# **Offline User Manual for allPIXA neo Version CHROMASENS**

**1.0.0**

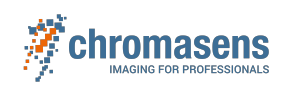

# Table of Contents

### Line Scan Cameras > Safety

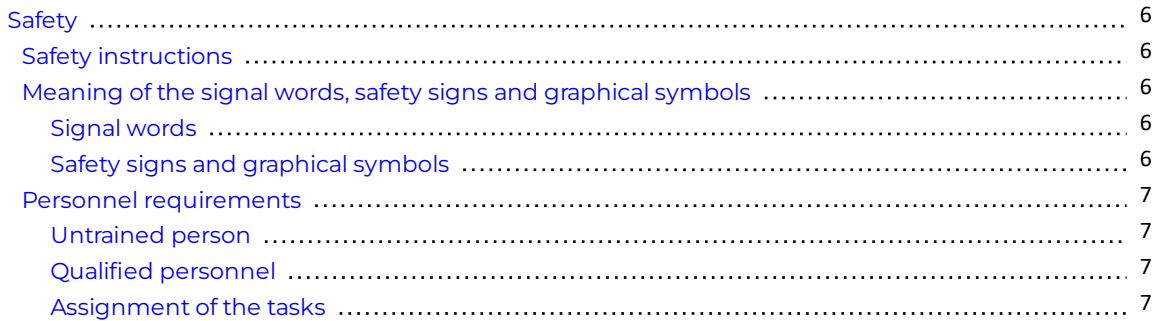

### Line Scan Cameras > allPIXA neo series > Introduction

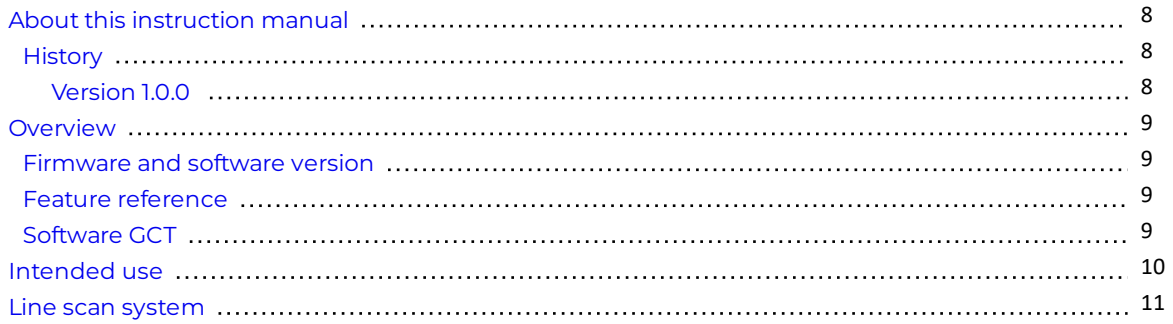

### Line Scan Cameras > allPIXA neo series > Models

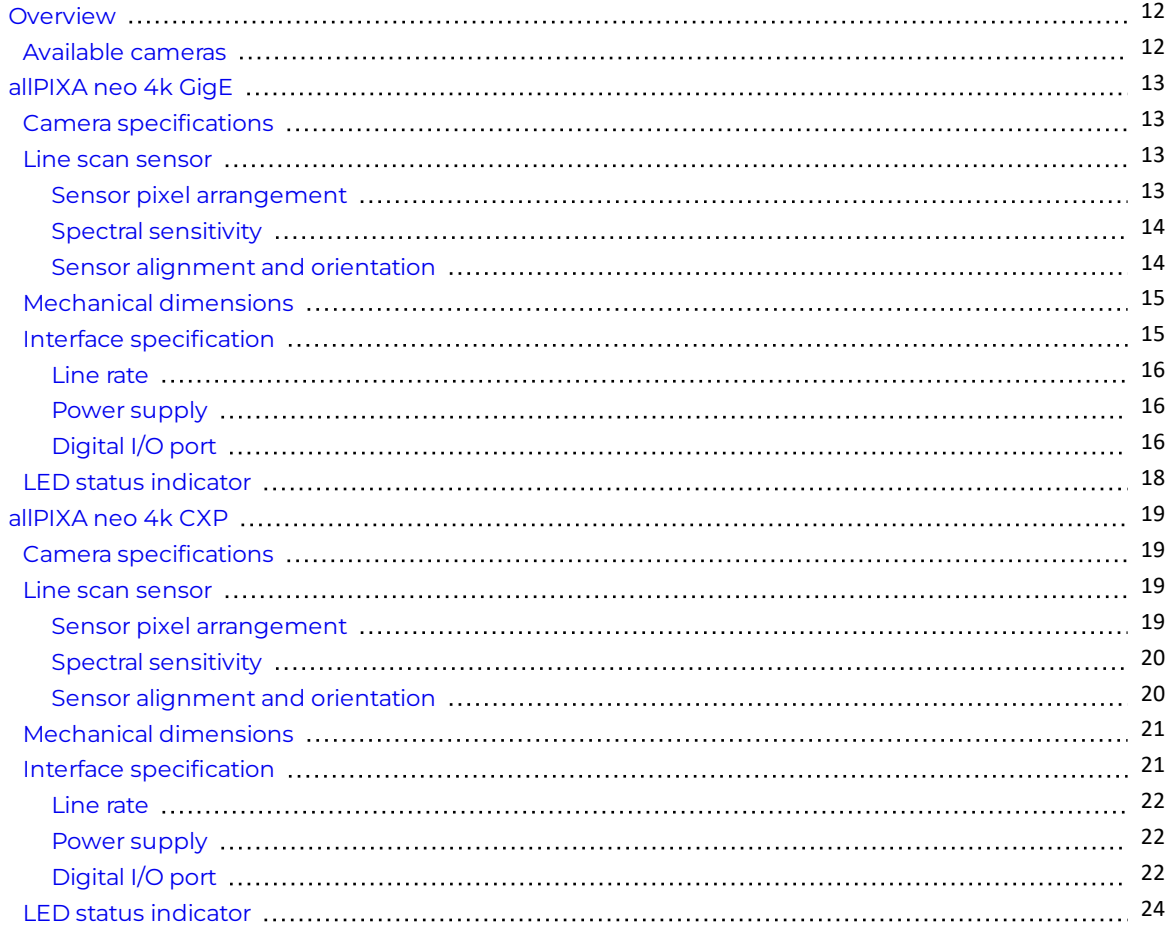

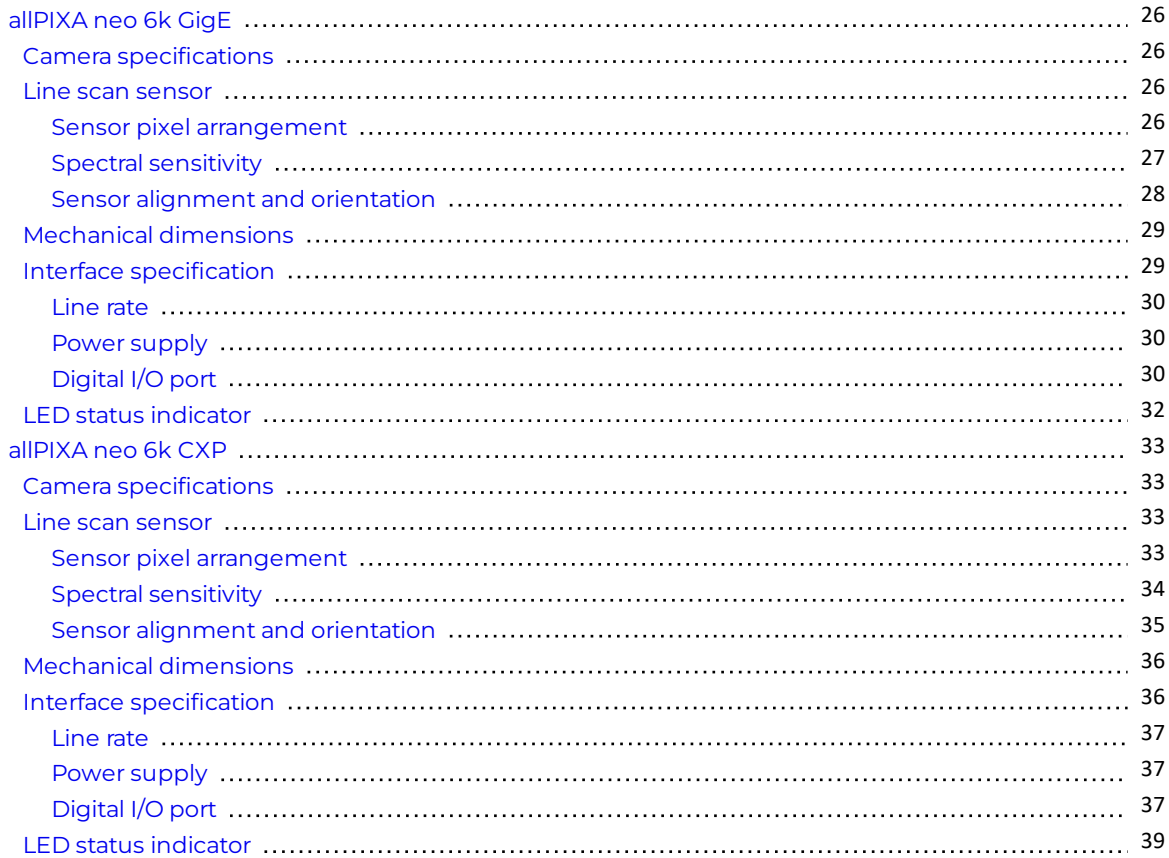

### Line Scan Cameras > allPIXA neo series > Installation

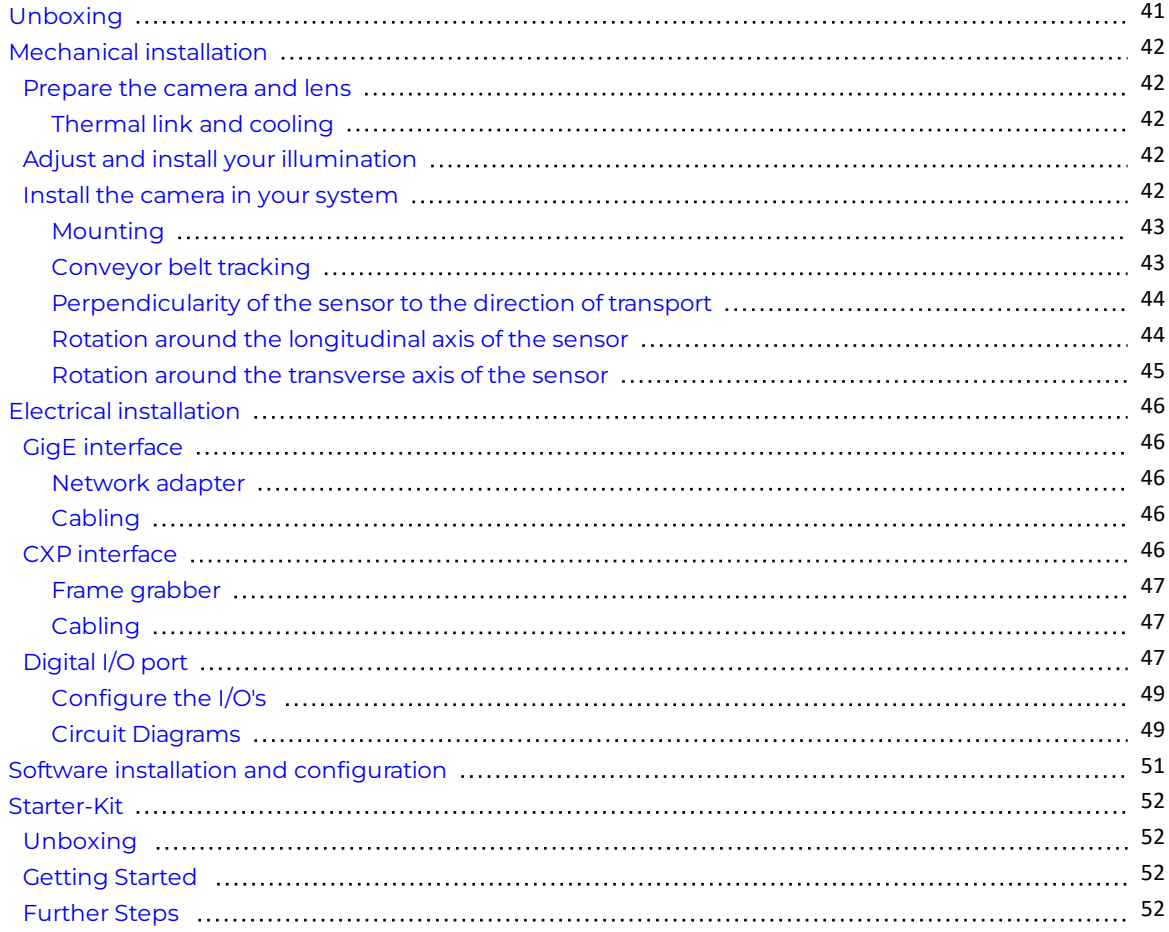

### Line Scan Cameras > allPIXA neo series > Getting started > First images

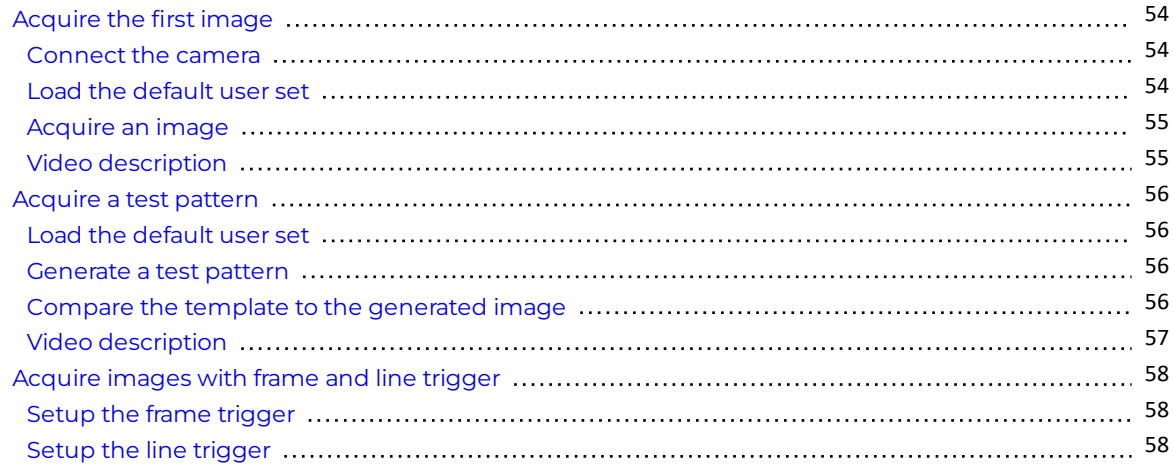

### Line Scan Cameras > allPIXA neo series > Getting started > Camera image calibration

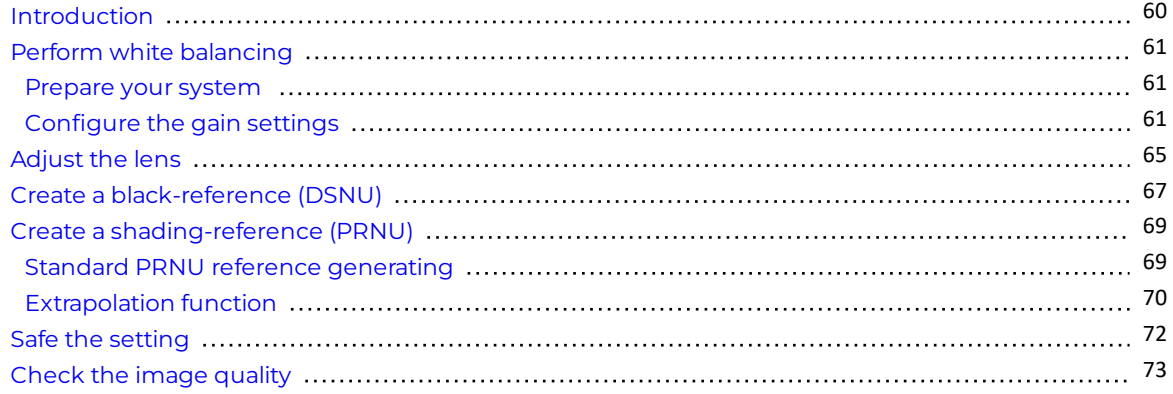

### Line Scan Cameras > allPIXA neo series > Camera operation - how to

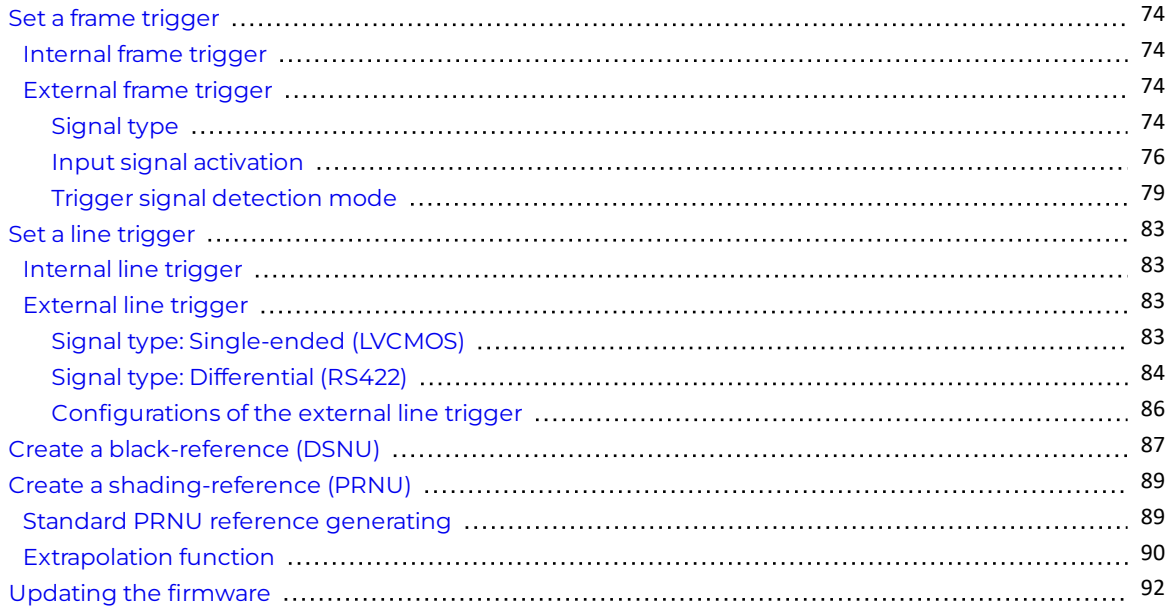

#### Line Scan Cameras > allPIXA neo series > Feature reference - guide

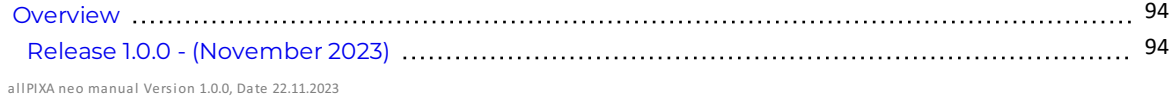

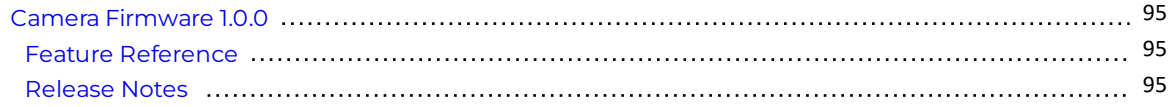

## Line Scan Cameras > allPIXA neo series > Troubleshooting

[Troubleshooting](#page-95-0) 96

### Line Scan Cameras > allPIXA neo series > Maintenance and disposal

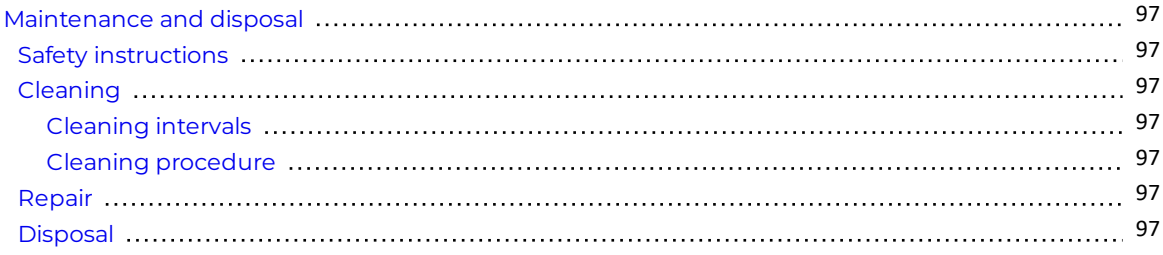

# <span id="page-5-0"></span>Safety

### <span id="page-5-1"></span>Safety instructions

- Operate the device only in a faultless and safe condition.
- Modifications and extensions to the device are only permitted if the prior written consent of [Chromasens](https://docs.chromasens.de/v1/docs/contact-and-support) GmbH is obtained.
- Comply with the ambient conditions described in this manual.
- During operation do not touch the hot surface of the device.
- During operation do not use detergents on the device.

### <span id="page-5-2"></span>Meaning of the signal words, safety signs and graphical symbols

#### <span id="page-5-3"></span>Signal words

The following signal words are used in this manual:

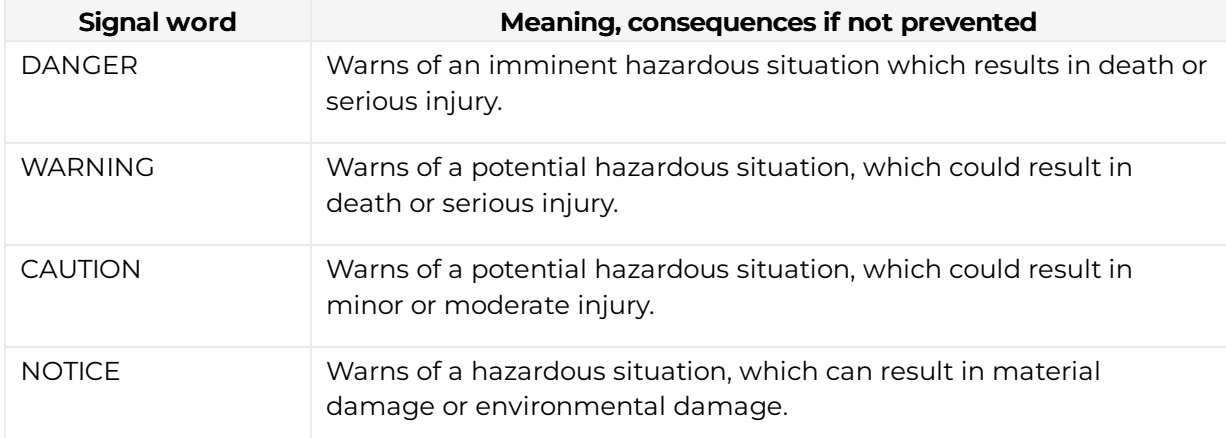

### <span id="page-5-4"></span>Safety signs and graphical symbols

The following safety signs and graphical symbols are used:

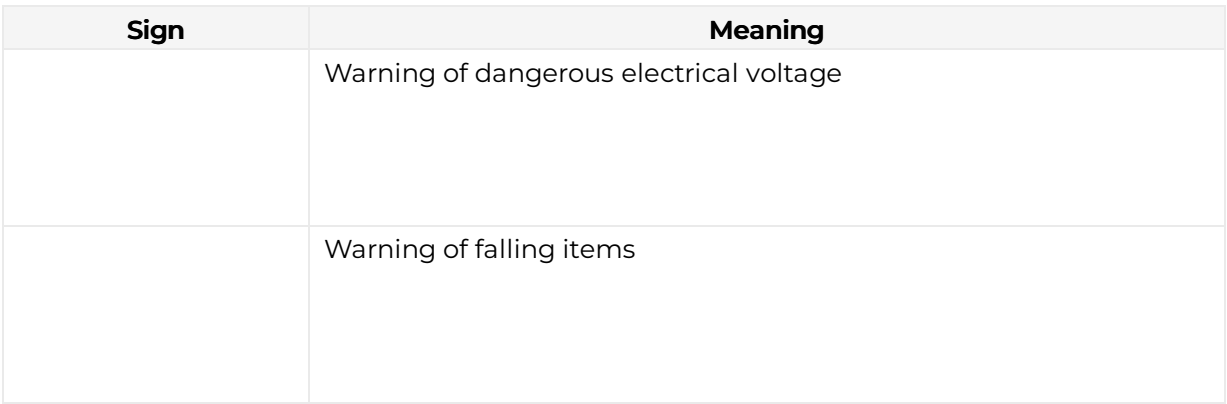

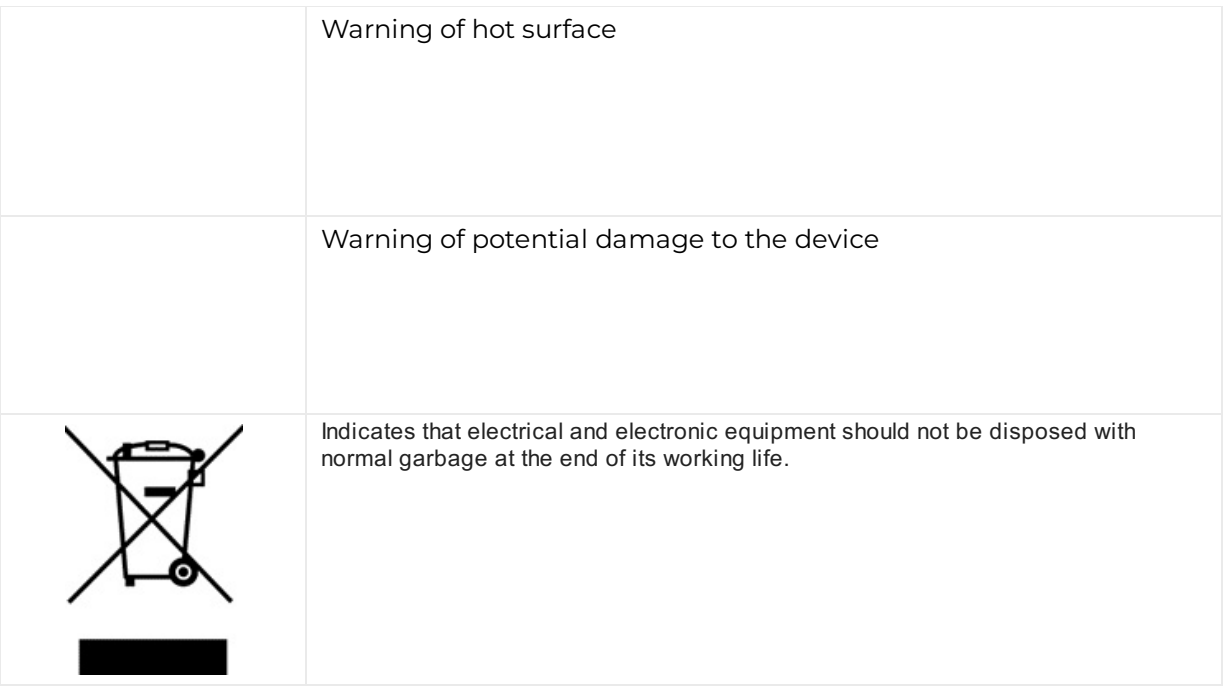

#### <span id="page-6-0"></span>Personnel requirements

#### <span id="page-6-1"></span>Untrained person

The untrained person has been instructed by the operating company or an authorised representative of the operating company (qualified personnel) about the tasks assigned to him and the possible dangers in case of improper behaviour. The untrained person has been instructed about the protective measures and the operating tasks. The untrained person has sufficient knowledge of the national language, both written and spoken.

### <span id="page-6-2"></span>Qualified personnel

Qualified personnel are persons who, due to their professional training, knowledge and experience as well as knowledge of the relevant standards and regulations, carry out the work assigned to them, assess it and independently recognize possible dangers independently. The person knows the operating instructions of the machine. Skilled personnel are mechanics, electricians and technicians.

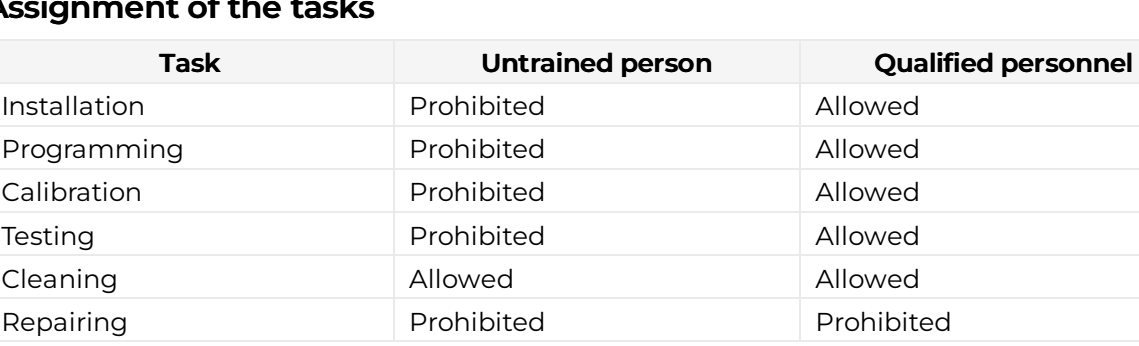

#### <span id="page-6-3"></span>Assignment of the tasks

# <span id="page-7-0"></span>About this instruction manual

This instruction manual provides the necessary information for safe and efficient use of the product throughout its life cycle.

#### Representational tools

- Font markup **bold**: clickable areas in the software GCT.
- **•** Font markup *italic*: windows and views to navigate to in the software GCT.

The instructions and descriptions for using the camera are based on the inhouse software GCT.

#### <span id="page-7-1"></span>**History**

#### <span id="page-7-2"></span>Version 1.0.0

Initial version of this Documentation, November 2023.

#### Offline version

#### Download as pdfle

Download the latest version of the online documentation.

### <span id="page-8-0"></span>**Overview**

The cameras offer CMOS performance with CCD image quality. There are line rates possible of up to 300 kHz.

The cameras fulfill the GenICam standard communication protocol. You can set up the camera, browse and adjust parameters with every tool that fulfills the GenICam standard. The provided Chromasens GCT software is available for Windows and Linux.

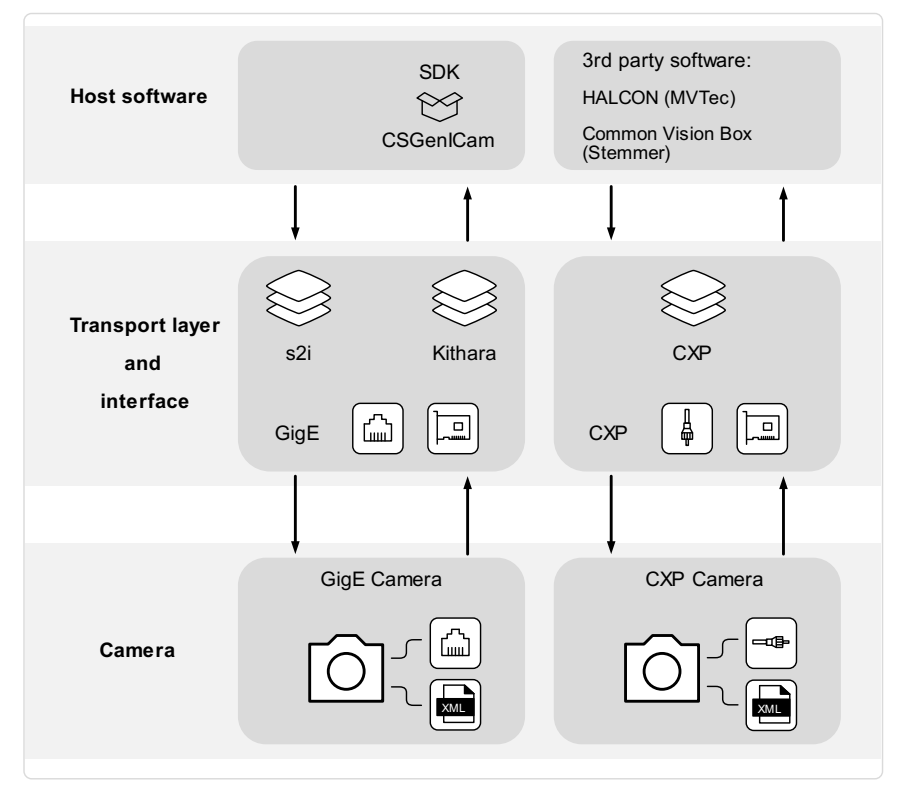

Scheme of the communication between a host software and the cameral

#### <span id="page-8-1"></span>Firmware and software version

This documentation refers to the following version:

Camera: Packet 1.0.0

### <span id="page-8-2"></span>Feature reference

For detailed information on camera controls refer to the feature [reference.](https://docs.chromasens.de/v1/docs/overview-neo-features) It describes the standard and advanced camera control.

Make sure that you always refer to the feature reference that matches the used firmware version.

#### <span id="page-8-3"></span>Software GCT

Refer to the GCT [documentation](https://docs.chromasens.de/v1/docs/introduction-3) for the following information:

- Installation and use
- Configuration of the PC depending on the camera interface

# <span id="page-9-0"></span>Intended use

- The device is designed for machines and systems which are used for commercial and industrial applications.
- The device is designed for contactless optical detection of primarily two dimensional objects.
- The device may only be connected or used as described in this manual.
- Do not use the device in safety relevant control circuits and potentially explosive environment.

# <span id="page-10-0"></span>Line scan system

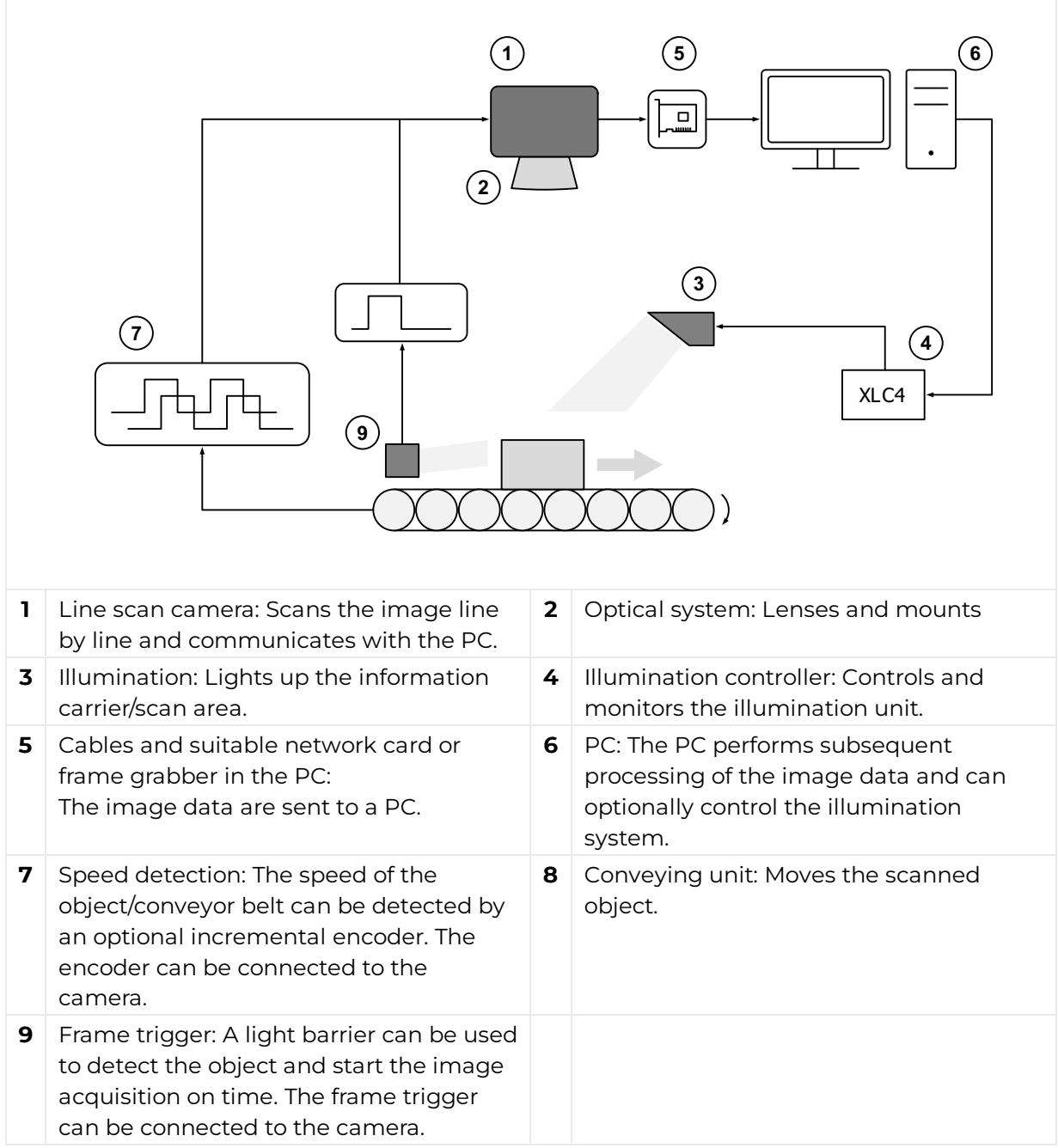

# <span id="page-11-0"></span>**Overview**

The allPIXA neo line scan cameras are available with the GigE interface and the CXP interface. The available sensor resolutions are 4k and 6k. The cameras support color and mono.

The rating plate is located on the rear of the camera. It shows the sensor resolution and the serial number.

#### <span id="page-11-1"></span>Available cameras

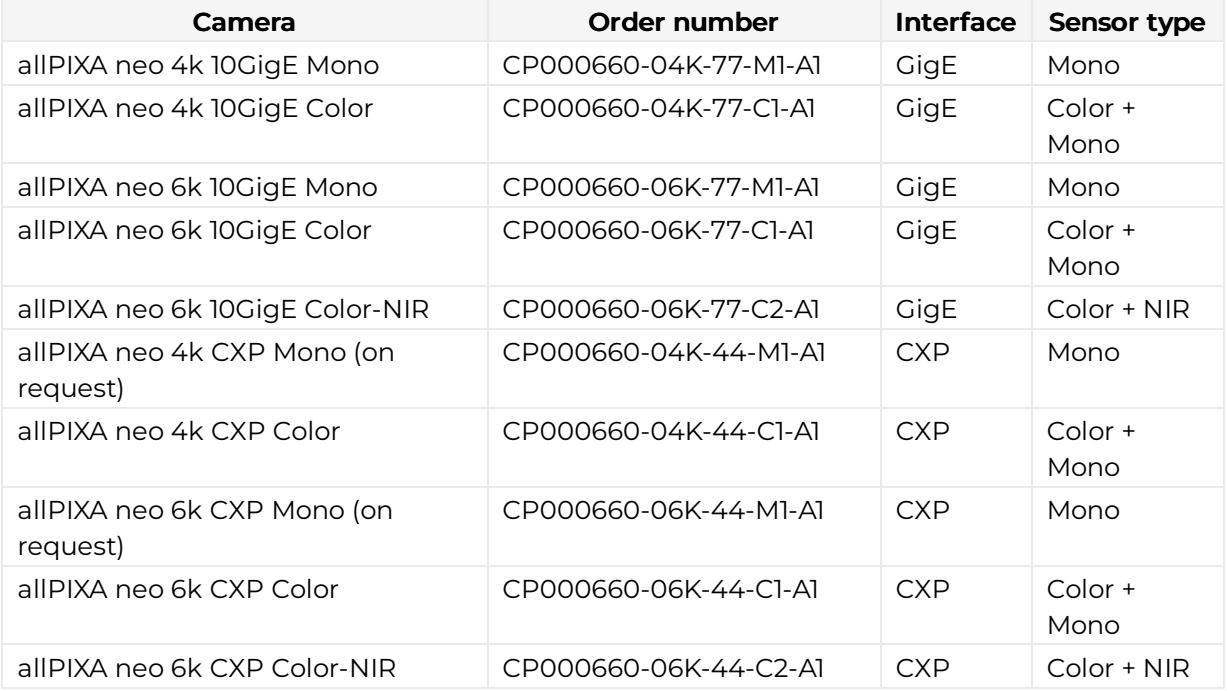

# <span id="page-12-0"></span>allPIXA neo 4k GigE

# <span id="page-12-1"></span>Camera specifications

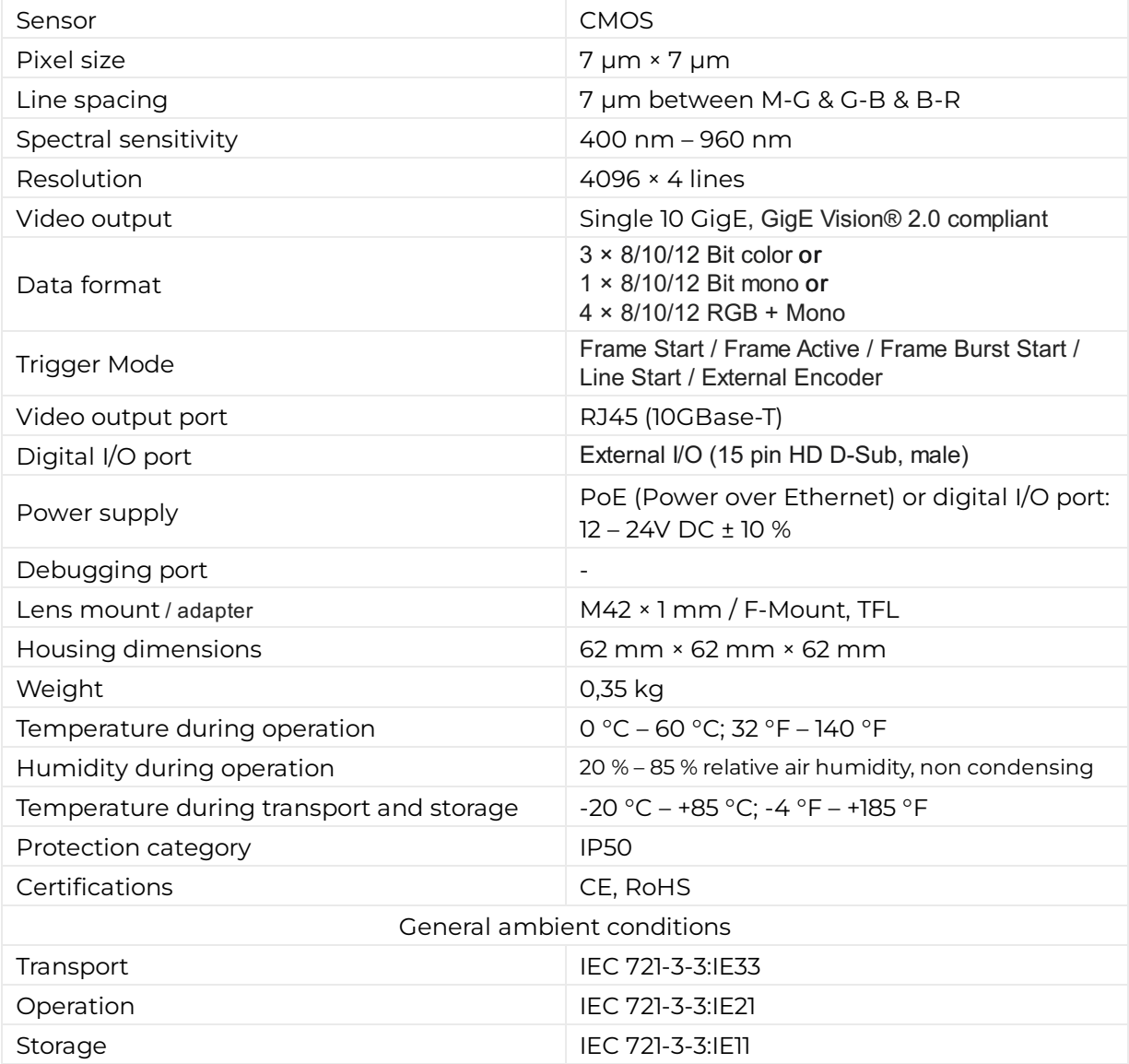

# <span id="page-12-2"></span>**Line scan sensor**

## <span id="page-12-3"></span>Sensor pixel arrangement

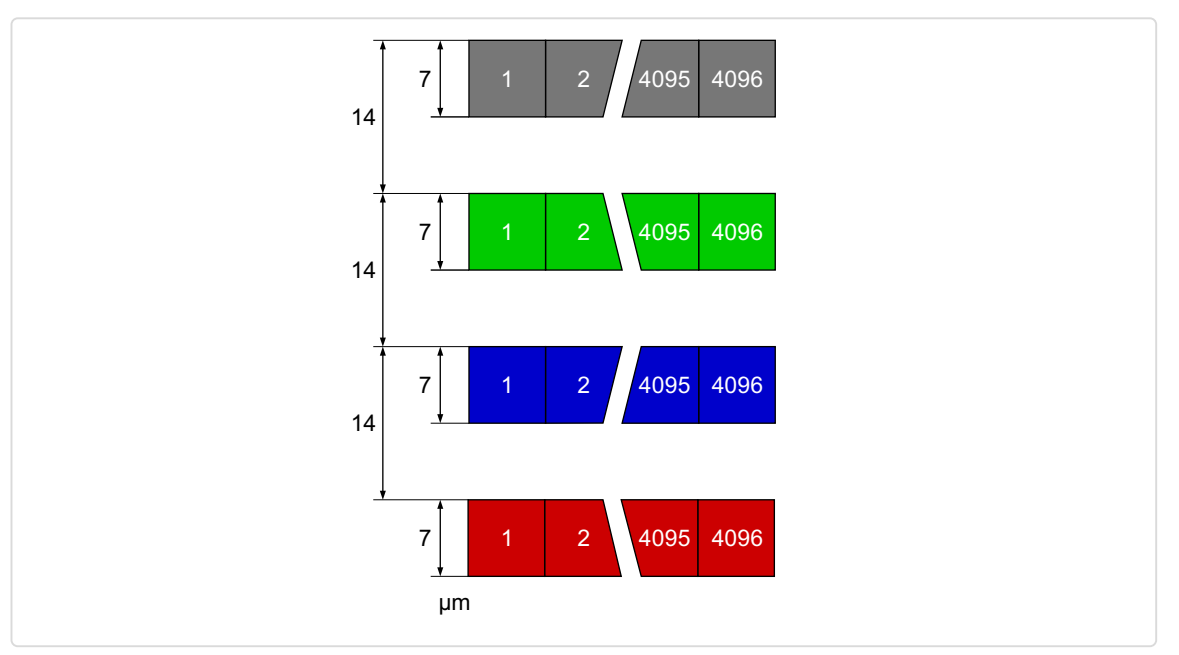

Sensor line spacing and pixel arrangement of the 4k sensor

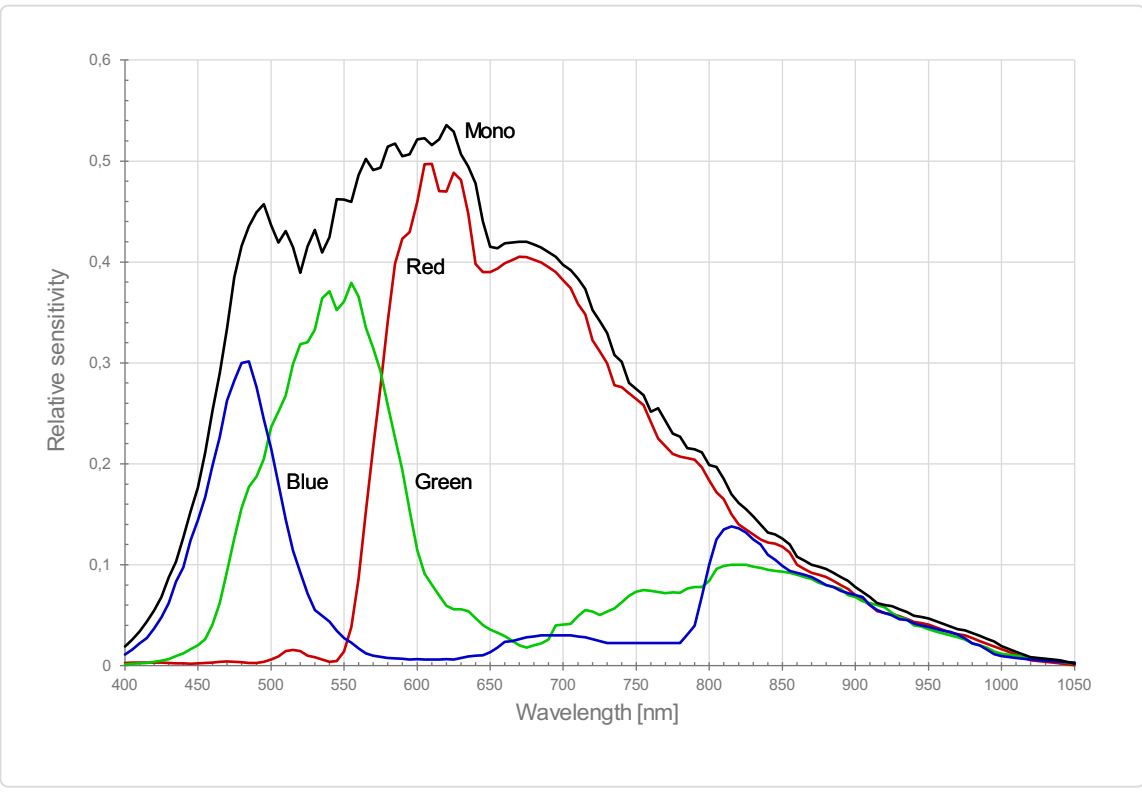

### <span id="page-13-0"></span>Spectral sensitivity

Measured relative sensitivity of the color and the mono sensor

### <span id="page-13-1"></span>Sensor alignment and orientation

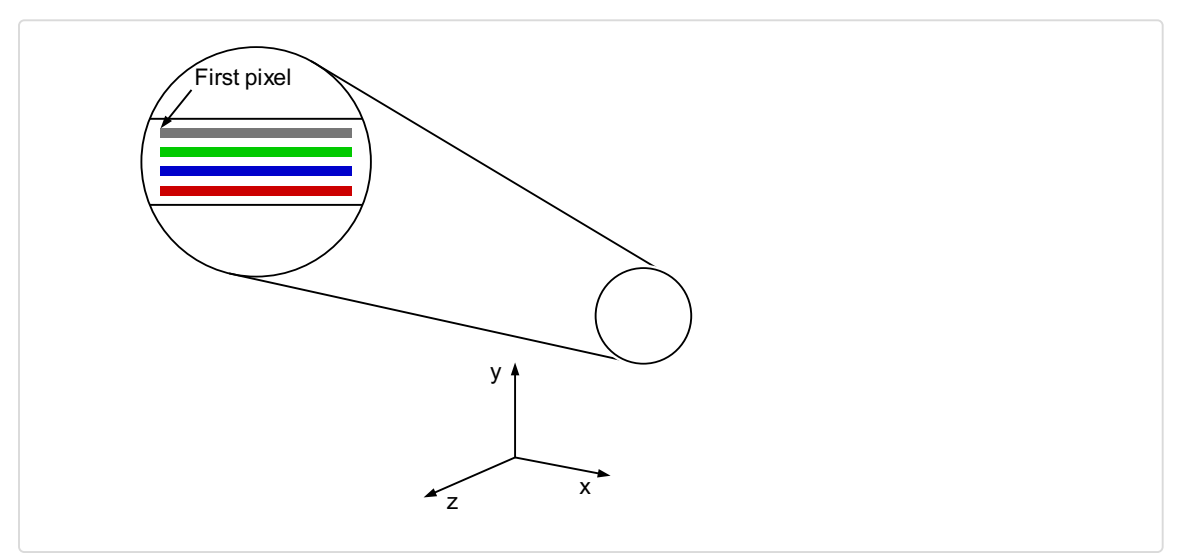

Alignment and orientation of the 4k sensor: Color + Mono

# <span id="page-14-0"></span>**Mechanical dimensions**

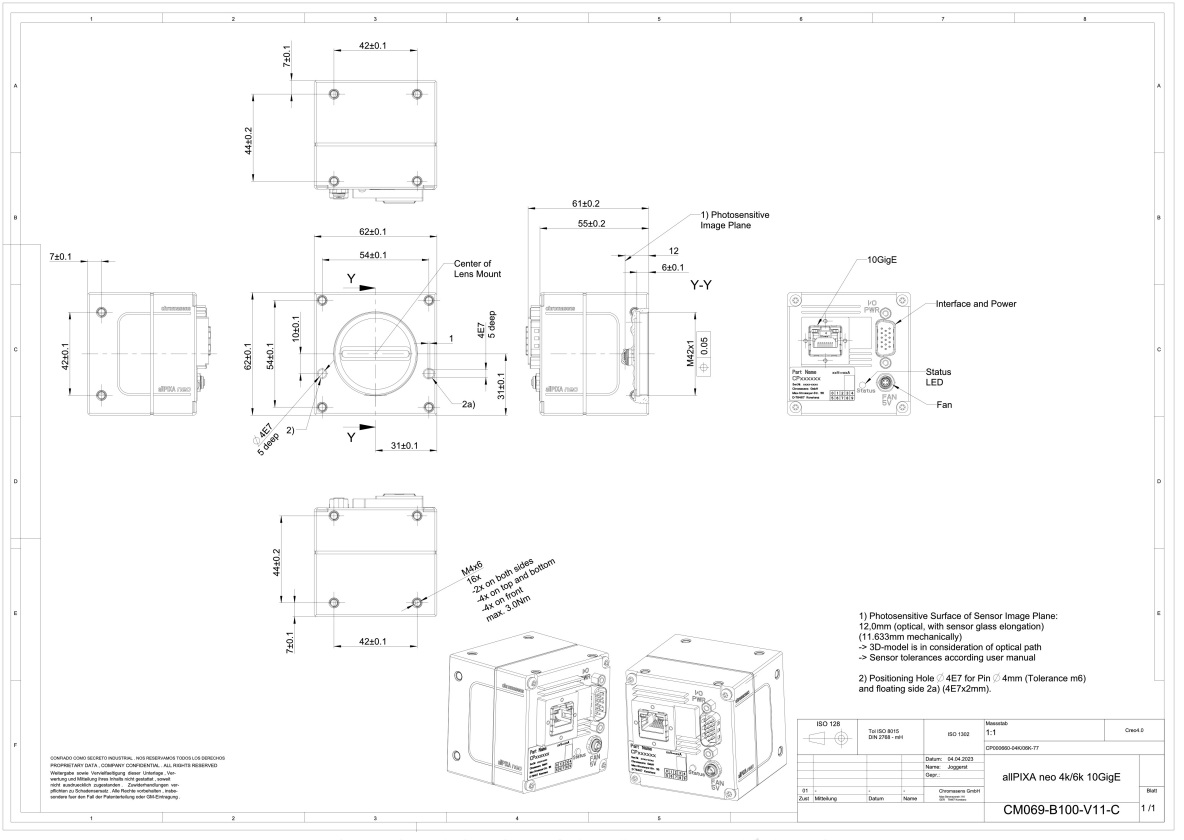

Dimensional drawing of the allPIXA neo 4k/6k10GigE

#### Download as pdfle

Download [dimensional](https://cdn.document360.io/eca58697-9c2f-461e-9f0a-e6205b74b693/Images/Documentation/neo-gige-mechanical dimensions-v01.png) drawing of the allPIXA neo 4k/6k 10GigE

# <span id="page-14-1"></span>**Interface specification**

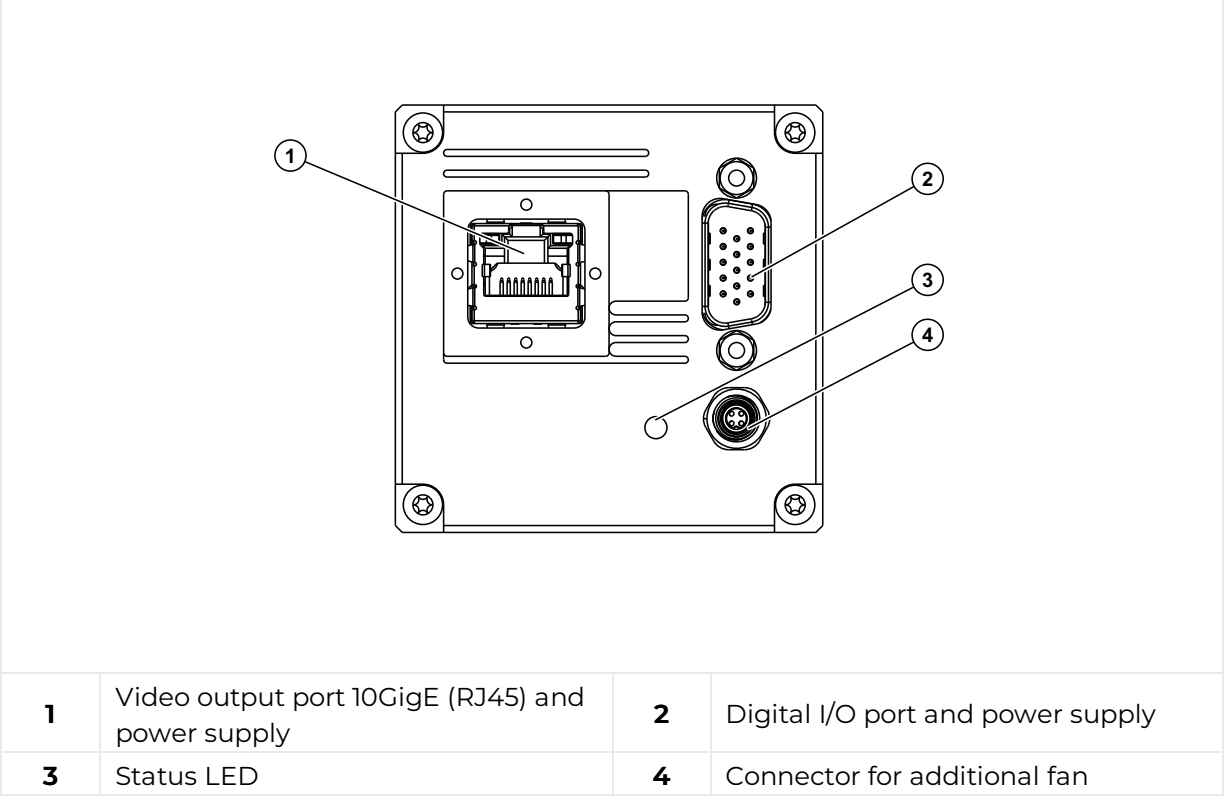

#### <span id="page-15-0"></span>Line rate

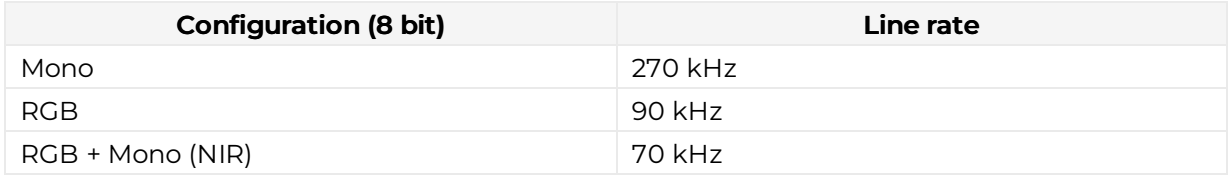

#### <span id="page-15-1"></span>Power supply

You can either use Power over Ethernet (PoE) or the power supply of the external digital I/O port.

### <span id="page-15-2"></span>Digital I/O port

The following connector is required for the digital I/O port:

15 pin HD D-Sub (female)

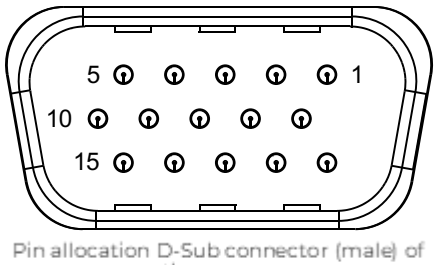

the camera

You can configure the digital I/O port as RS422 or as single-ended input or output. It is also possible to configure one output as RS422 and the other output as single-ended.

#### RS422 configuration

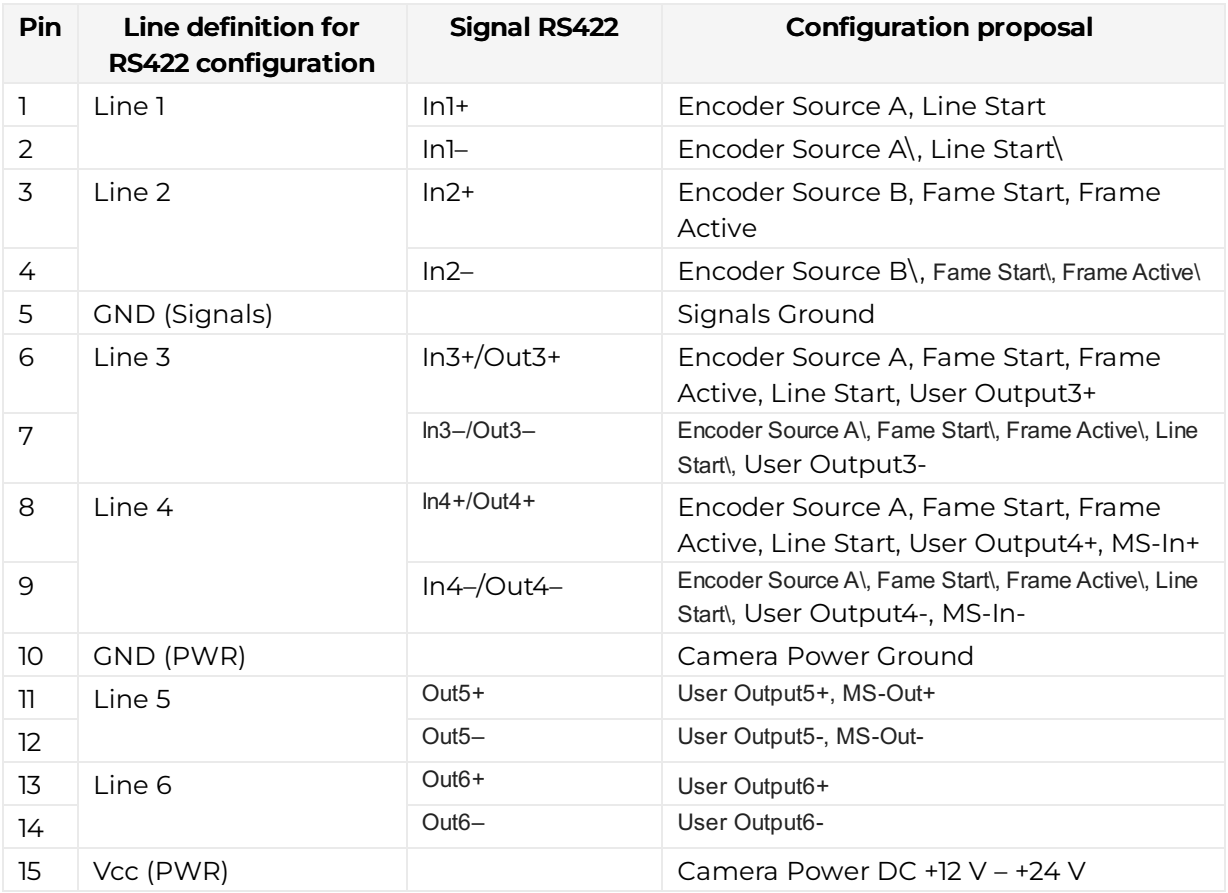

#### Single-Ended (SE) configuration

The input threshold voltage can be configured globally to 3.3 V, 5 V, 12 V and 24 V. The Maximum input voltage is 28 V.

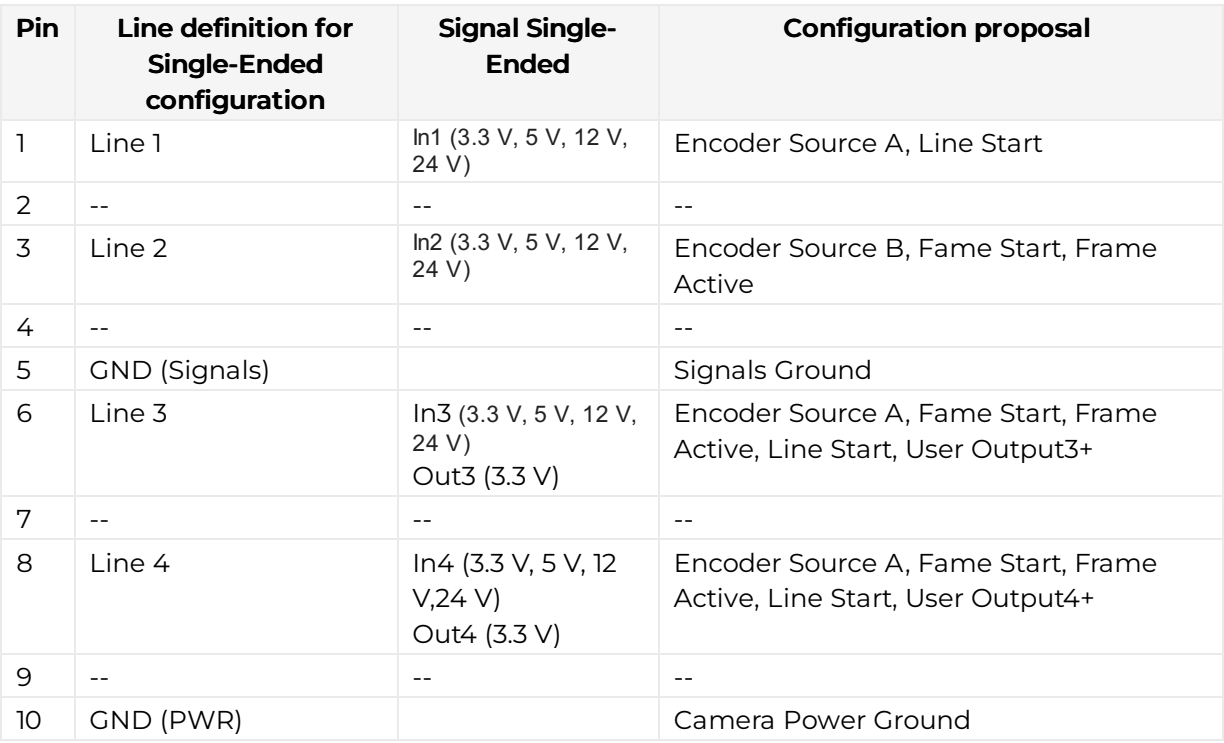

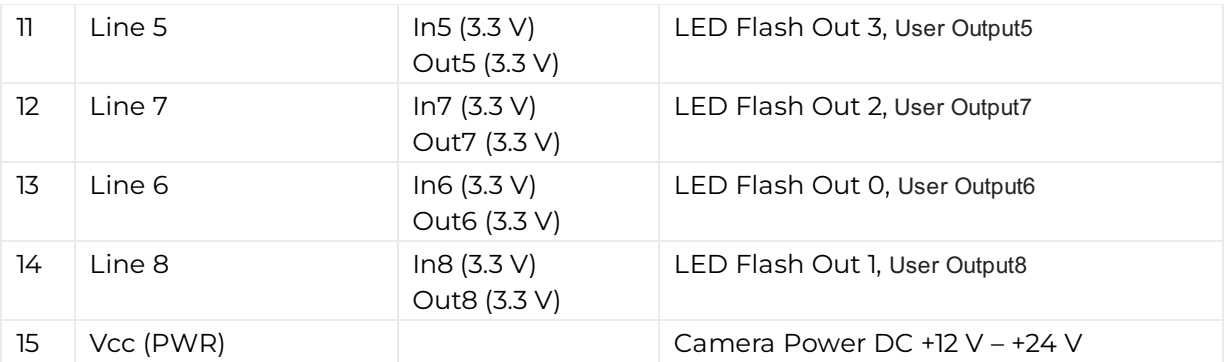

### <span id="page-17-0"></span>LED status indicator

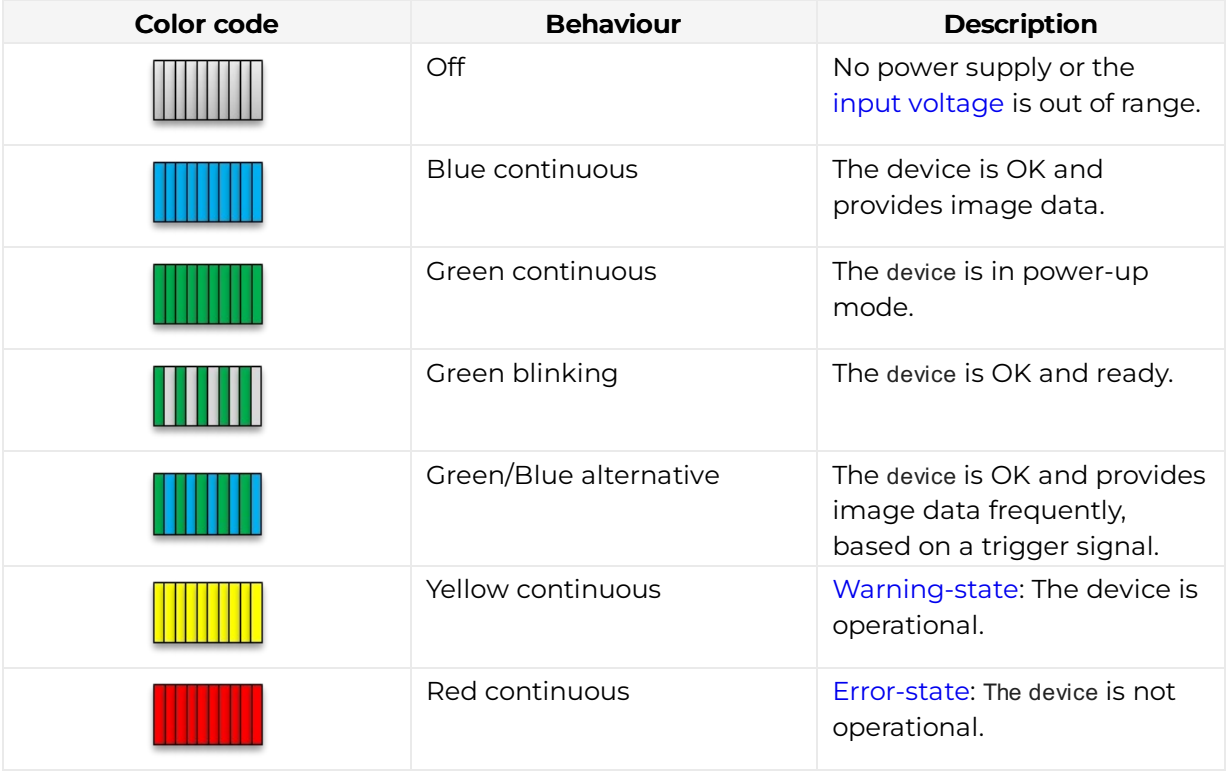

# <span id="page-18-0"></span>allPIXA neo 4k CXP

# <span id="page-18-1"></span>Camera specifications

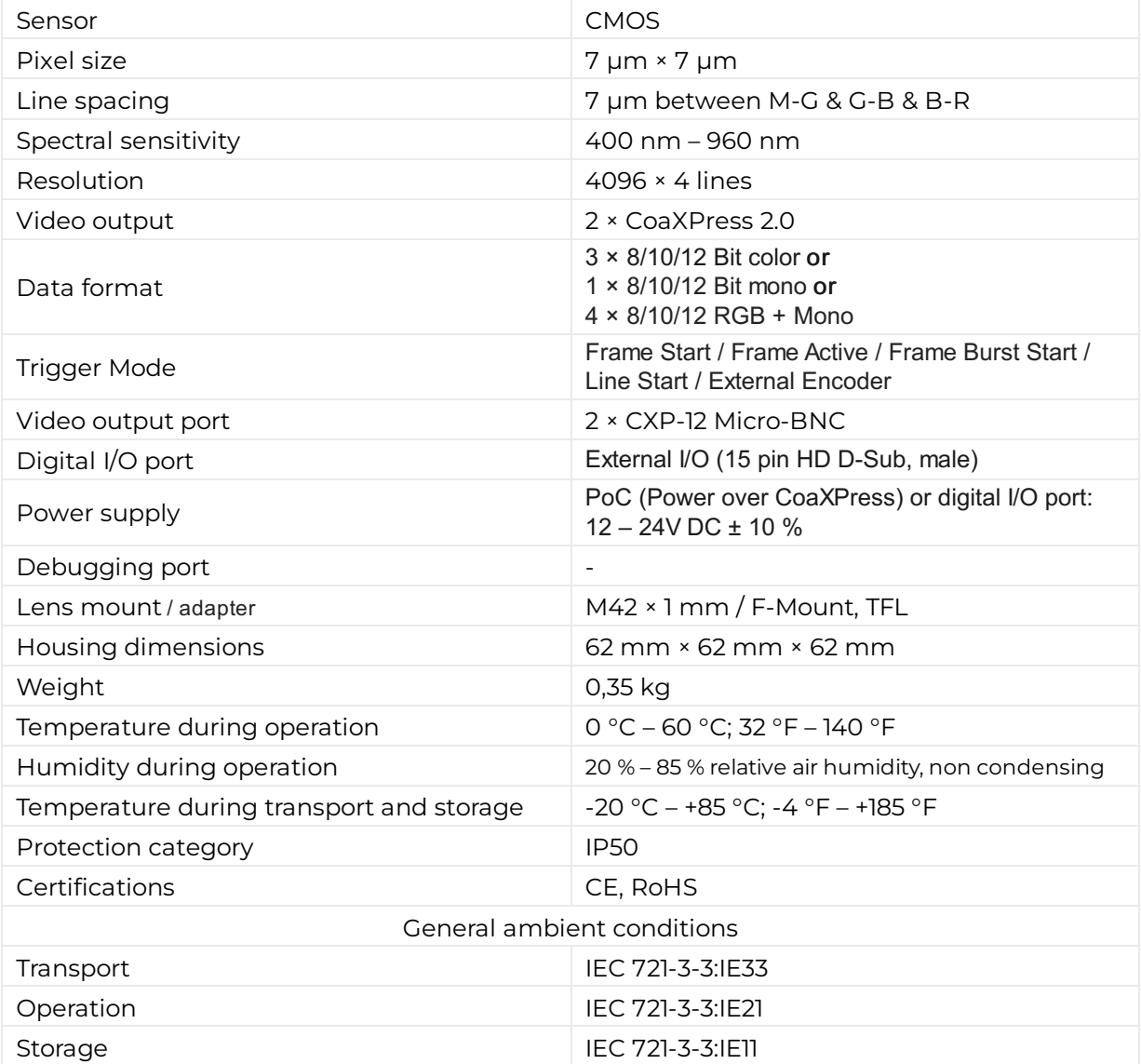

# <span id="page-18-2"></span>**Line scan sensor**

### <span id="page-18-3"></span>Sensor pixel arrangement

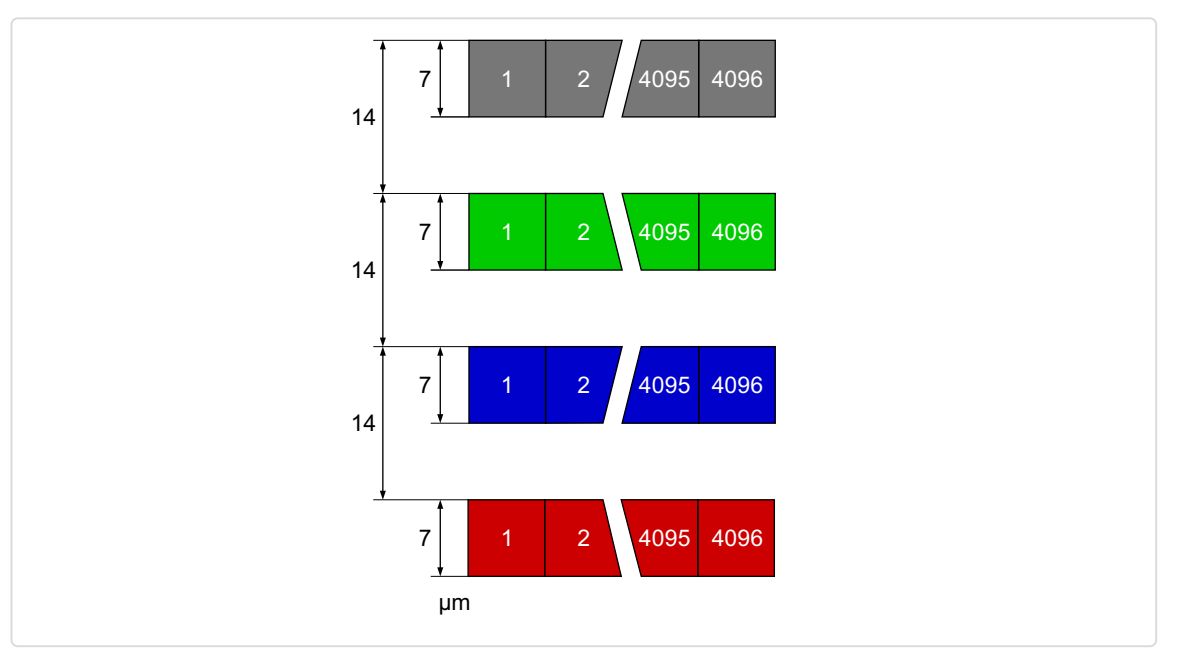

Sensor line spacing and pixel arrangement of the 4k sensor

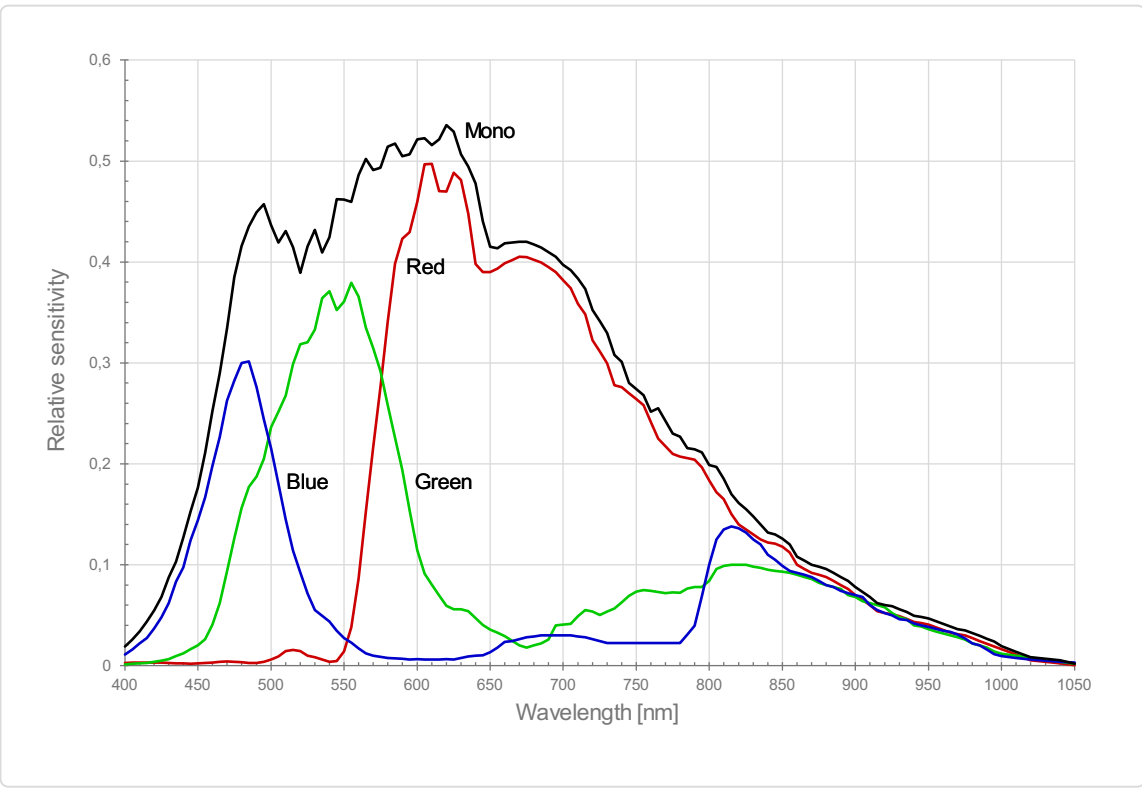

### <span id="page-19-0"></span>Spectral sensitivity

Measured relative sensitivity of the color and the mono sensor

### <span id="page-19-1"></span>Sensor alignment and orientation

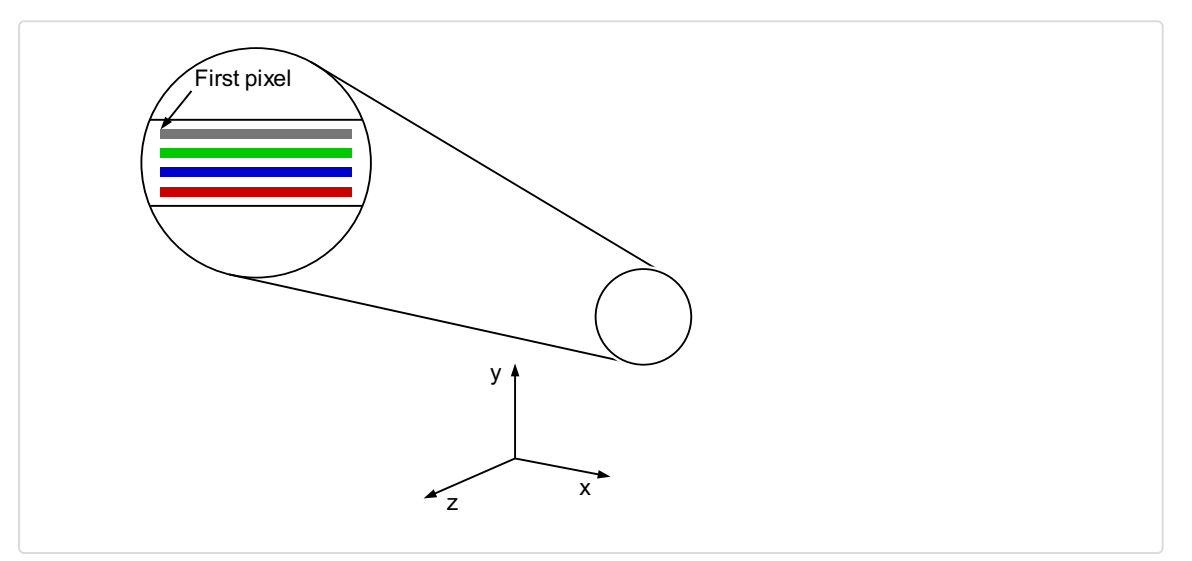

Alignment and orientation of the 4k sensor: Color + Mono

# <span id="page-20-0"></span>**Mechanical dimensions**

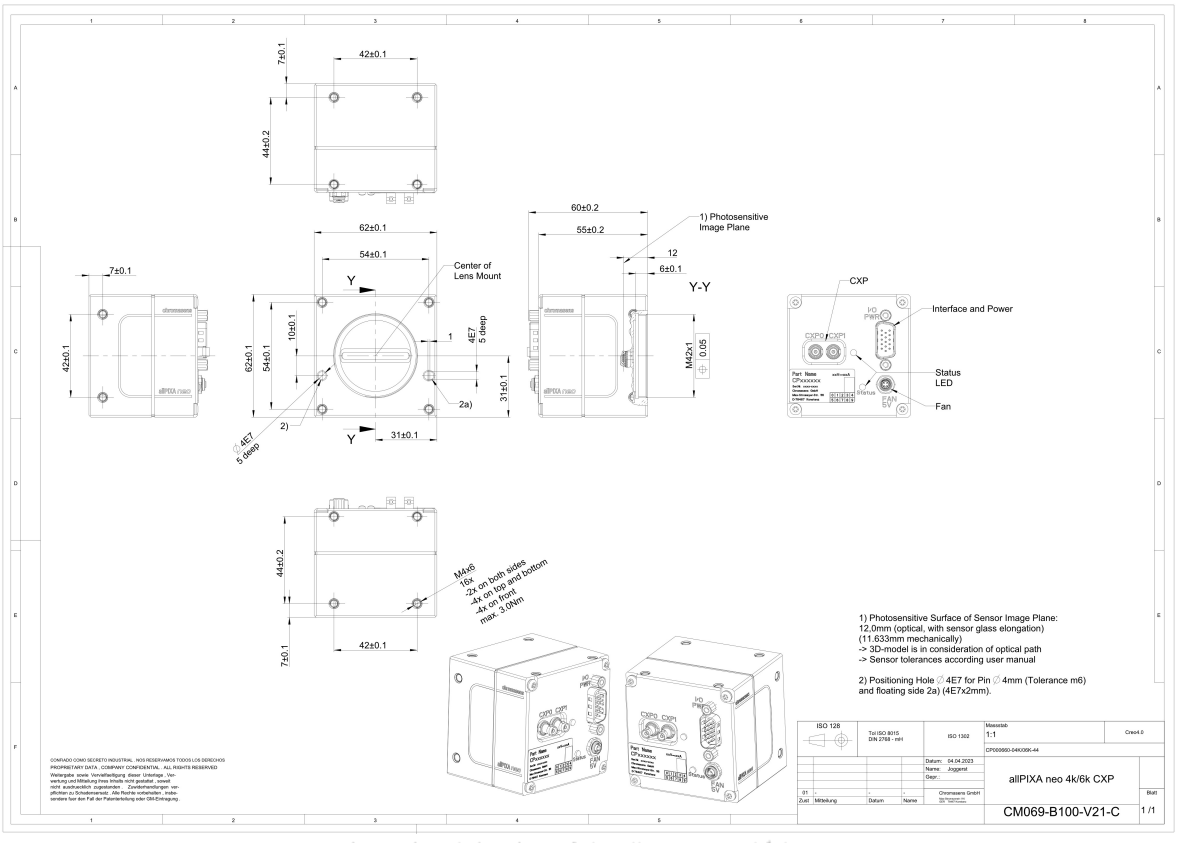

Dimensional drawing of the allPIXA neo 4k/6k CXP

#### Download as pdfle

Download [dimensional](https://cdn.document360.io/eca58697-9c2f-461e-9f0a-e6205b74b693/Images/Documentation/neo-cxp-mechanical dimensions-v01.png) drawing of the allPIXA neo 4k/6k CXP

# <span id="page-20-1"></span>**Interface specification**

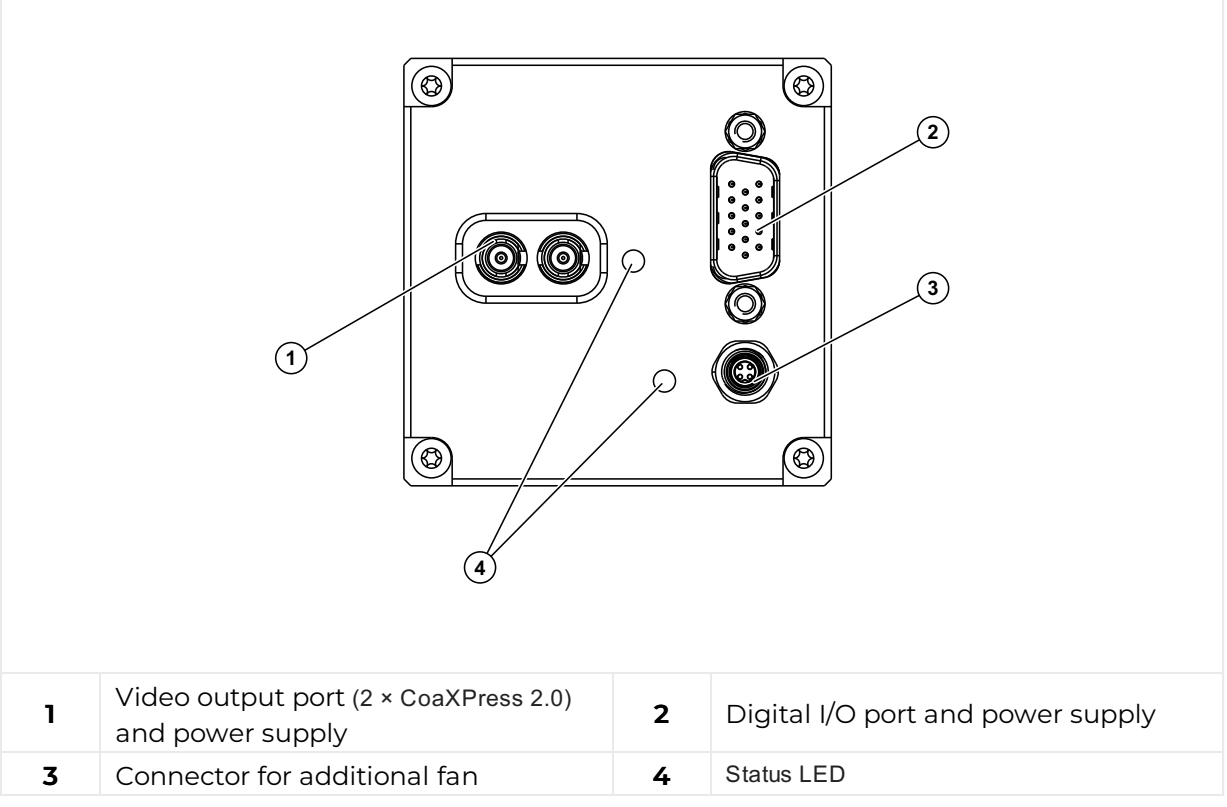

#### <span id="page-21-0"></span>Line rate

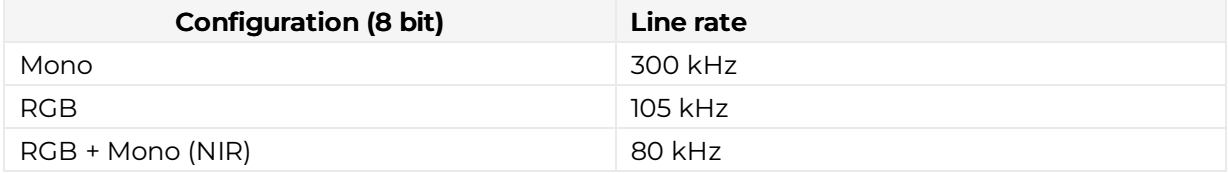

#### <span id="page-21-1"></span>Power supply

You can either use Power over CoaXPress (PoC) or the power supply of the external digital I/O port.

### <span id="page-21-2"></span>Digital I/O port

The following connector is required for the digital I/O port:

15 pin HD D-Sub (female)

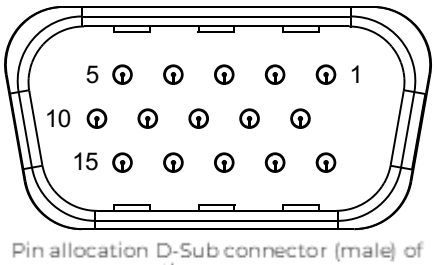

the camera

You can configure the digital I/O port as RS422 or as single-ended input or output. It is also possible to configure one output as RS422 and the other output as single-ended.

#### RS422 configuration

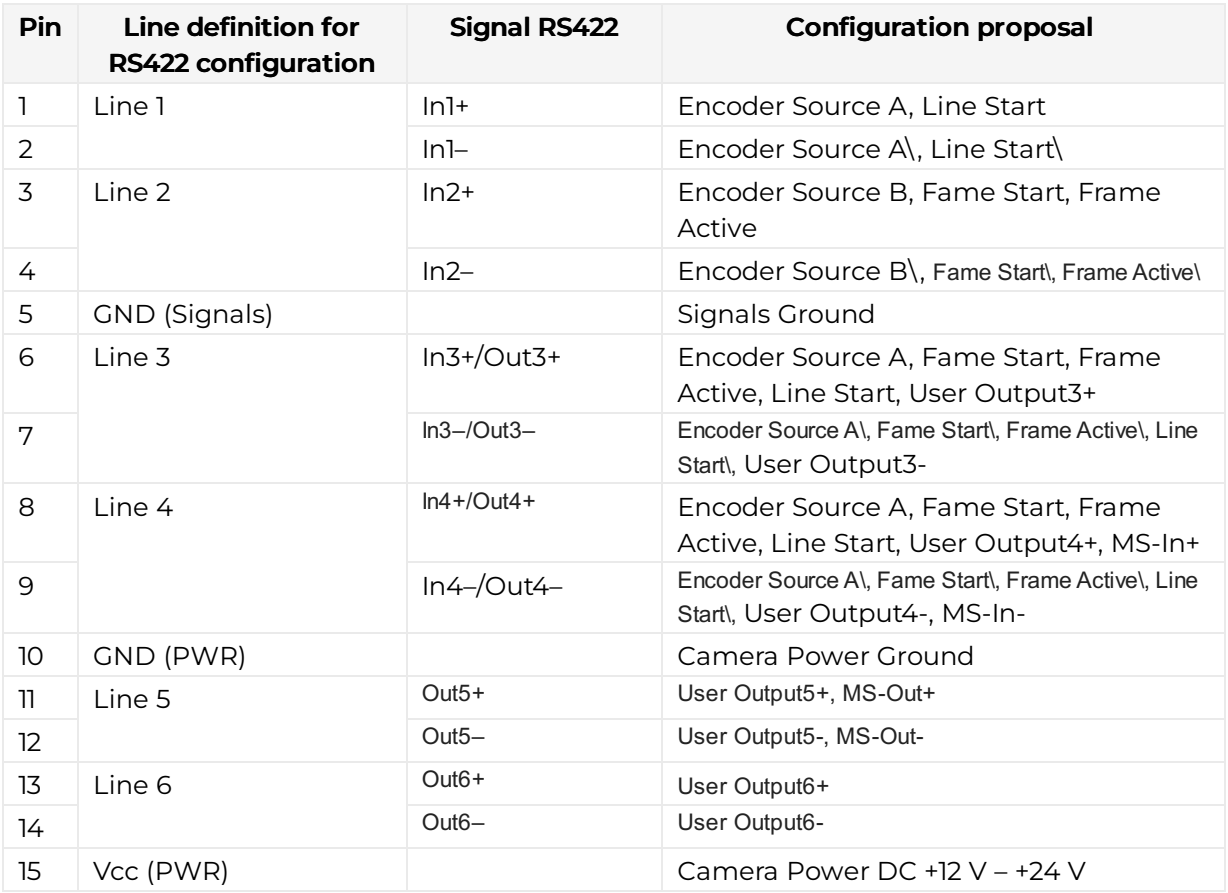

#### Single-Ended (SE) configuration

The input threshold voltage can be configured globally to 3.3 V, 5 V, 12 V and 24 V. The Maximum input voltage is 28 V.

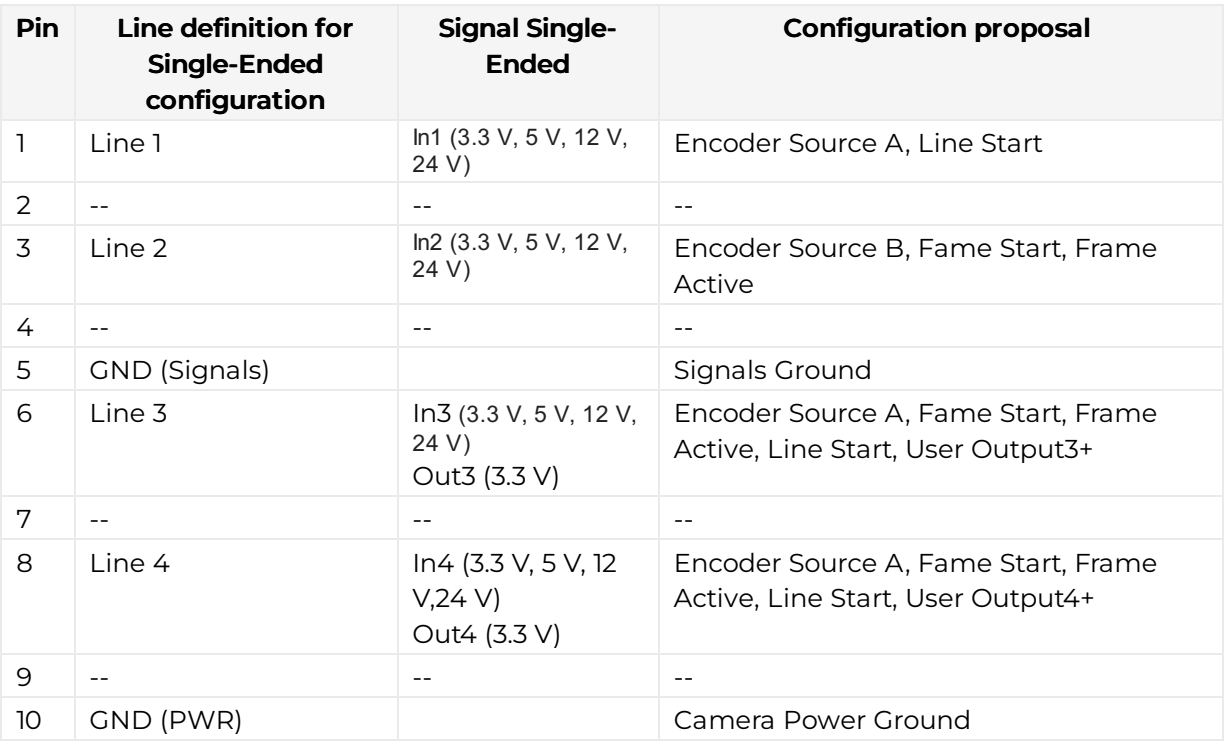

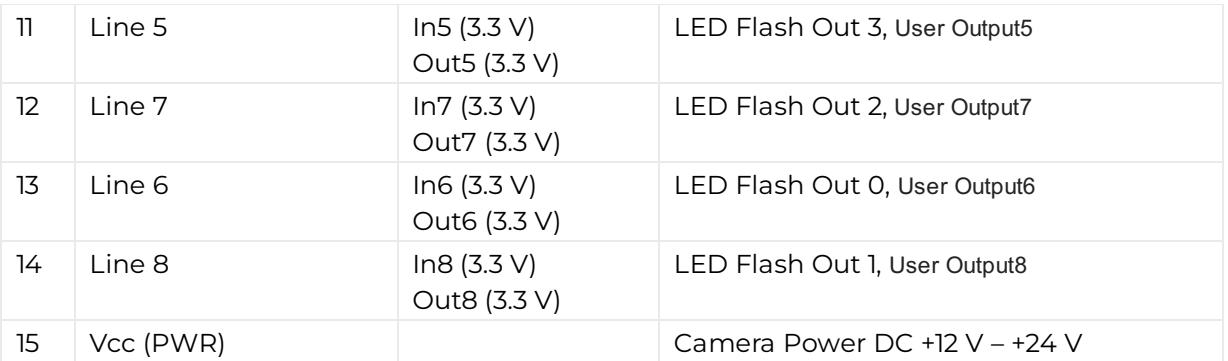

### <span id="page-23-0"></span>LED status indicator

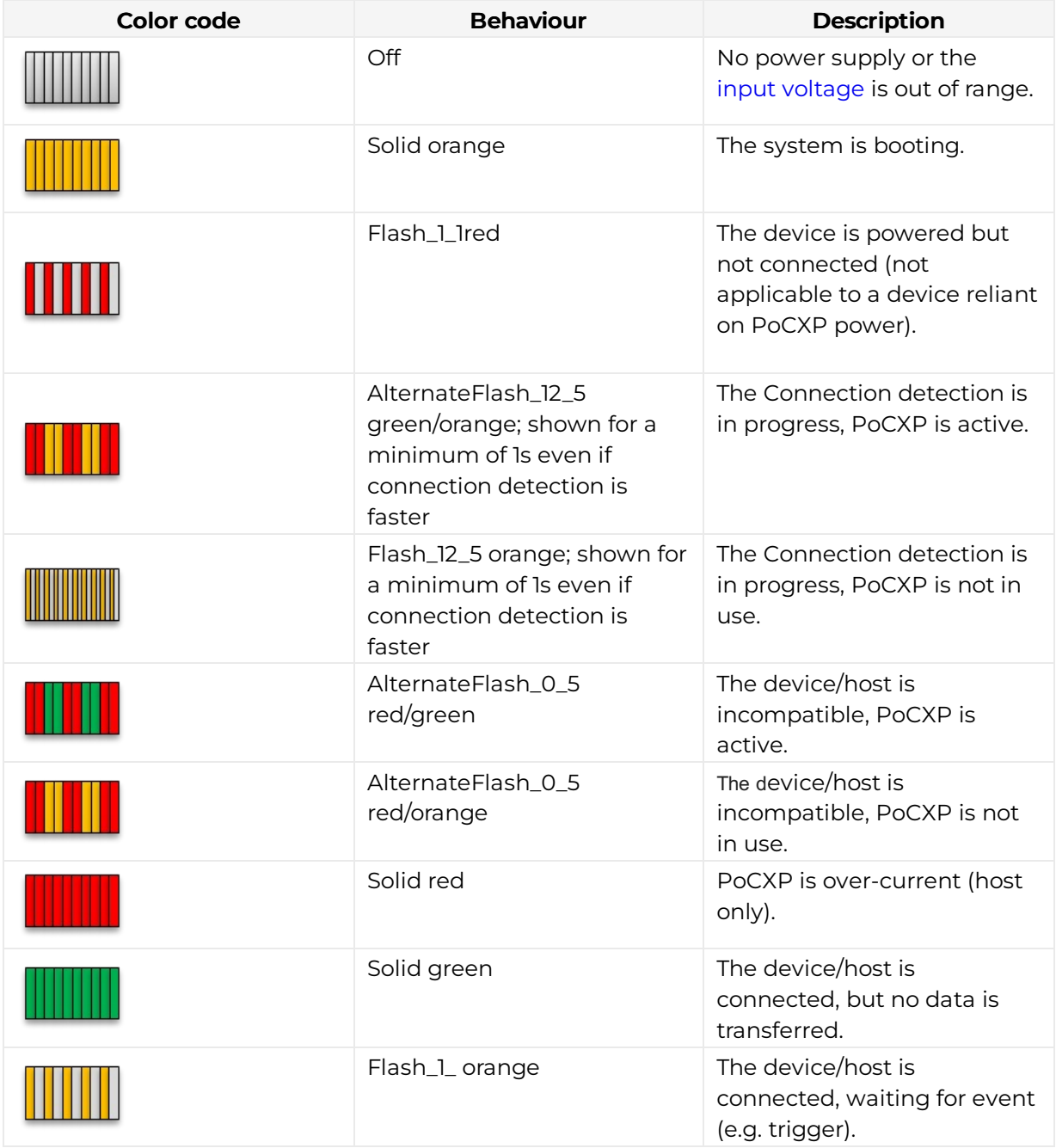

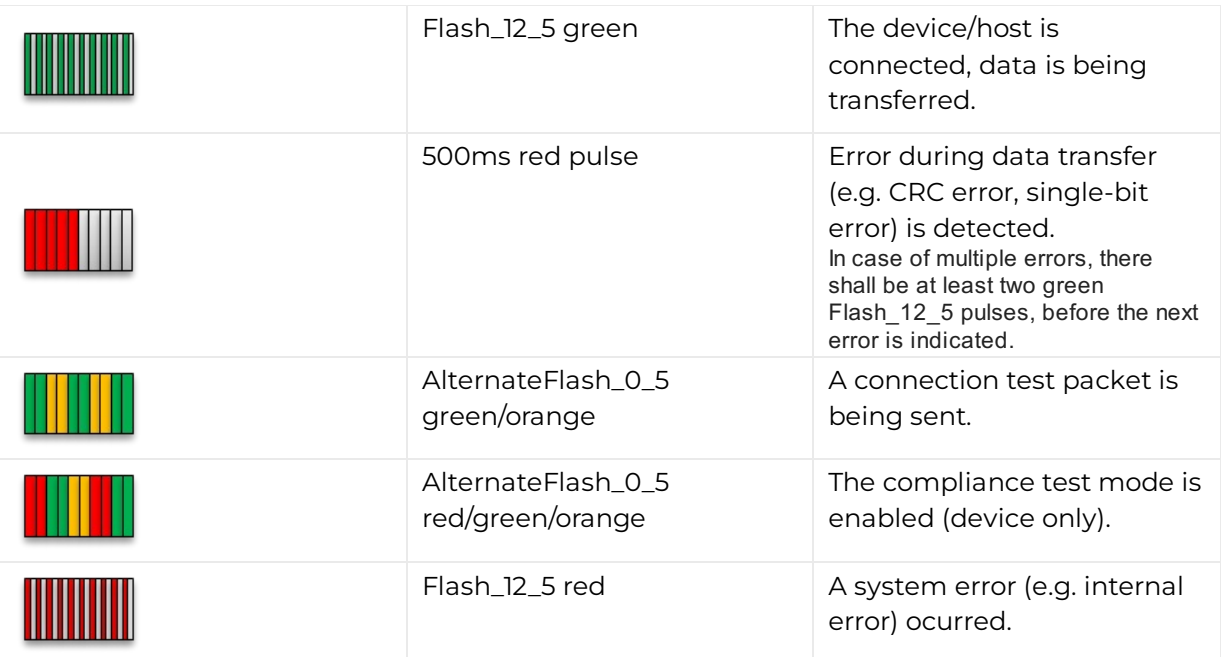

# <span id="page-25-0"></span>allPIXA neo 6k GigE

# <span id="page-25-1"></span>Camera specifications

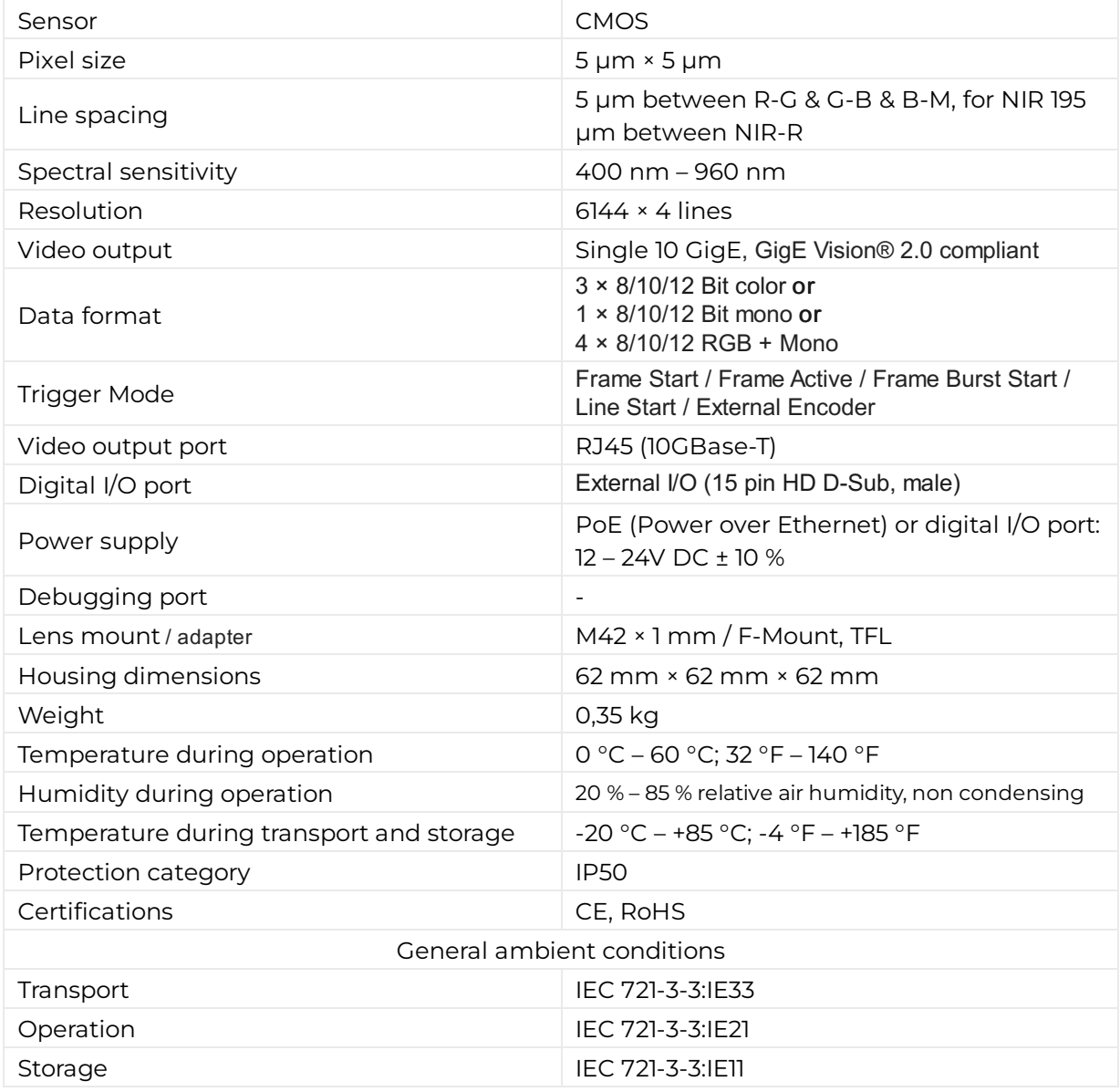

# <span id="page-25-2"></span>**Line scan sensor**

## <span id="page-25-3"></span>Sensor pixel arrangement

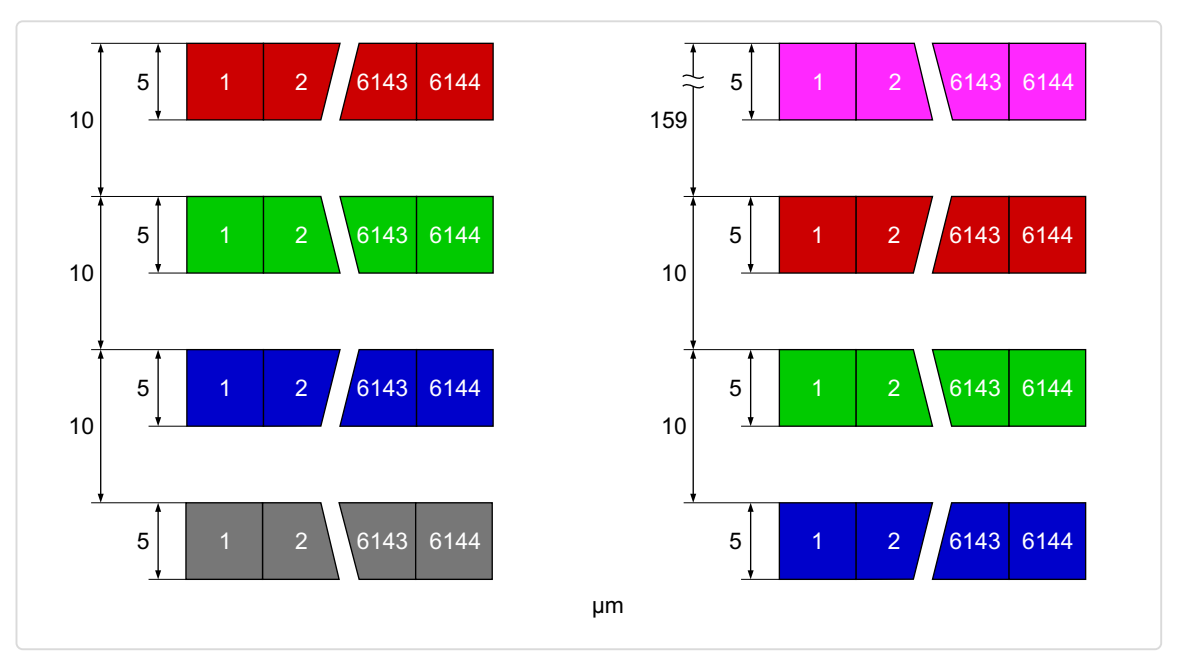

Left: Sensor line spacing and pixel arrangement of the 6k sensor<br>Right: Sensor line spacing and pixel arrangement of the 6k sensor with NIR

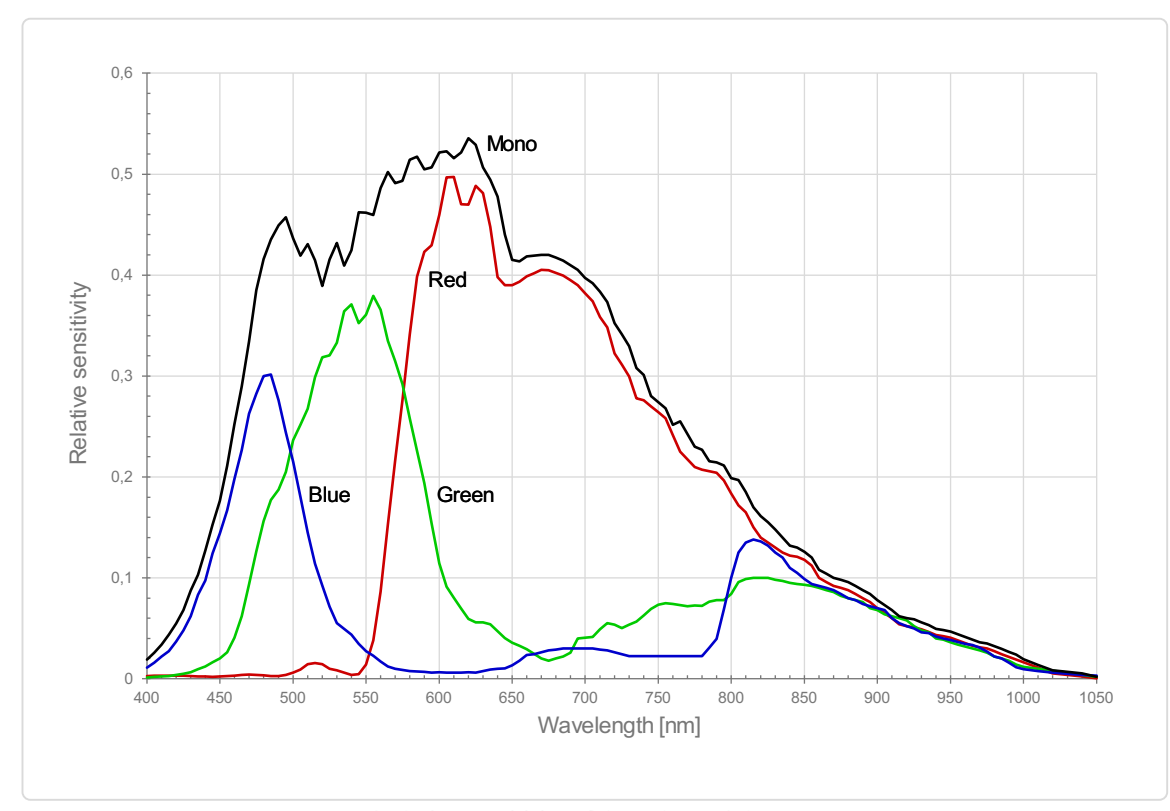

#### <span id="page-26-0"></span>Spectral sensitivity

Measured relative sensitivity of the color and the mono sensor

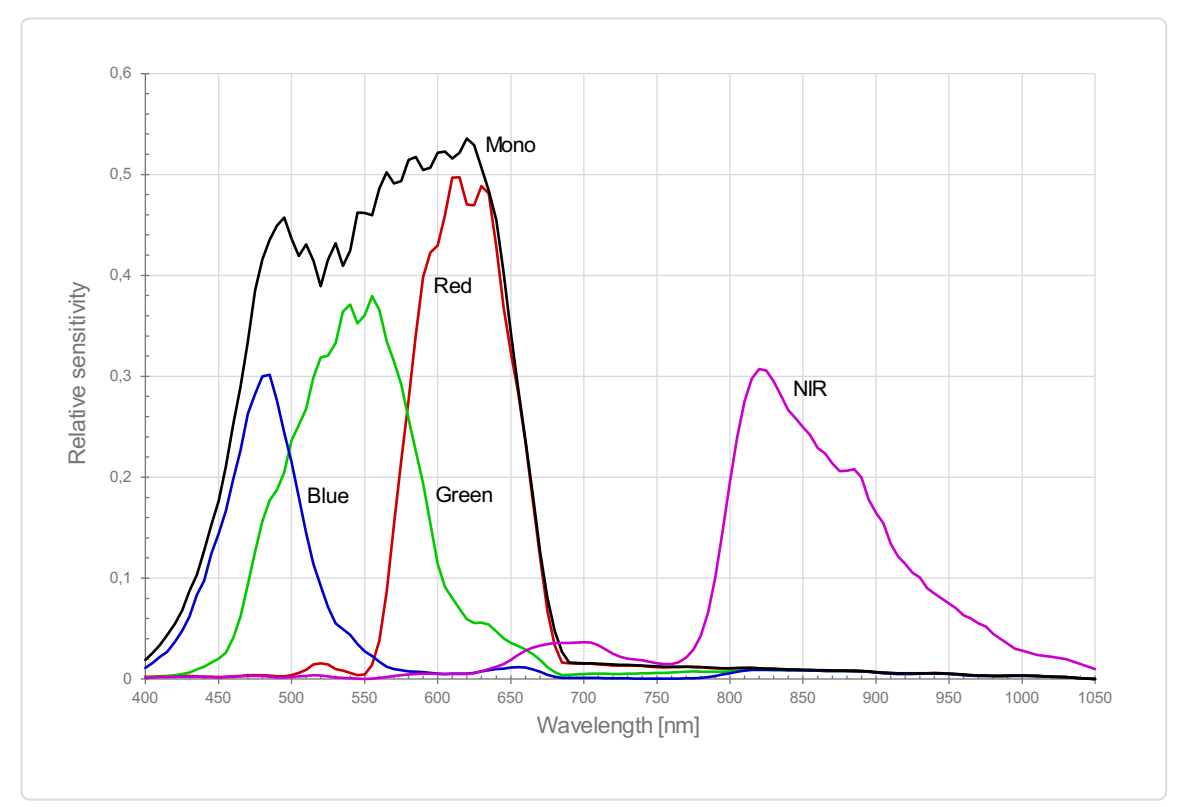

Measured relative spectral sensitivity of the 6k sensor with NIR

# <span id="page-27-0"></span>Sensor alignment and orientation

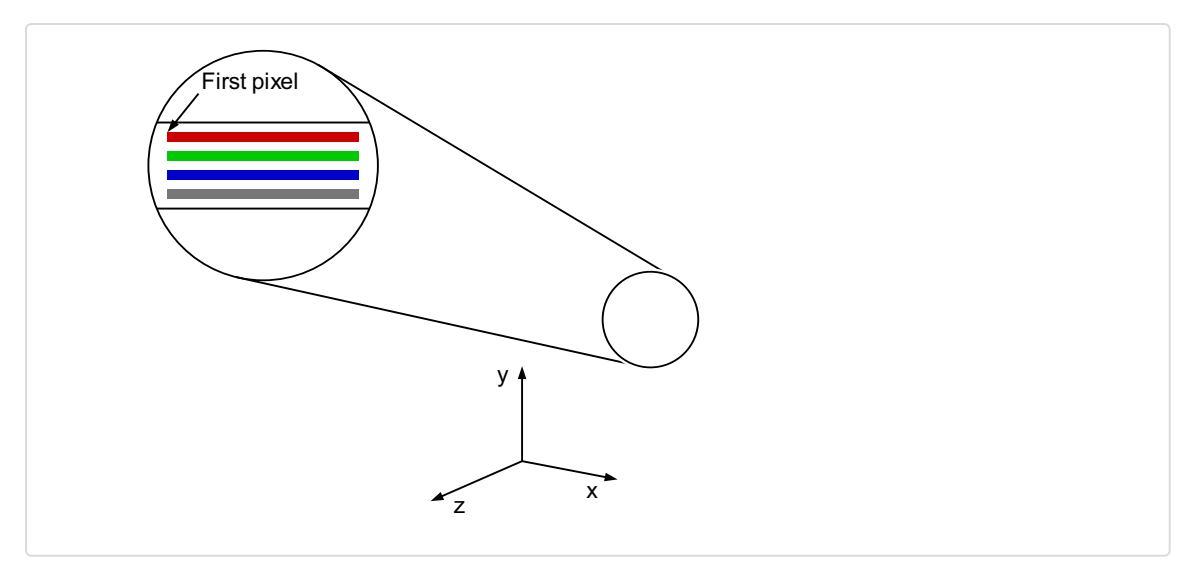

Alignment and orientation of the 6k sensor: Color + Mono

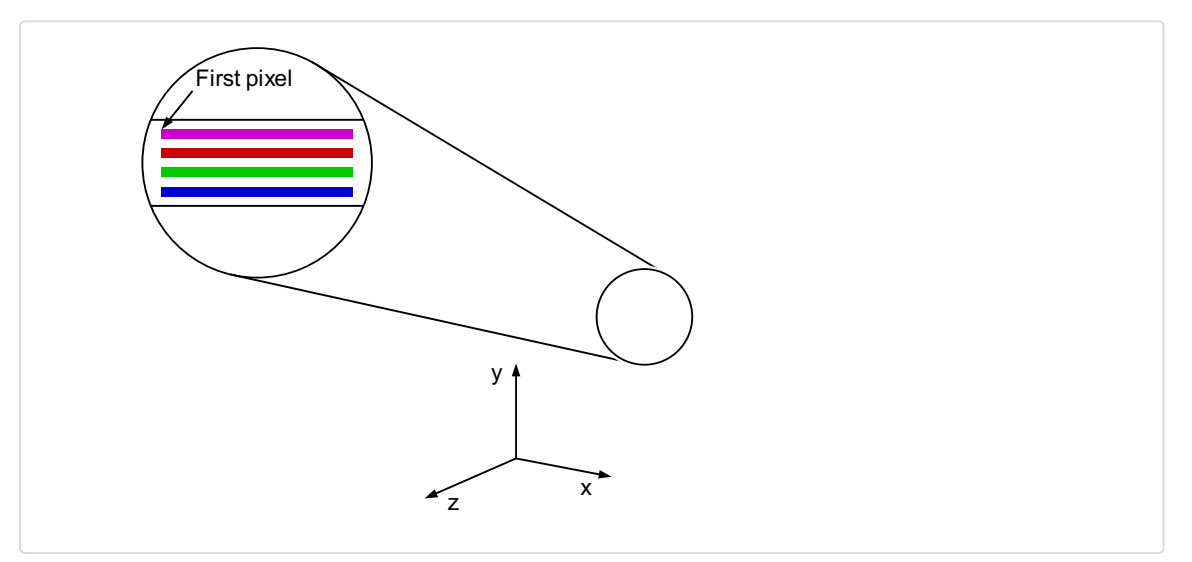

Alignment and orientation of the 6k sensor: Color + NIR

# <span id="page-28-0"></span>**Mechanical dimensions**

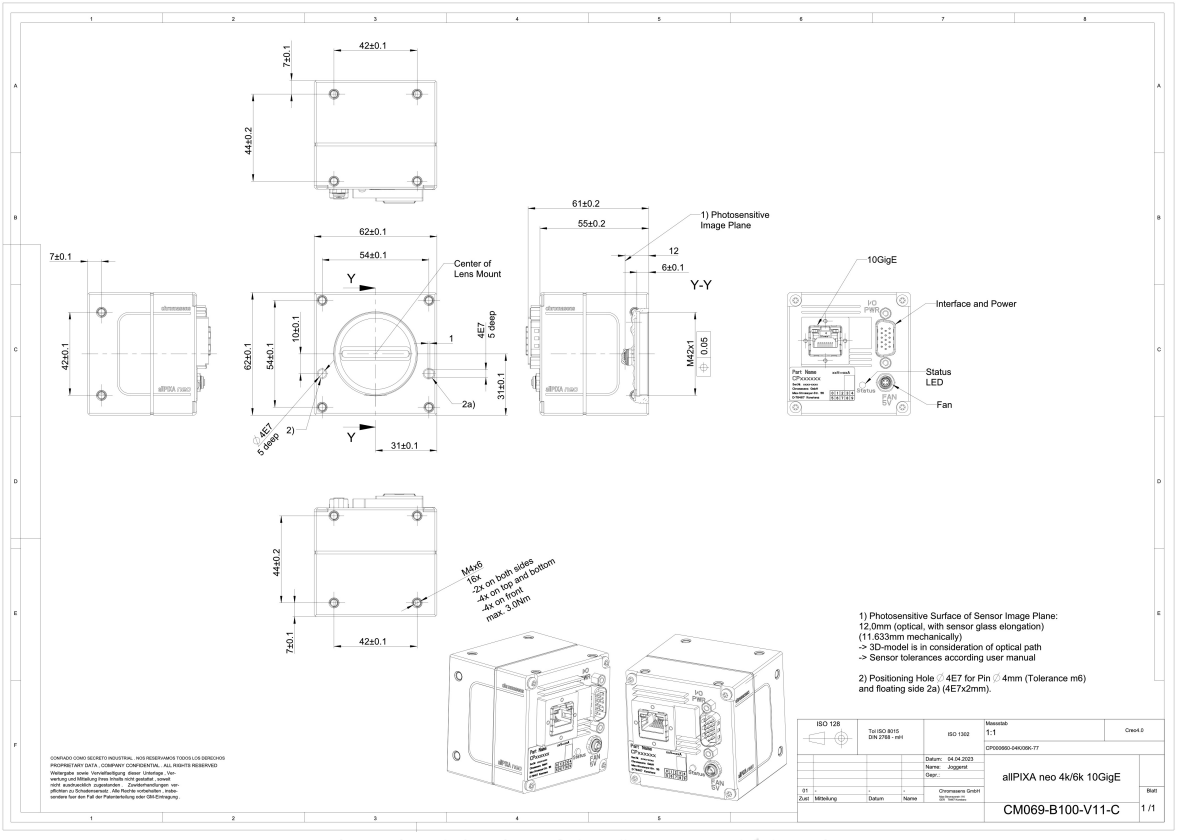

Dimensional drawing of the allPIXA neo 4k/6k10GigE

#### Download as pdfle

Download [dimensional](https://cdn.document360.io/eca58697-9c2f-461e-9f0a-e6205b74b693/Images/Documentation/neo-gige-mechanical dimensions-v01.png) drawing of the allPIXA neo 4k/6k 10GigE

# <span id="page-28-1"></span>**Interface specification**

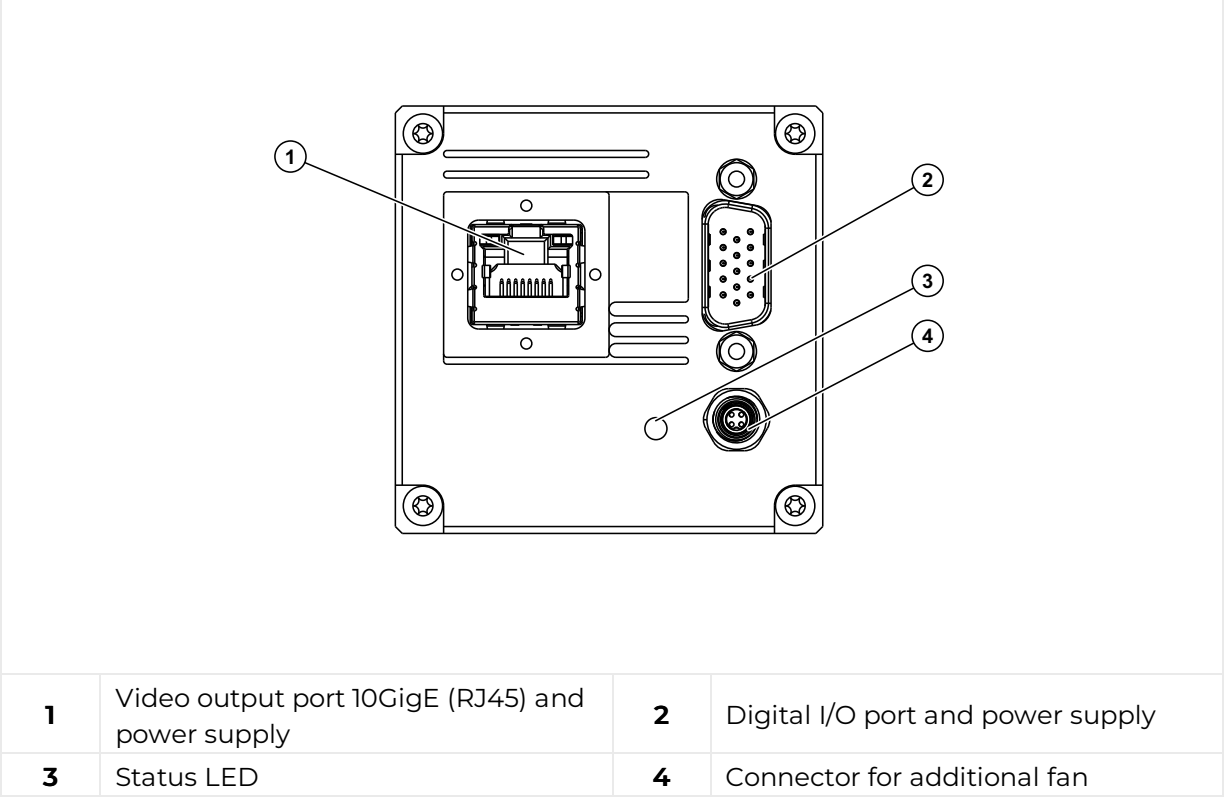

#### <span id="page-29-0"></span>Line rate

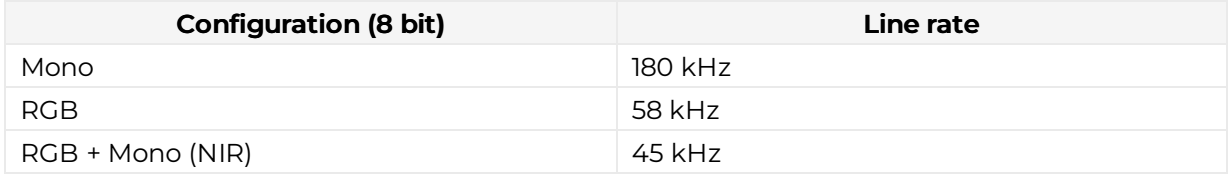

#### <span id="page-29-1"></span>Power supply

You can either use Power over Ethernet (PoE) or the power supply of the external digital I/O port.

### <span id="page-29-2"></span>Digital I/O port

The following connector is required for the digital I/O port:

15 pin HD D-Sub (female)

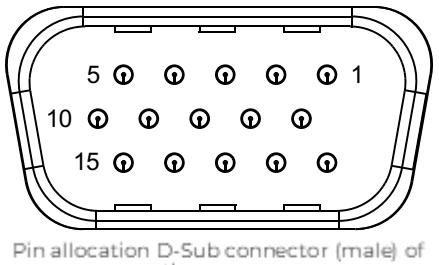

the camera

You can configure the digital I/O port as RS422 or as single-ended input or output. It is also possible to configure one output as RS422 and the other output as single-ended.

#### RS422 configuration

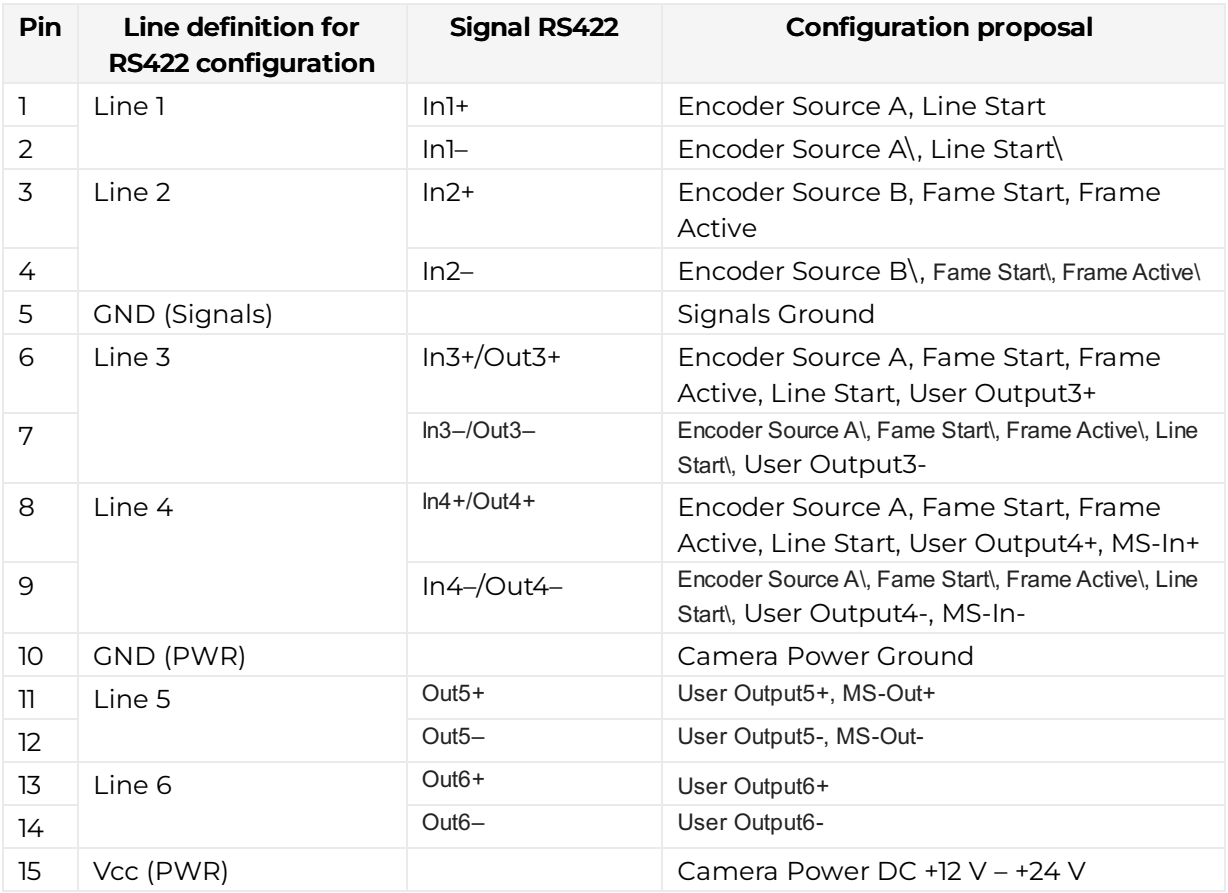

#### Single-Ended (SE) configuration

The input threshold voltage can be configured globally to 3.3 V, 5 V, 12 V and 24 V. The Maximum input voltage is 28 V.

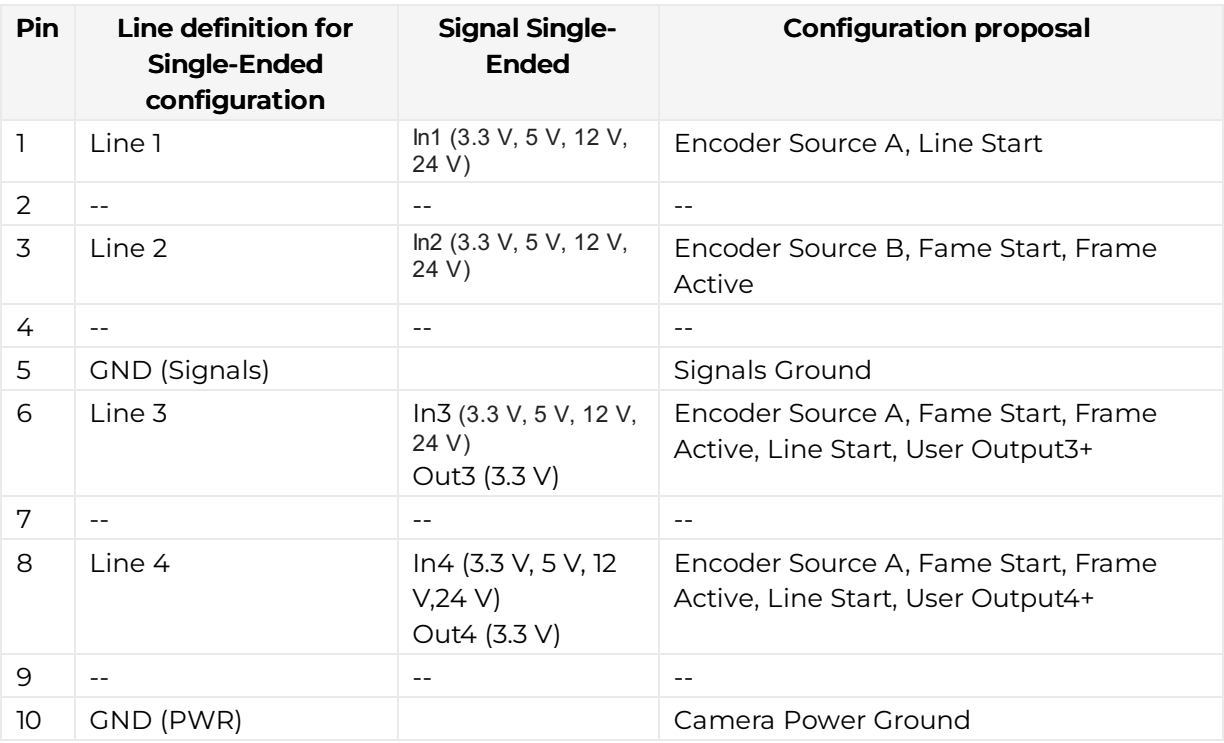

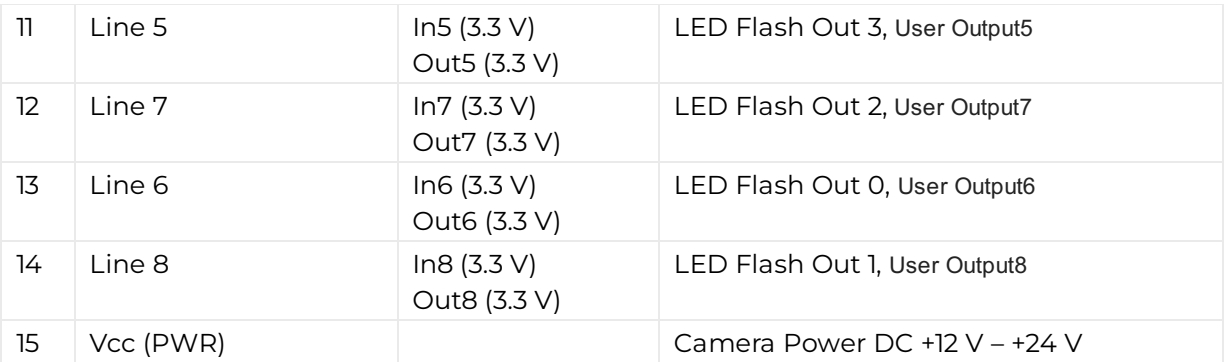

### <span id="page-31-0"></span>LED status indicator

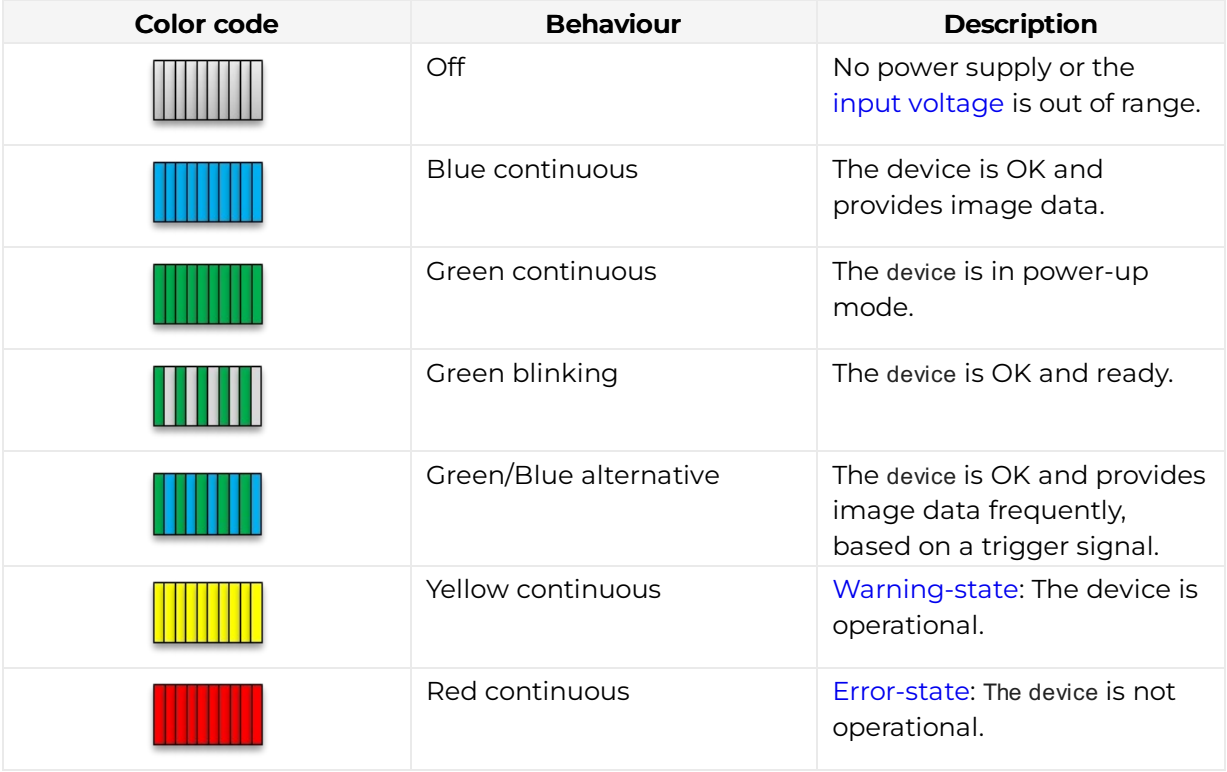

# <span id="page-32-0"></span>allPIXA neo 6k CXP

# <span id="page-32-1"></span>Camera specifications

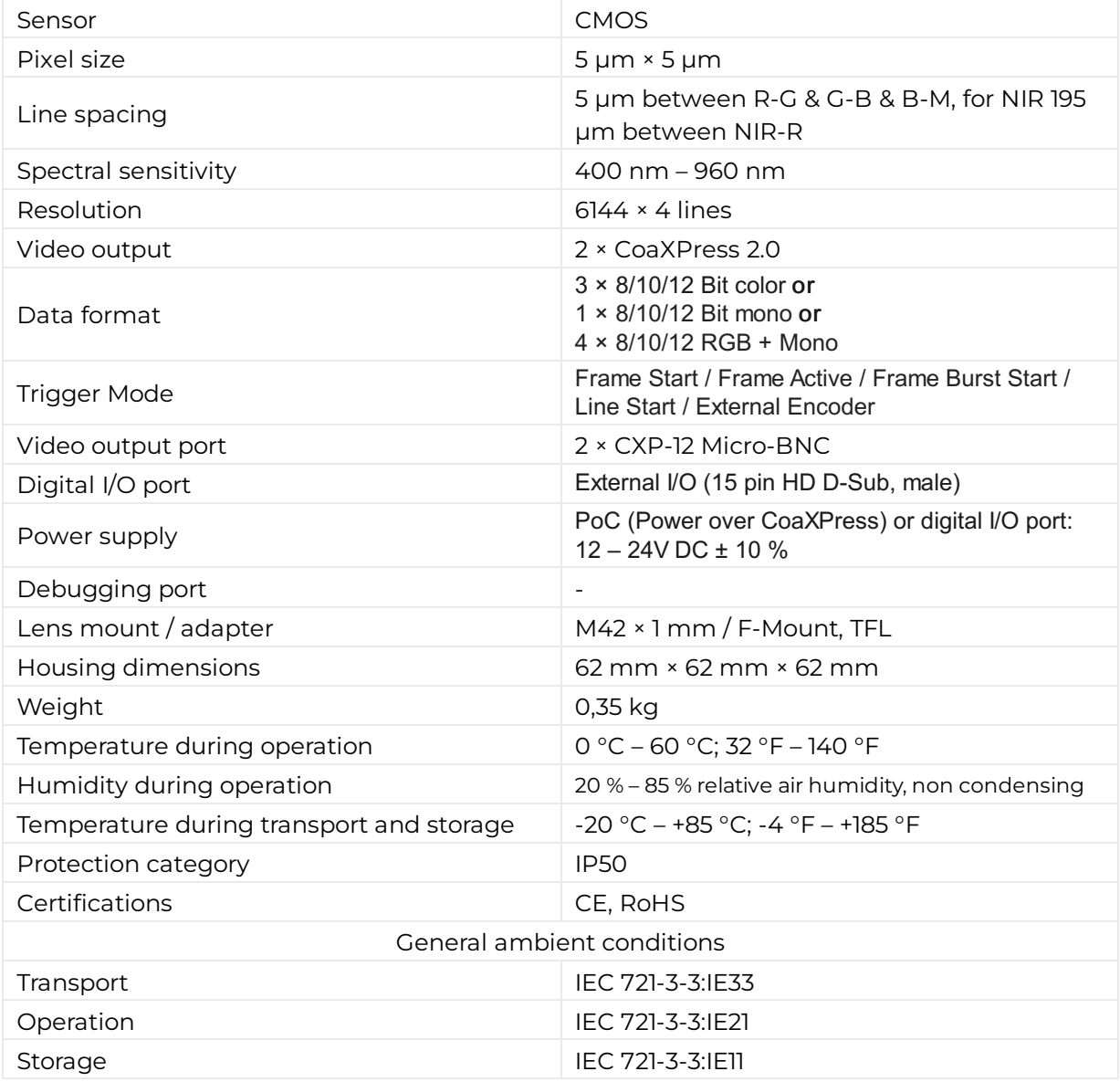

# <span id="page-32-2"></span>**Line scan sensor**

## <span id="page-32-3"></span>Sensor pixel arrangement

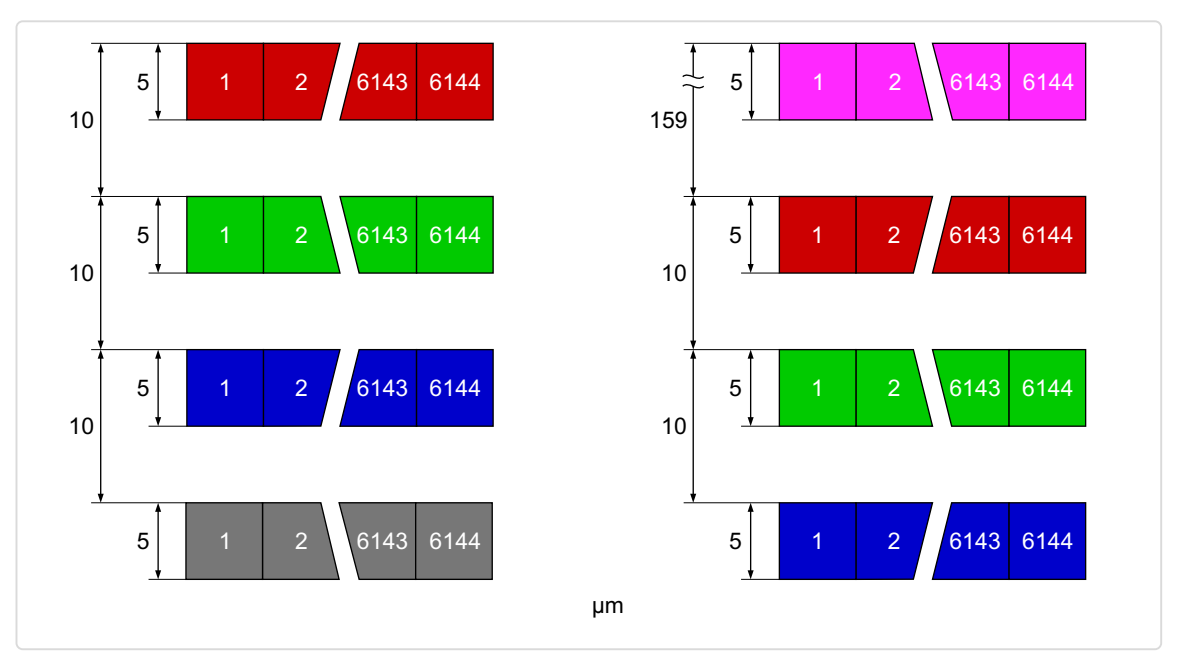

Left: Sensor line spacing and pixel arrangement of the 6k sensor<br>Right: Sensor line spacing and pixel arrangement of the 6k sensor with NIR

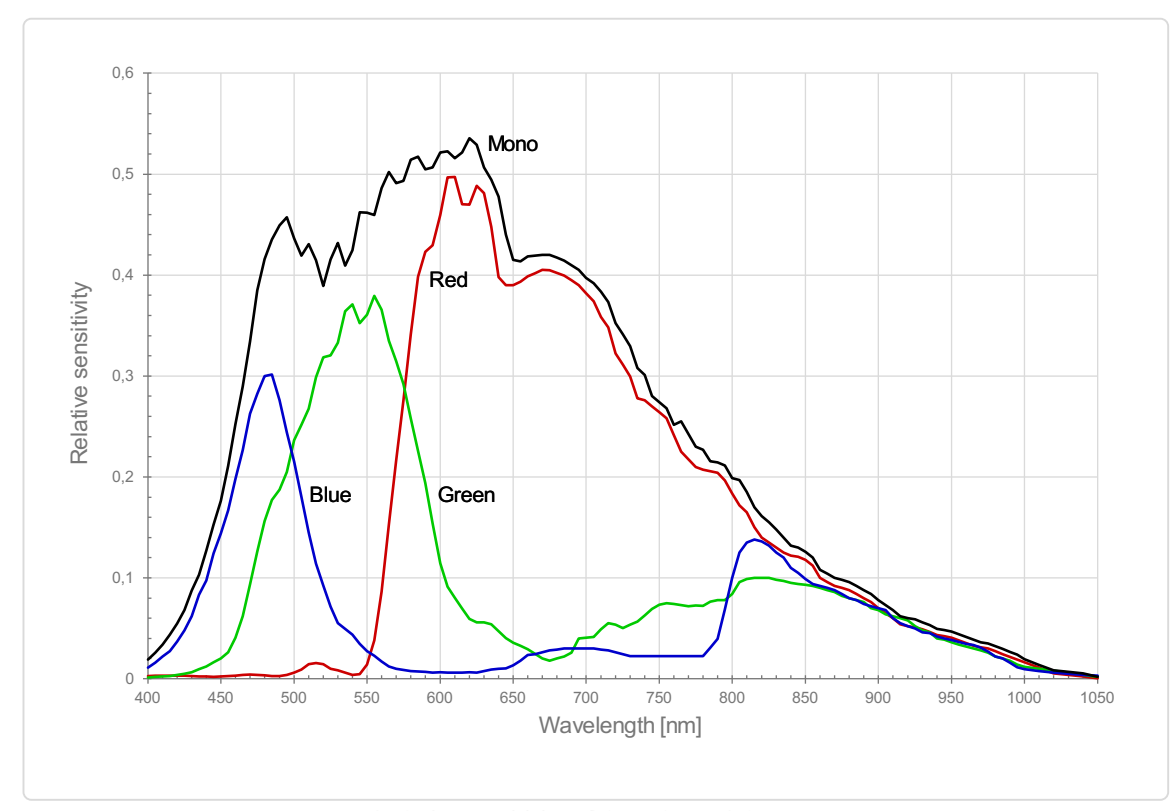

#### <span id="page-33-0"></span>Spectral sensitivity

Measured relative sensitivity of the color and the mono sensor

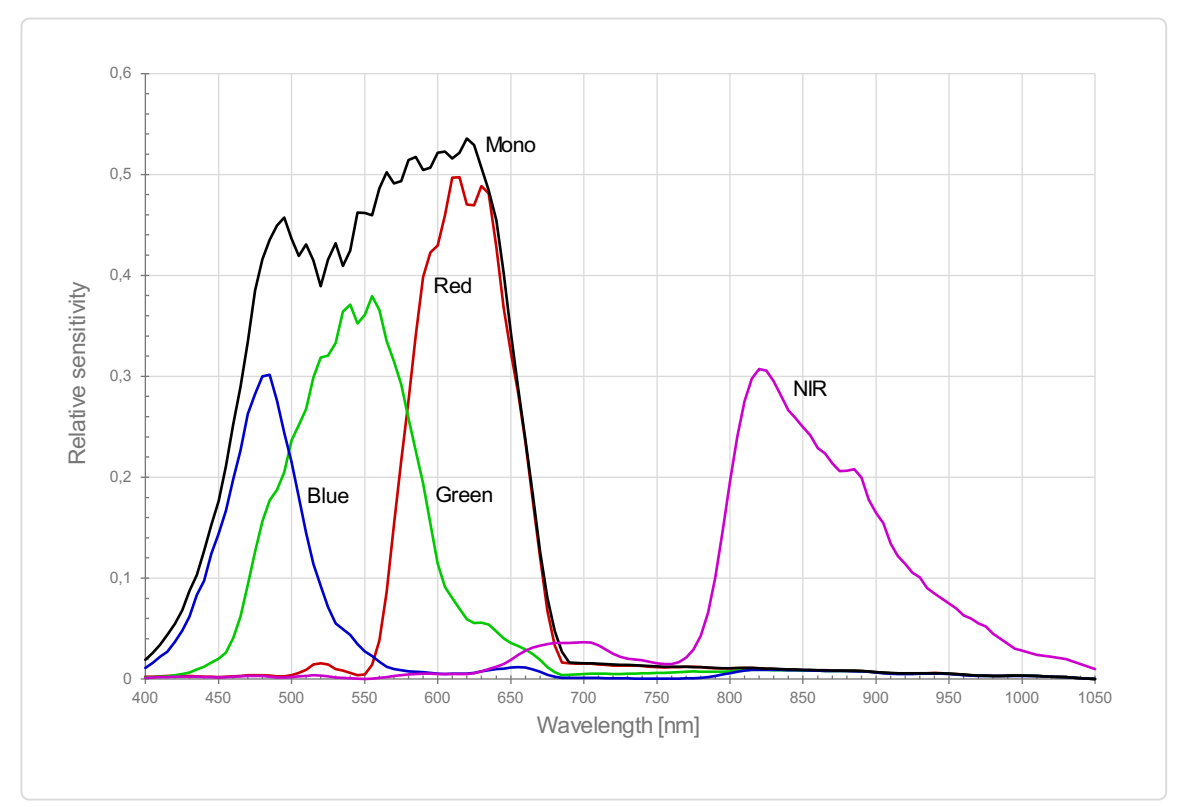

Measured relative spectral sensitivity of the 6k sensor with NIR

# <span id="page-34-0"></span>Sensor alignment and orientation

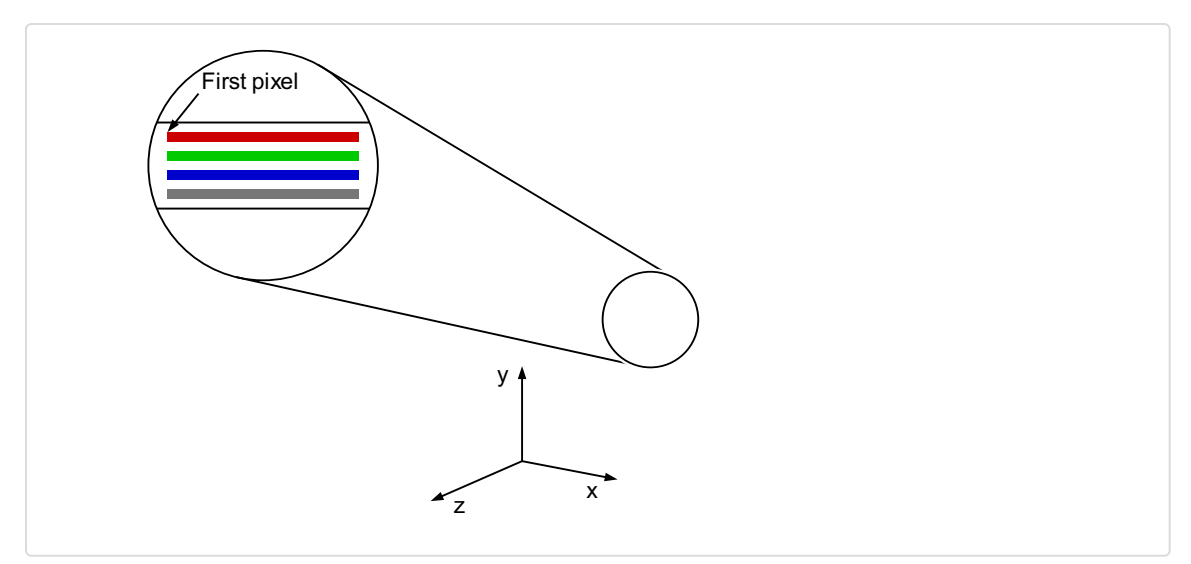

Alignment and orientation of the 6k sensor: Color + Mono

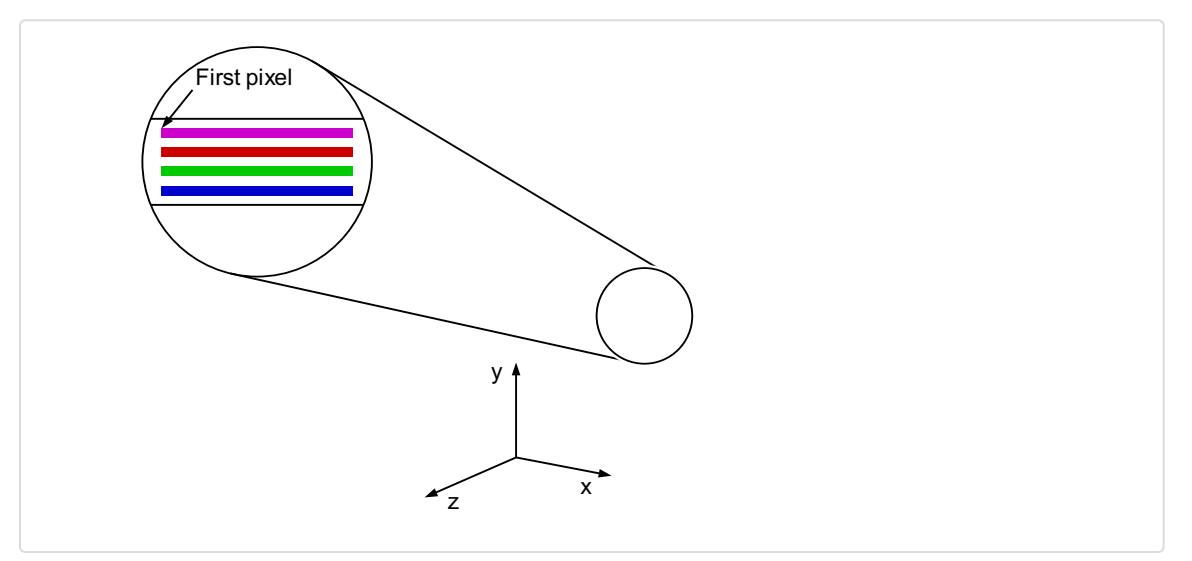

Alignment and orientation of the 6k sensor: Color + NIR

# <span id="page-35-0"></span>**Mechanical dimensions**

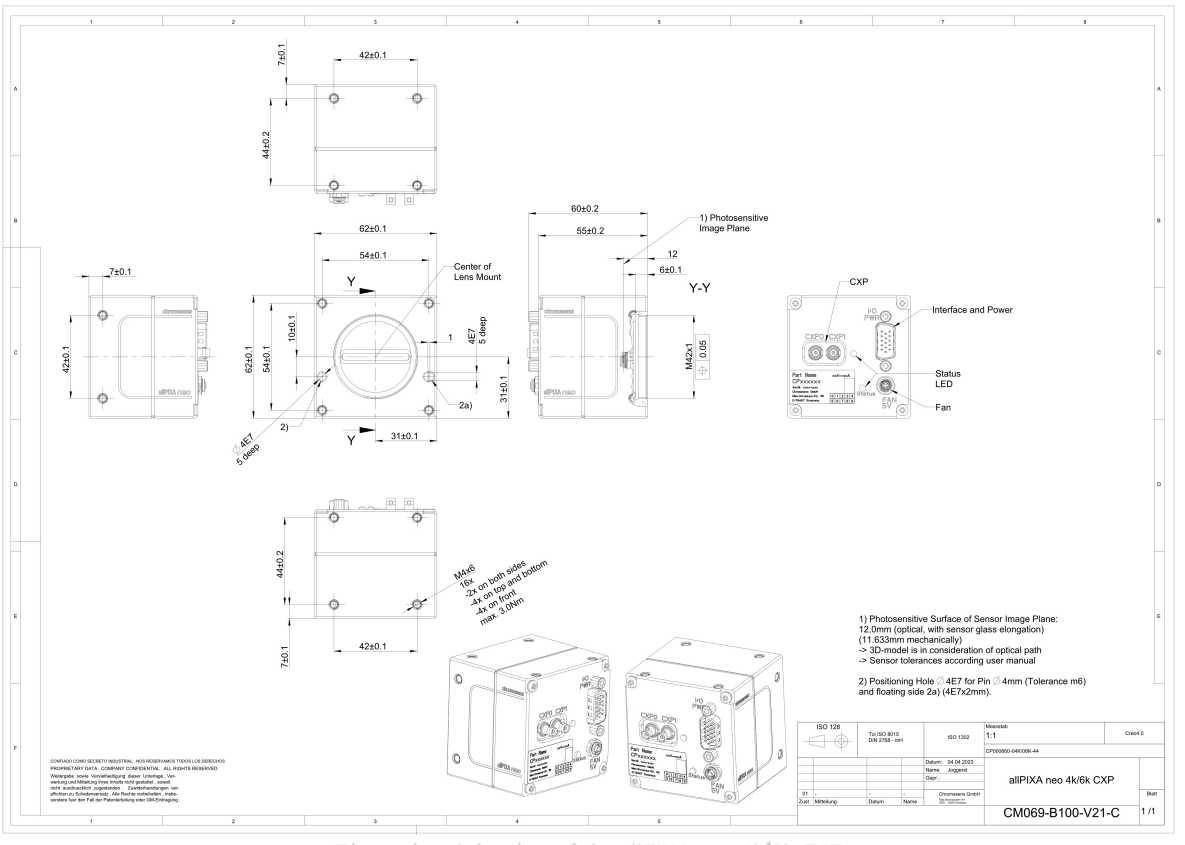

Dimensional drawing of the allPIXA neo 4k/6k CXP

#### Download as pdfle

Download [dimensional](https://cdn.document360.io/eca58697-9c2f-461e-9f0a-e6205b74b693/Images/Documentation/neo-cxp-mechanical dimensions-v01.png) drawing of the allPIXA neo 4k/6k CXP

# <span id="page-35-1"></span>**Interface specification**
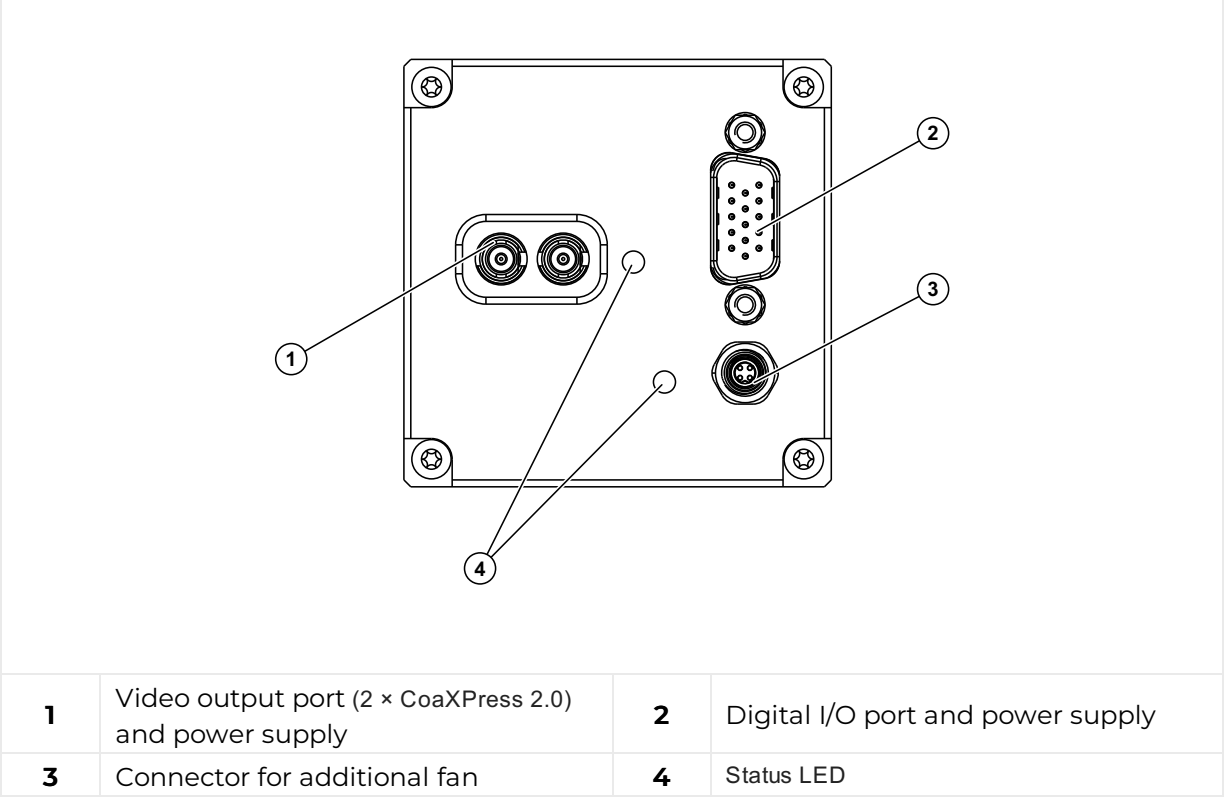

### Line rate

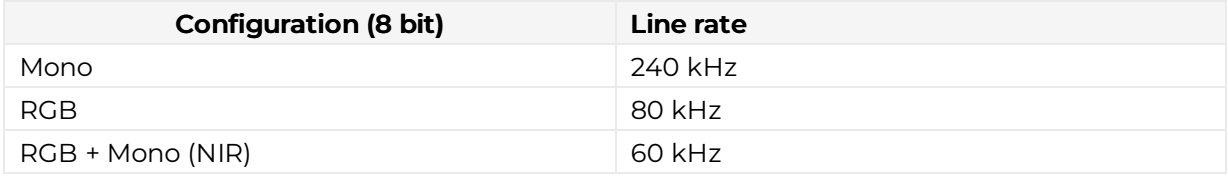

### Power supply

You can either use Power over CoaXPress (PoC) or the power supply of the external digital I/O port.

### Digital I/O port

The following connector is required for the digital I/O port:

15 pin HD D-Sub (female)

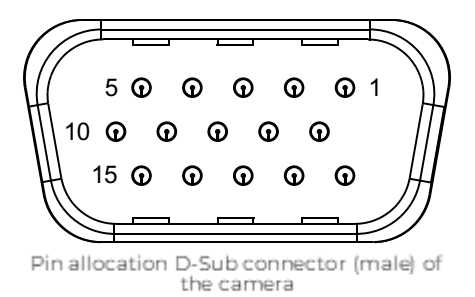

You can configure the digital I/O port as RS422 or as single-ended input or output. It is also possible to configure one output as RS422 and the other output as single-ended.

#### RS422 configuration

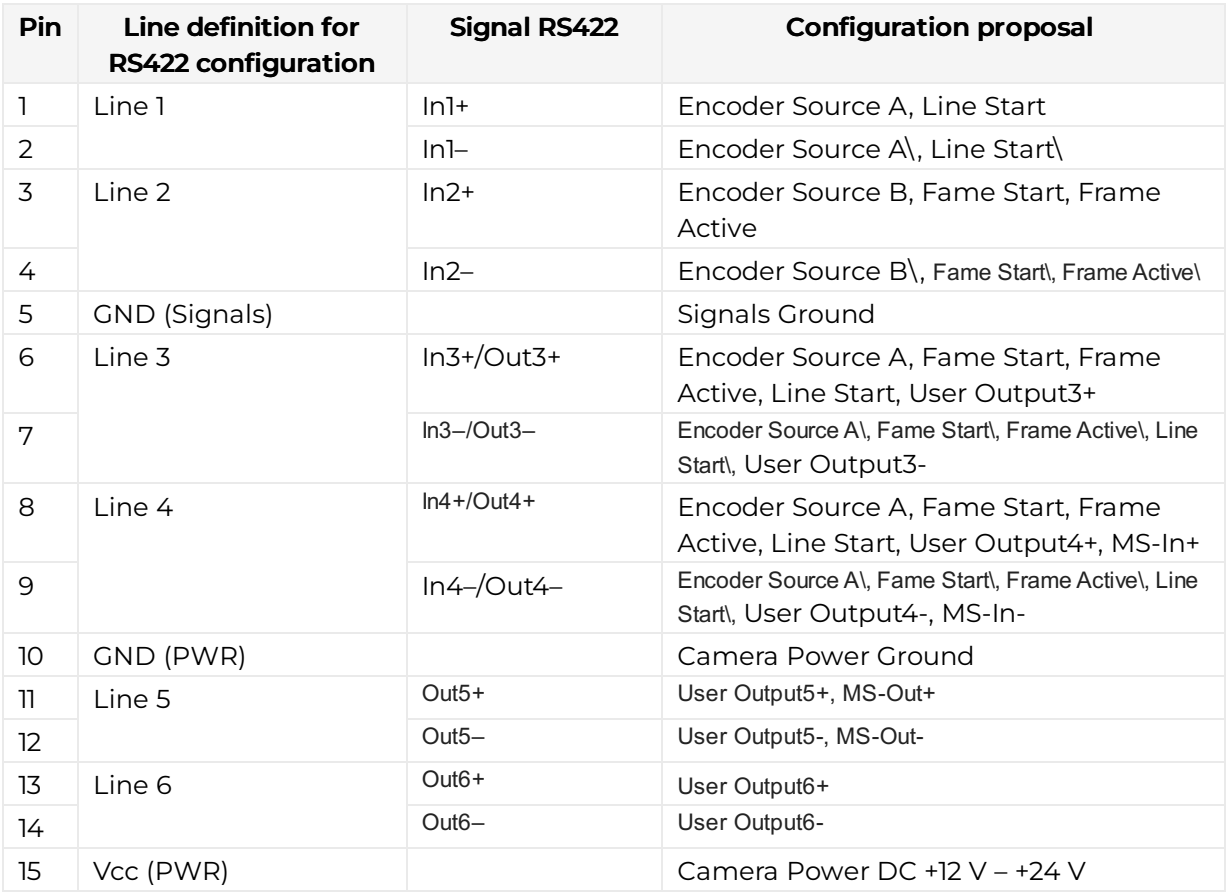

### Single-Ended (SE) configuration

The input threshold voltage can be configured globally to 3.3 V, 5 V, 12 V and 24 V. The Maximum input voltage is 28 V.

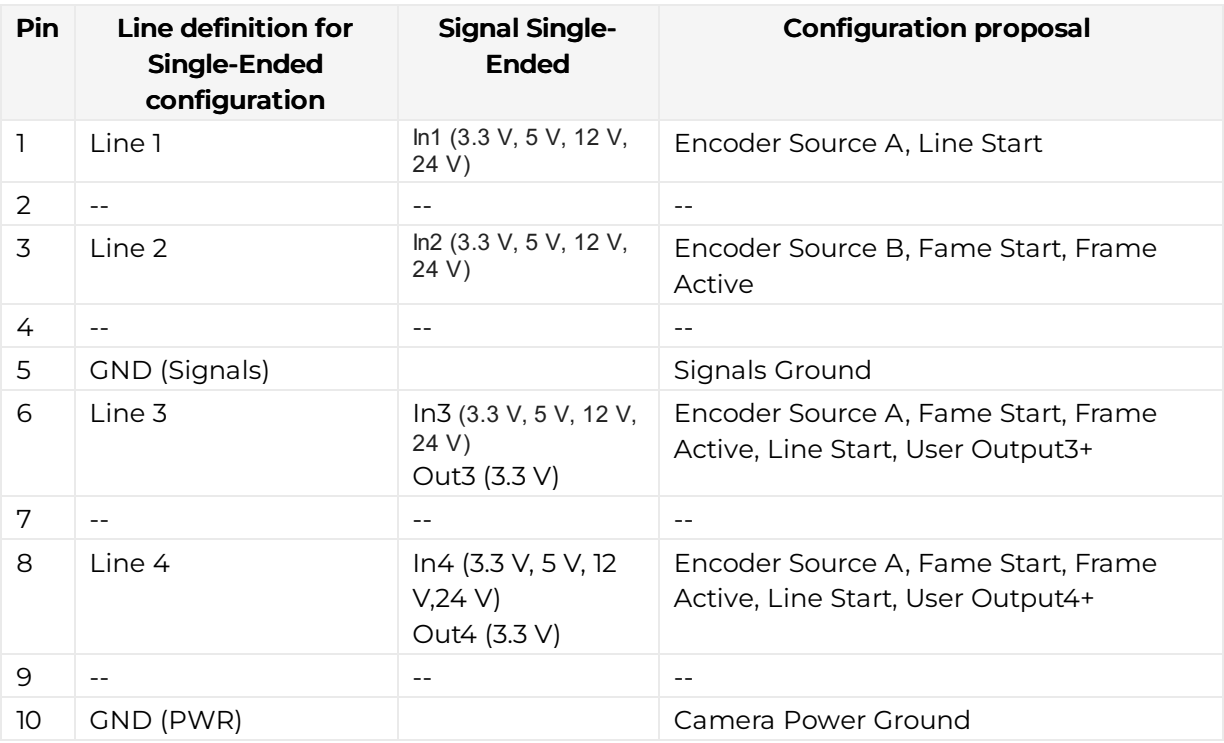

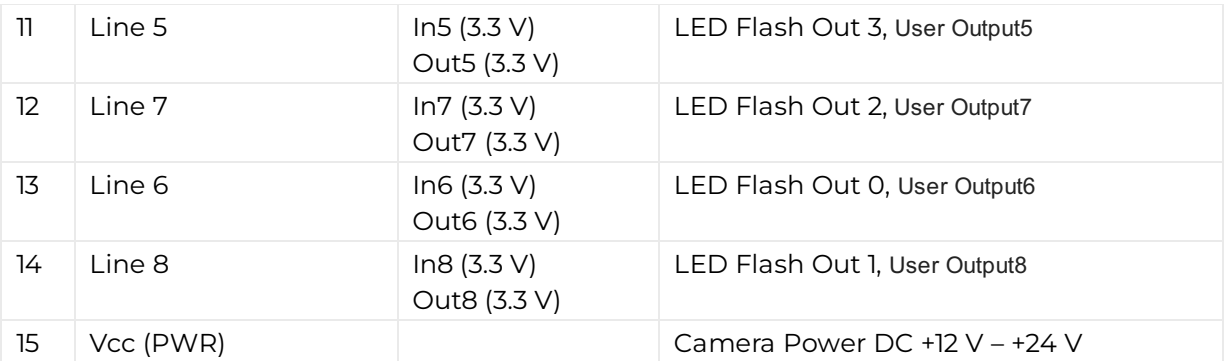

### LED status indicator

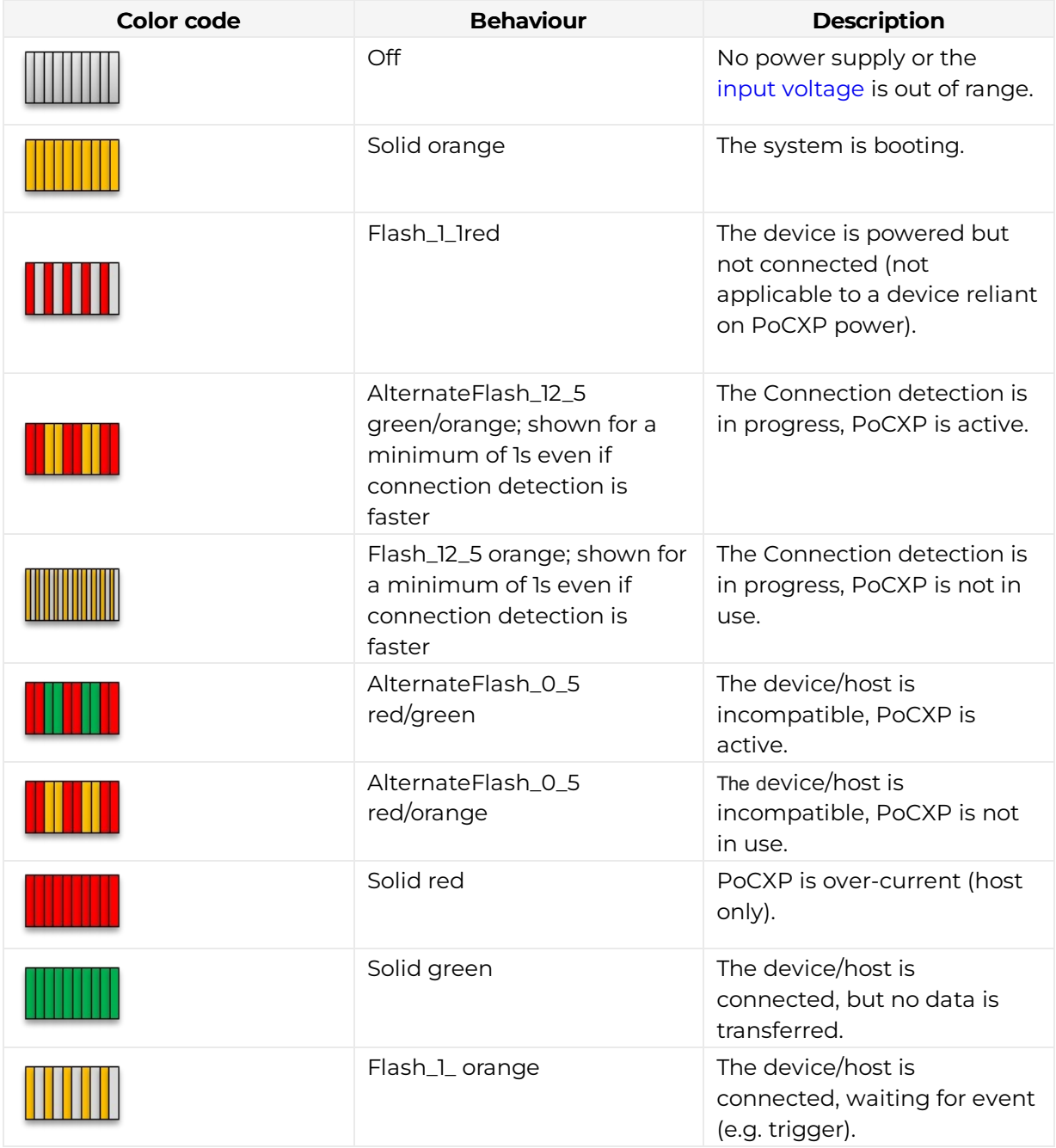

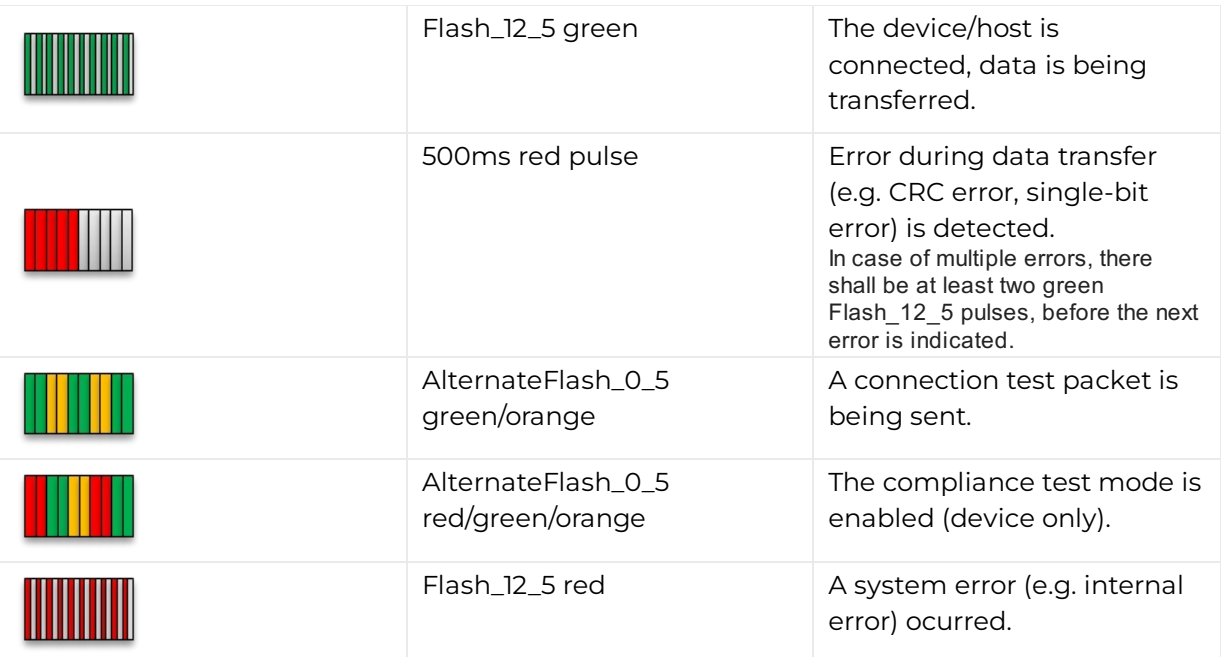

# Unboxing

Check your device upon delivery to ensure that it is undamaged and complete.

#### The packaging includes the following items:

- Camera
- Information sheet

#### Additionally ordered and supplied accessories

- Lens adapters, extension rings, lenses, and other accessories are not included in the standard scope of delivery. These items must be ordered separately as accessories.
- Check additionally ordered accessories for completeness and for damage, which may have occurred during transport.

### Mechanical installation

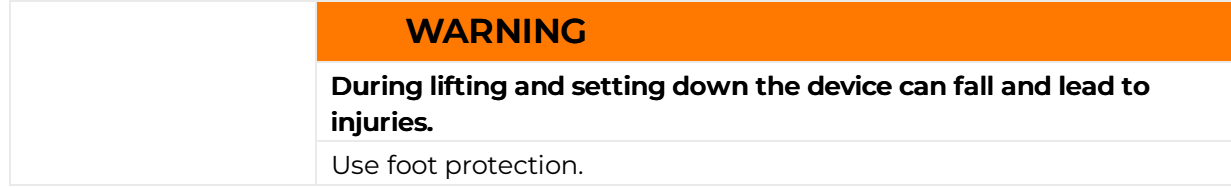

### Prepare the camera and lens

- 1. Select the correct lens and accessories to operate your camera in the desired environment.
- 2. Install the lens and adapters. For a detailed description of lens and mount installation, follow the [Chromasens](https://chromaconfig.de/) Camera Configurator.
- 3. Mount the optional cooling kit if necessary.

### Thermal link and cooling

The camera operates within the defined housing temperature range of . If this range is exceeded, use cooling kits.

For more information on cooling kits and fans, see [Cooling](https://docs.chromasens.de/v1/docs/allpixa-neo) kits and fans (heat sink).

### Adjust and install your illumination

It is recommended to use a Chromasens Corona II illumination.

Follow the instructions of the Corona II manual for correct installation.

**Download** 

<https://chromasens.de/de/corona-downloads>

### Install the camera in your system

Adjust the sensor line horizontally to the transport direction. The camera has to look perpendicular to the inspection area. For a detailed description of the correct camera installation, please check the following chapter.

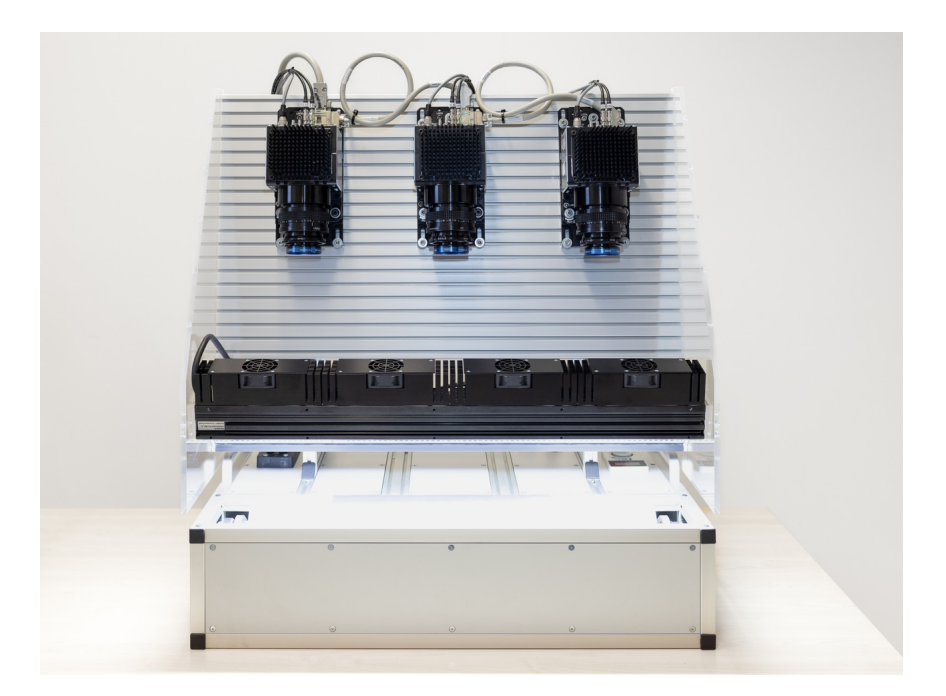

### Mounting

The camera housing provides various mounting options. For information about the exact mechanical dimensions refer to specification of your camera model.

### Conveyor belt tracking

The conveyor belt on which the object is transported must run absolutely straight as shown in the following graphic. Misalignment can cause image artifacts.

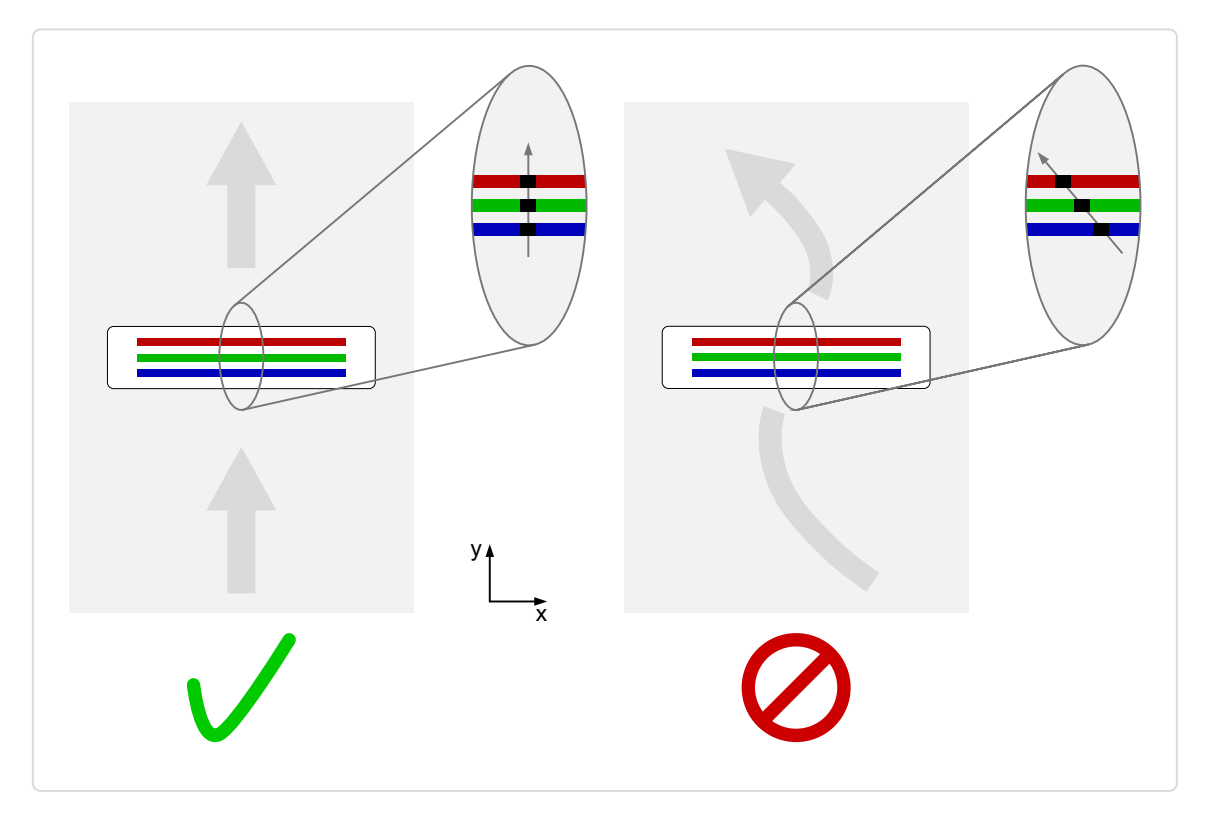

### Perpendicularity of the sensor to the direction of transport

Align the camera at a right angle (perpendicularly) to the transport direction as shown in the following graphic. Misalignment can cause chromatic aberration in the image.

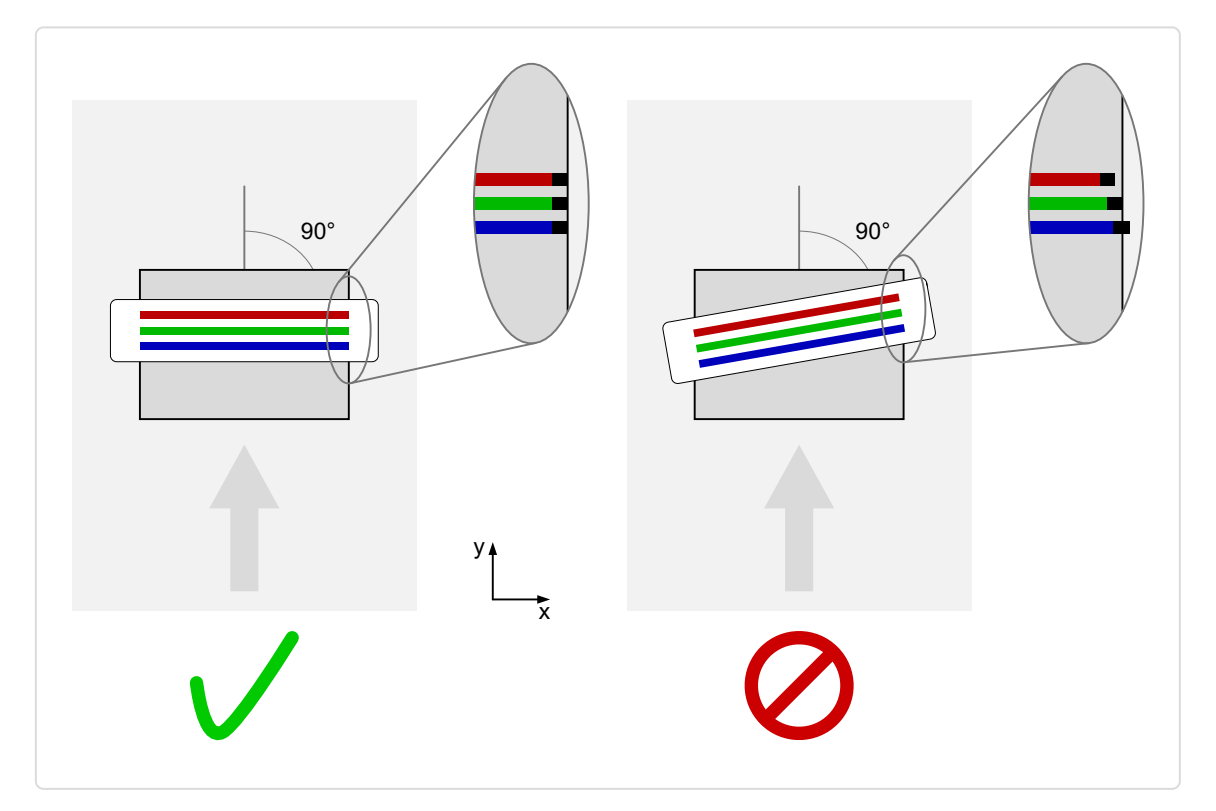

### Rotation around the longitudinal axis of the sensor

#### **NOTE**

If you are willing to use this installation method please contact **[chromasens](https://docs.chromasens.de/v1/docs/contact-and-support) support** for further information.

Make sure that the longitudinal axis of the camera is parallel to the transport direction as shown in the following graphic. Misalignment can cause scale change and chromatic aberration in the image.

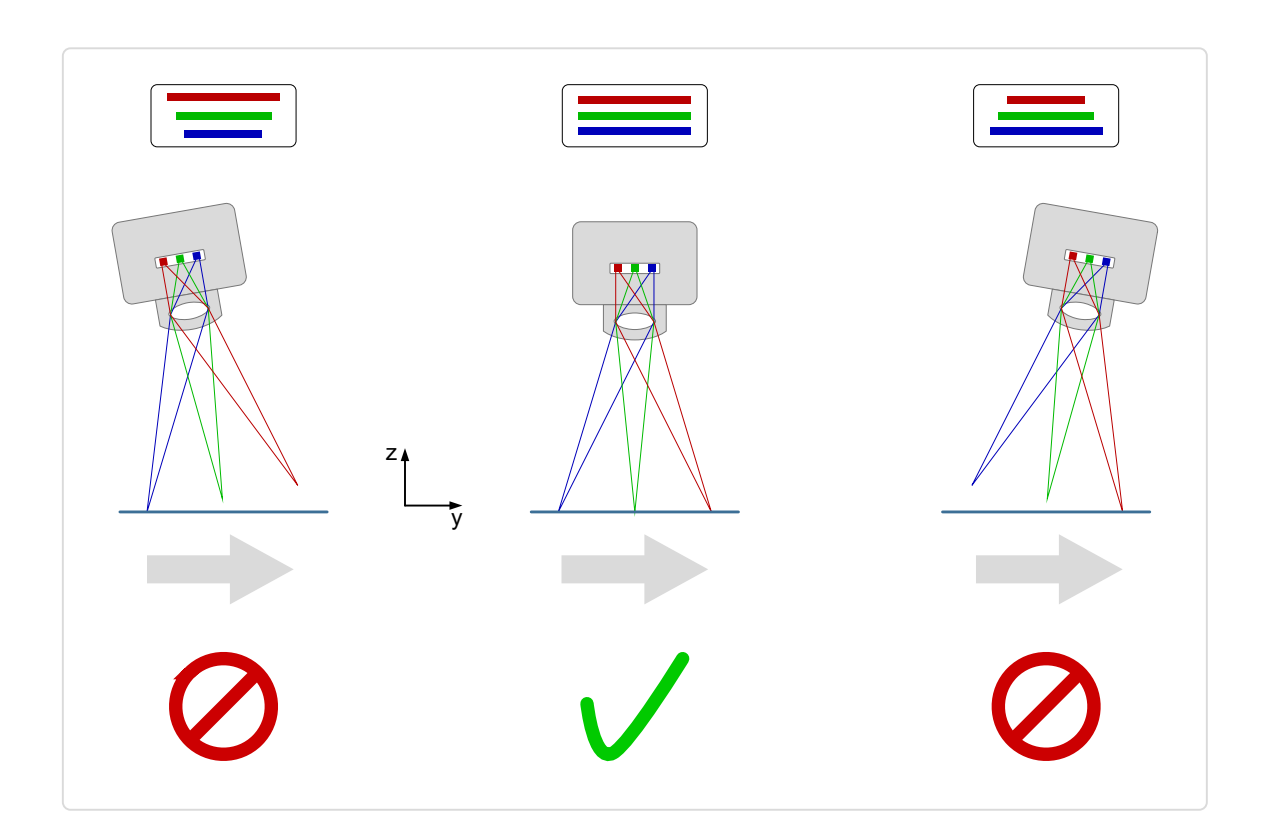

### Rotation around the transverse axis of the sensor

The transverse axis of the camera must run parallel to the transport direction as shown in the following graphic. Misalignment can cause scale change and chromatic aberration in the image.

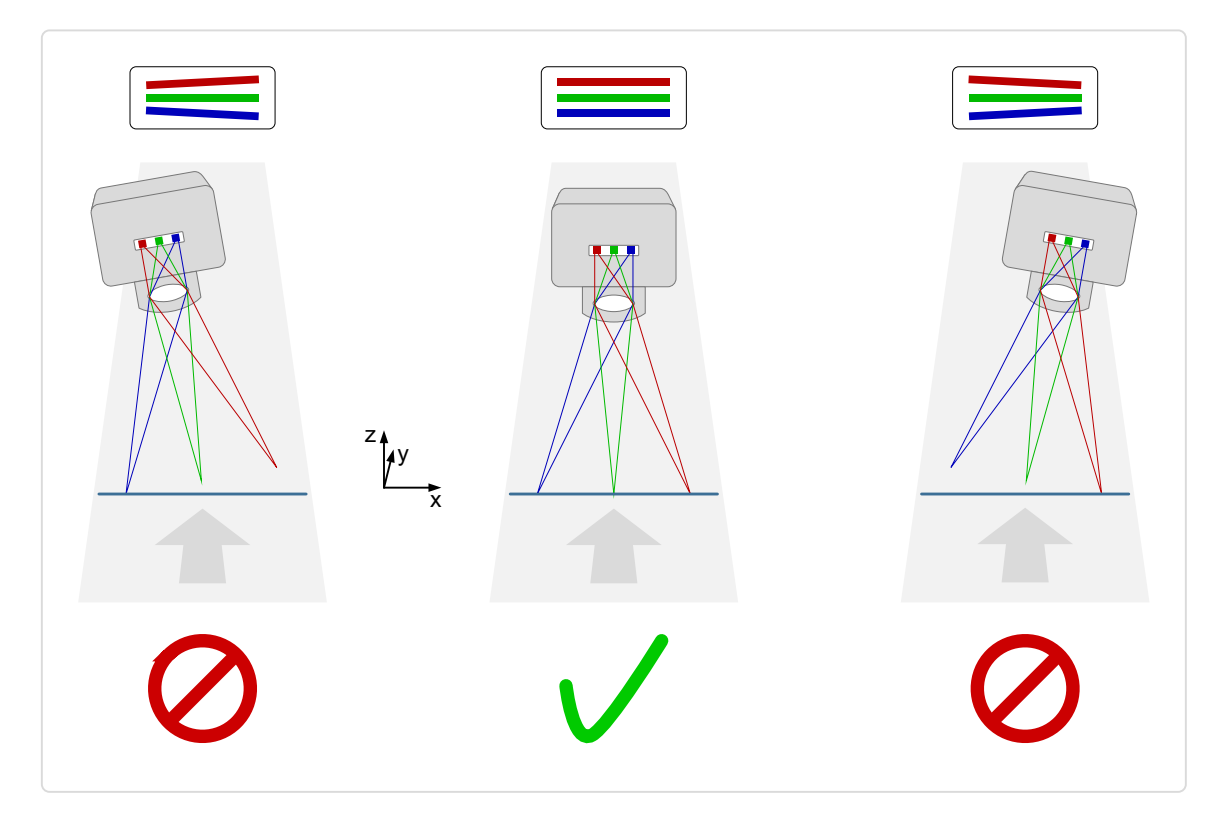

### Electrical installation

### GigE interface

The 10 GigE connectors permit to use (direct attach) copper cables with lengths of up to 30 m (10BASE-T). A cable with the minimum specification of CAT6a must be used.

### Network adapter

To establish a 10 GigE connection a network adapter with a 10 GigE RJ45 input must be installed and configured on the PC. The installation of the network adapter is explained in the GCT documentation. For more information, see [Installation](https://docs.chromasens.de/v1/docs/installation-gige) GigE.

For more information about the tested network adapters and the transceivers, see Tested Network adapters and [Transceivers.](https://docs.chromasens.de/v1/docs/tested-network-adapters-and-transceivers)

### Cabling

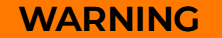

Electric shock due to improper connection to a power supply.

Use a 12 V – 24 V DC power supply. When using the digital I/O port as a power supply ensure the correct polarity.

- 1. Connect the video output port.
- 2. Connect the digital I/O port.

### Option 1: Power over Ethernet (PoE)

1. Plug the Ethernet cable into the Power/PoE port (PoEOUT) of the PoE injector and into the video output port (RJ45) of your camera.

2. Connect another Ethernet cable to the Ethernet/data (DataIN) port of the injector and your network card.

### Option 2: Power supply of the digital I/O port

To set up the wiring refer to section [Digital](https://docs.chromasens.de/v1/docs/electrical-installation-a2#digital-io-port) I/O port.

Note the permitted input voltages:

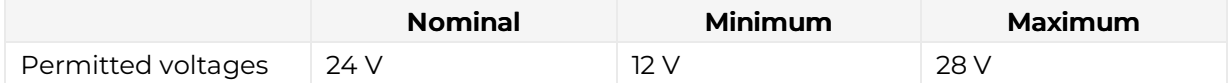

### CXP interface

The interface allows you to connect two CXP cables. Micro BNC (for CXP12) connectors for the camera and suitable connectors for the frame grabber are required. The maximum cable length is 35 m.

allPIXA neo manual Version 1.0.0, Date 22.11.2023

### Frame grabber

To establish a CXP connection a frame grabber must be installed and configured on the PC. Refer to the manual of your frame grabber.

For more information about the tested frame grabbers, see Tested frame [grabbers.](https://docs.chromasens.de/v1/docs/tested-frame-grabbers-1)

### Cabling

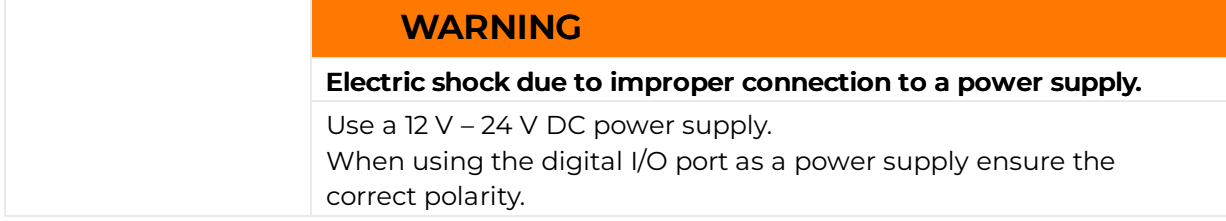

- 1. Connect the video output port.
- 2. Connect the digital I/O port.

#### Option 1: Power over CoaXPress (PoC)

To use the power-over-CXP function two connections are needed.

#### Option 2: Power supply of the digital I/O port

To set up the wiring refer to section [Digital](https://docs.chromasens.de/v1/docs/electrical-installation-a2#digital-io-port) I/O port.

Note the permitted input voltages:

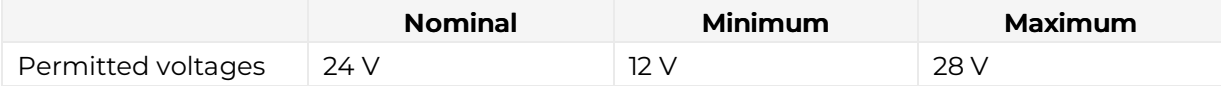

### Digital I/O port

The following connector is required for the digital I/O port:

15 pin HD D-Sub (female)

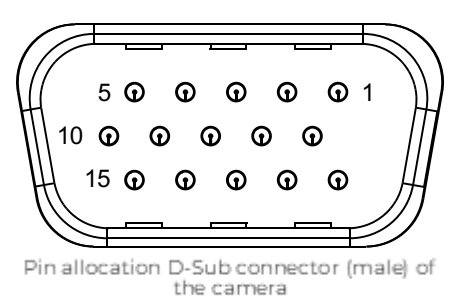

You can configure the digital I/O port as RS422 or as single-ended input or output. It is also possible to configure one output as RS422 and the other output as single-ended.

#### RS422 configuration

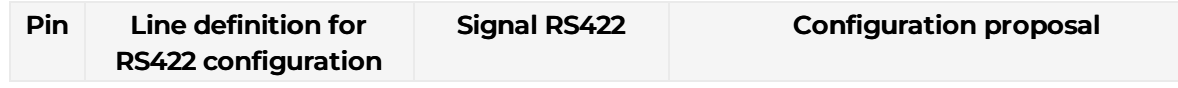

allPIXA neo manual Version 1.0.0, Date 22.11.2023

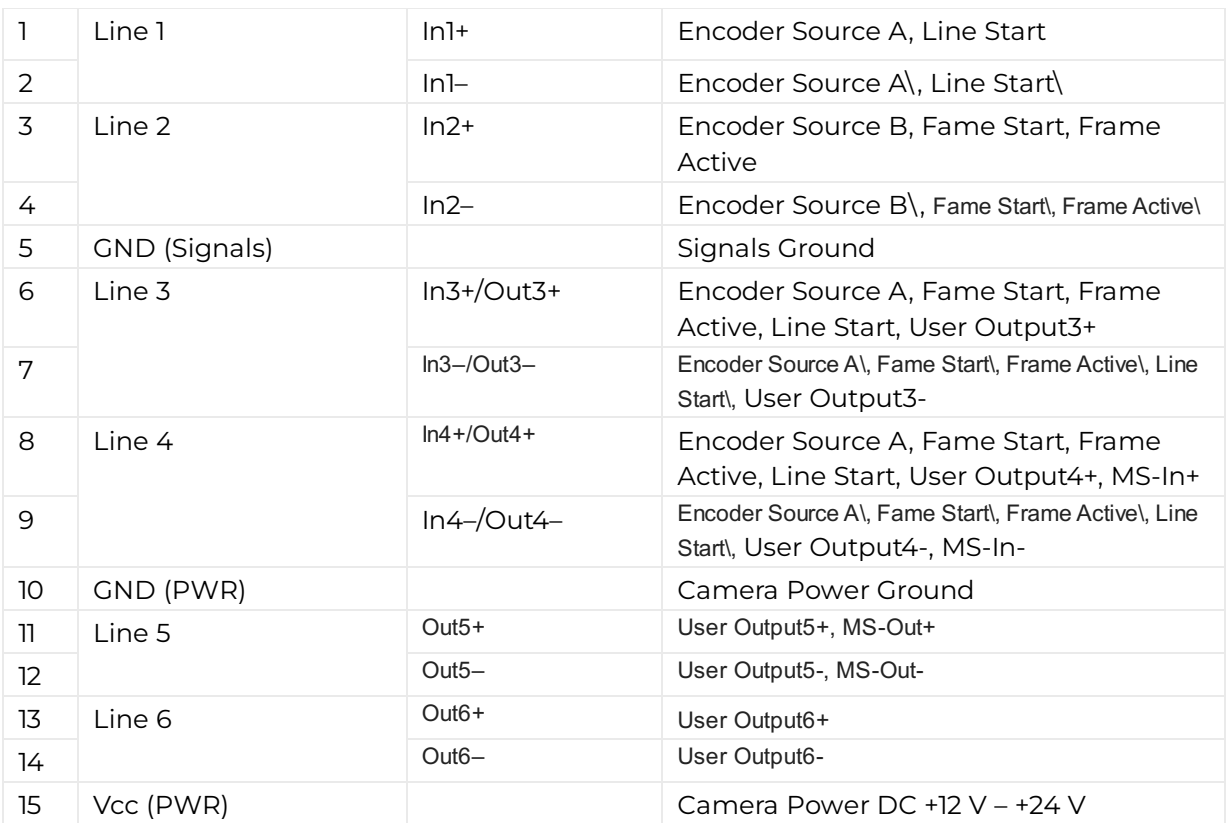

### Single-Ended (SE) configuration

The input threshold voltage can be configured globally to 3.3 V, 5 V, 12 V and 24 V. The Maximum input voltage is 28 V.

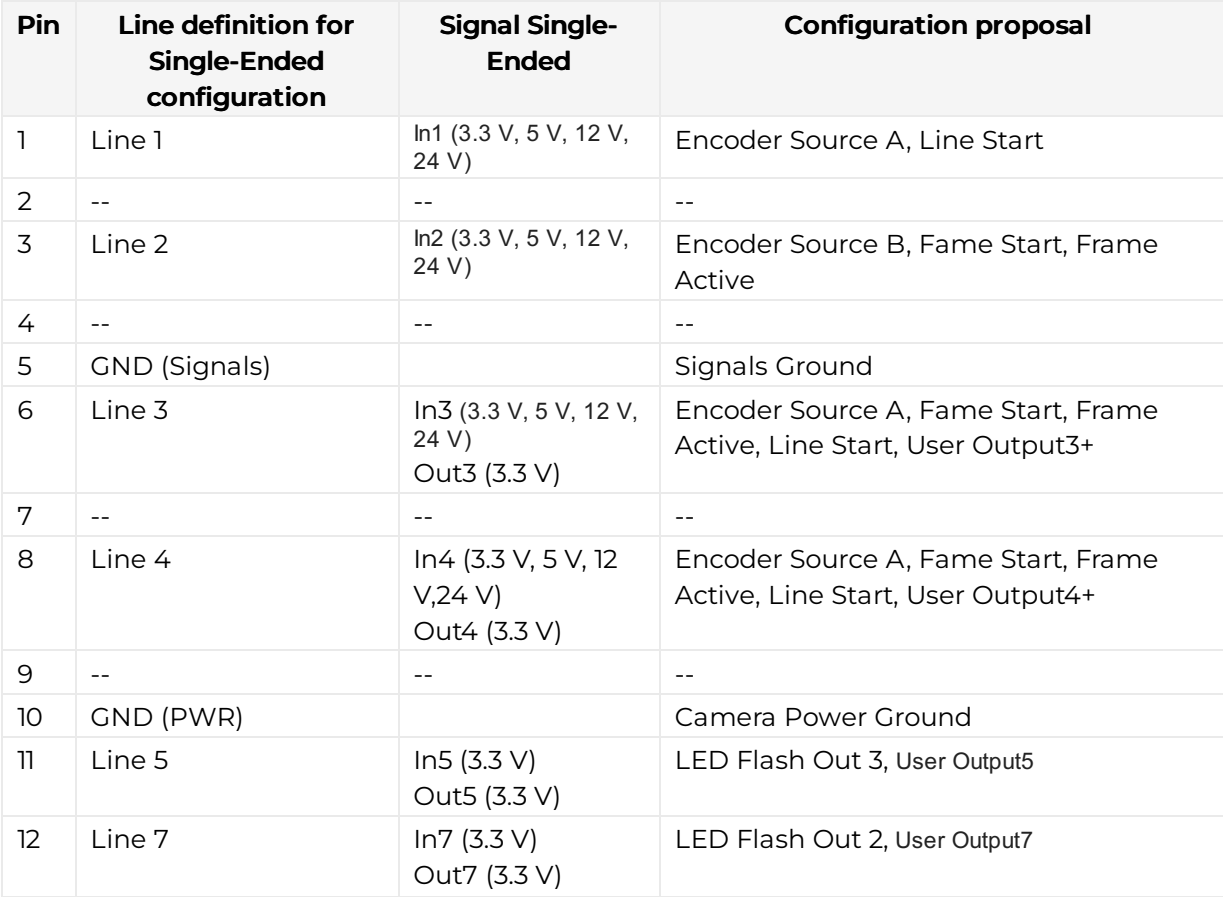

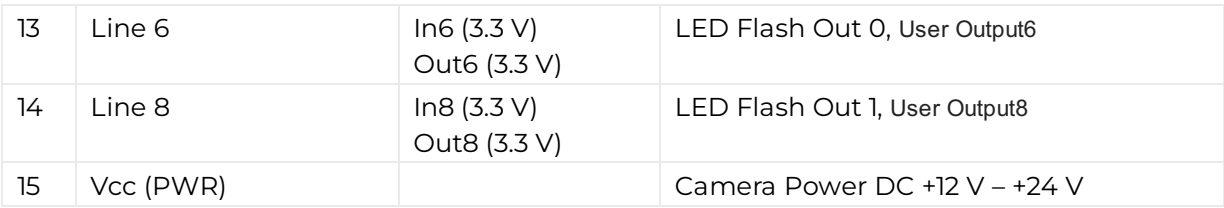

# Configure the I/O's

The IO Ports can be configured in GCT.

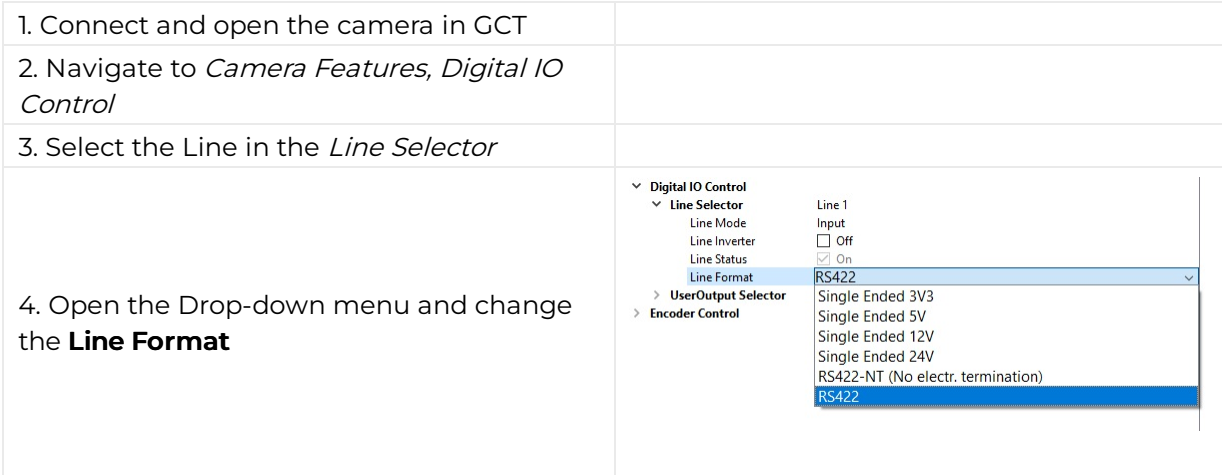

### Circuit Diagrams

### RS422 configuration

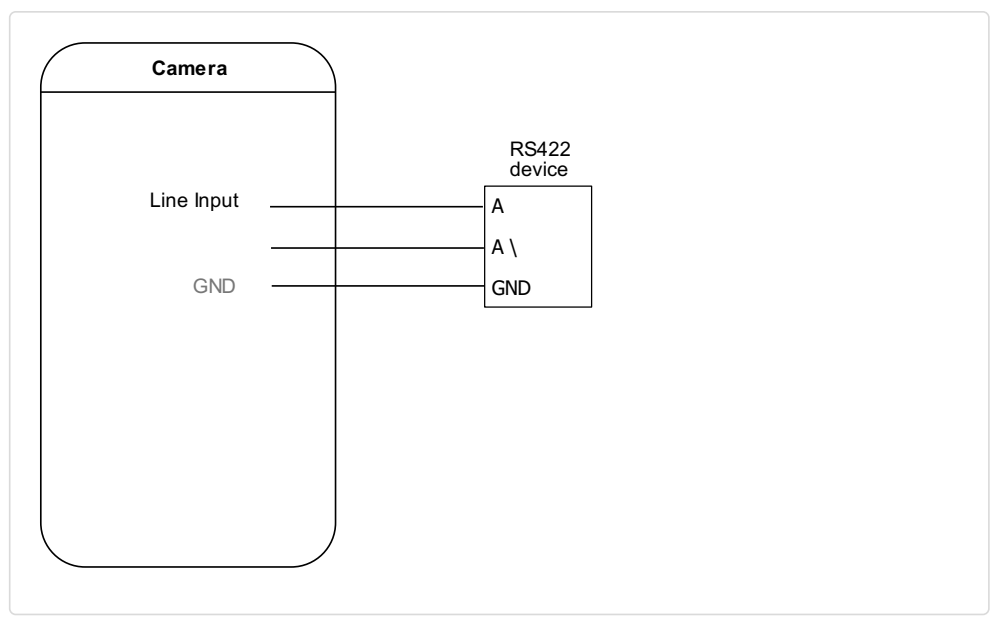

External circuit: RS422 device

### Single-Ended configuration

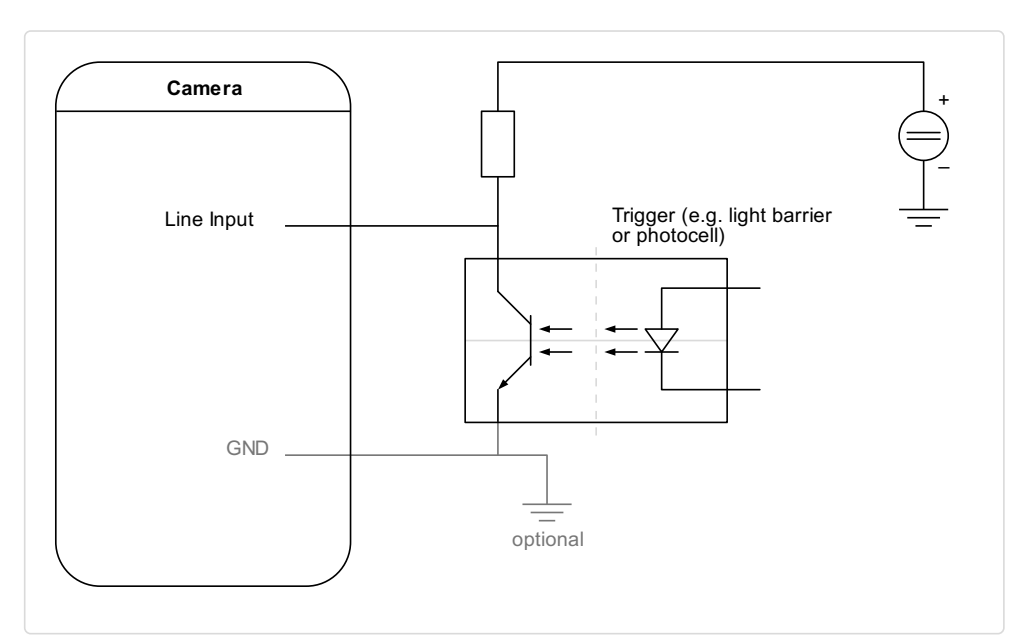

External circuit: Optocoupler

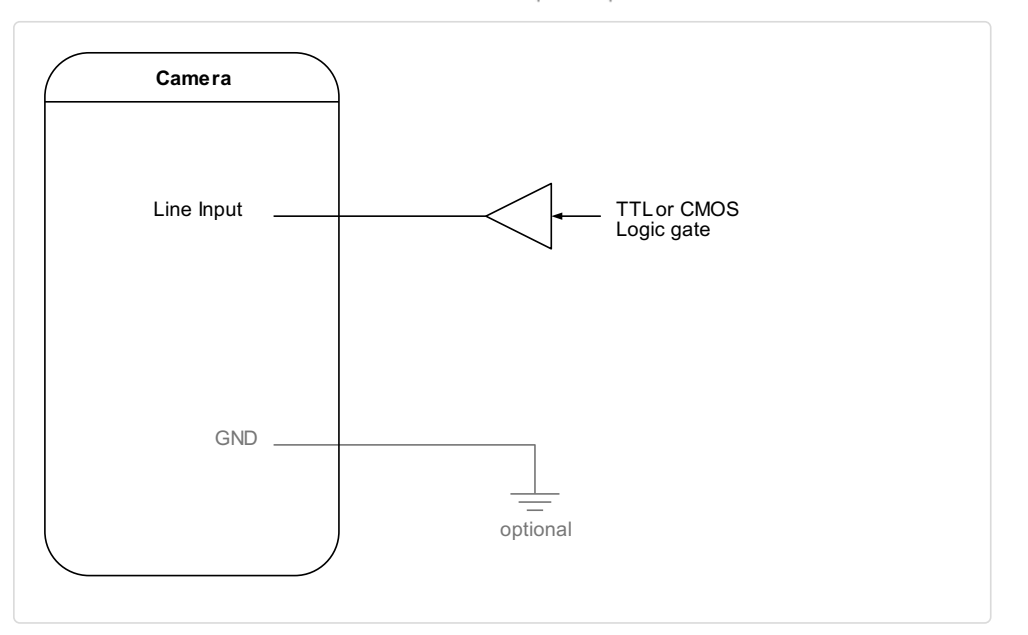

External circuit: TTL or CMOS logic gate

# Software installation and configuration

We recommend using the Chromasens GCT tool to acquire the first images. For information about the installation and use of GCT, refer to the GCT [documentation.](https://docs.chromasens.de/v1/docs/system-requirements)

- 1. Connect your camera to the PC.
- 2. Turn on the camera.

The installation and configuration of your PC are described in the GCT [documentation](https://docs.chromasens.de/v1/docs/system-requirements).

## Starter-Kit

The Starter-Kit for allPIXA neo provides all relevant components to set up a test system, acquire the first images, and evaluate the camera. This instruction helps you to acquire the first images in your development environment.

### Unboxing

The Starter-Kit provides the following components:

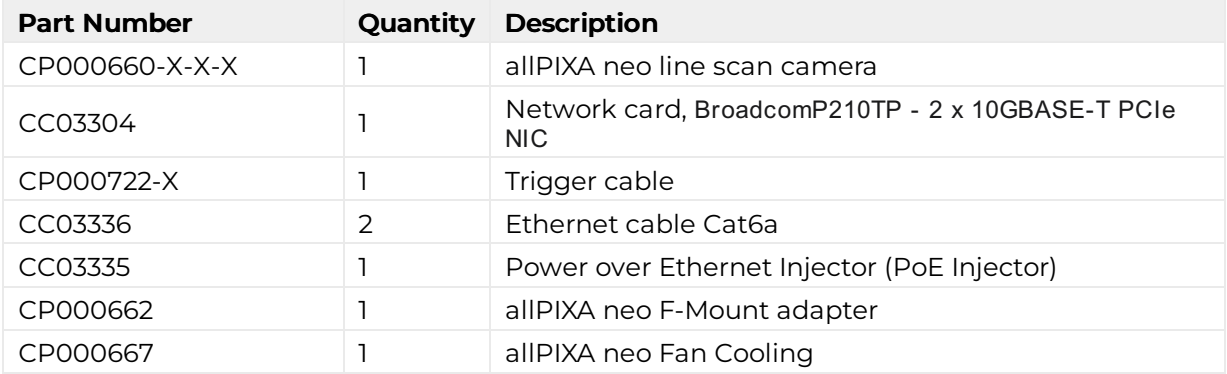

### Getting Started

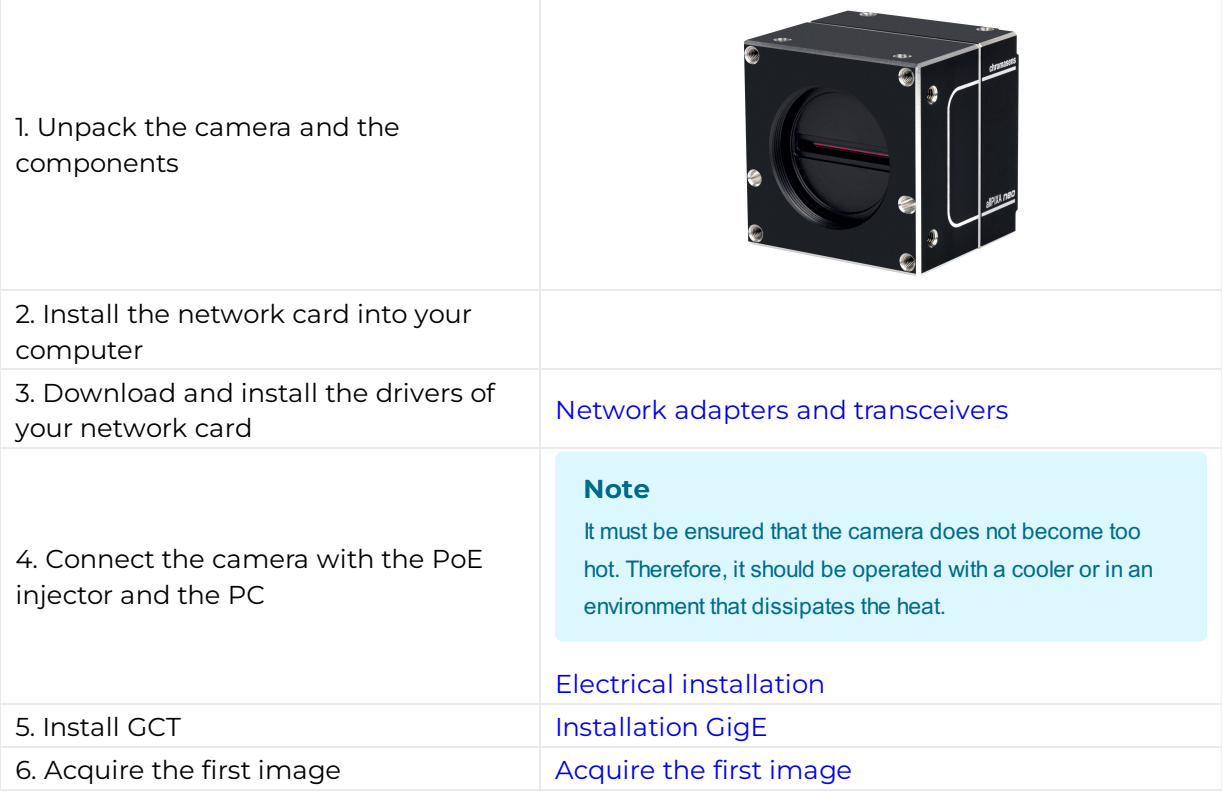

### Further Steps

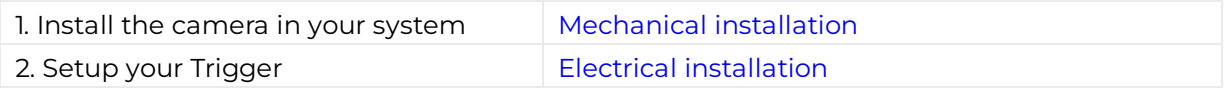

allPIXA neo manual Version 1.0.0, Date 22.11.2023

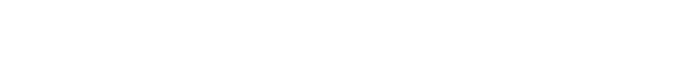

 $\frac{1}{2}$ chromasens

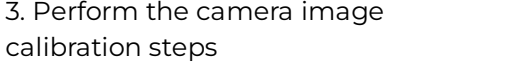

# Acquire the first image

### Connect the camera

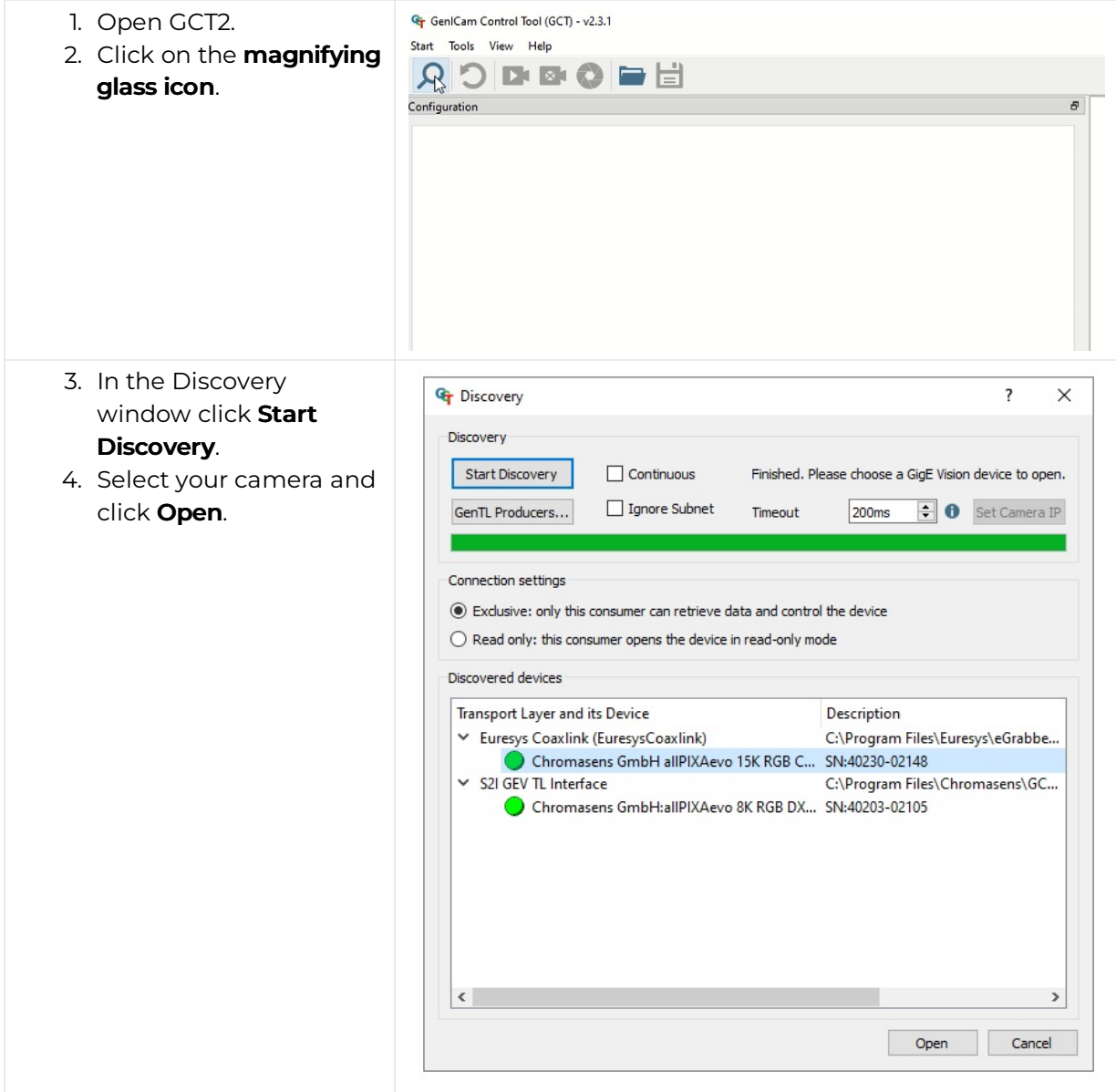

### Load the default user set

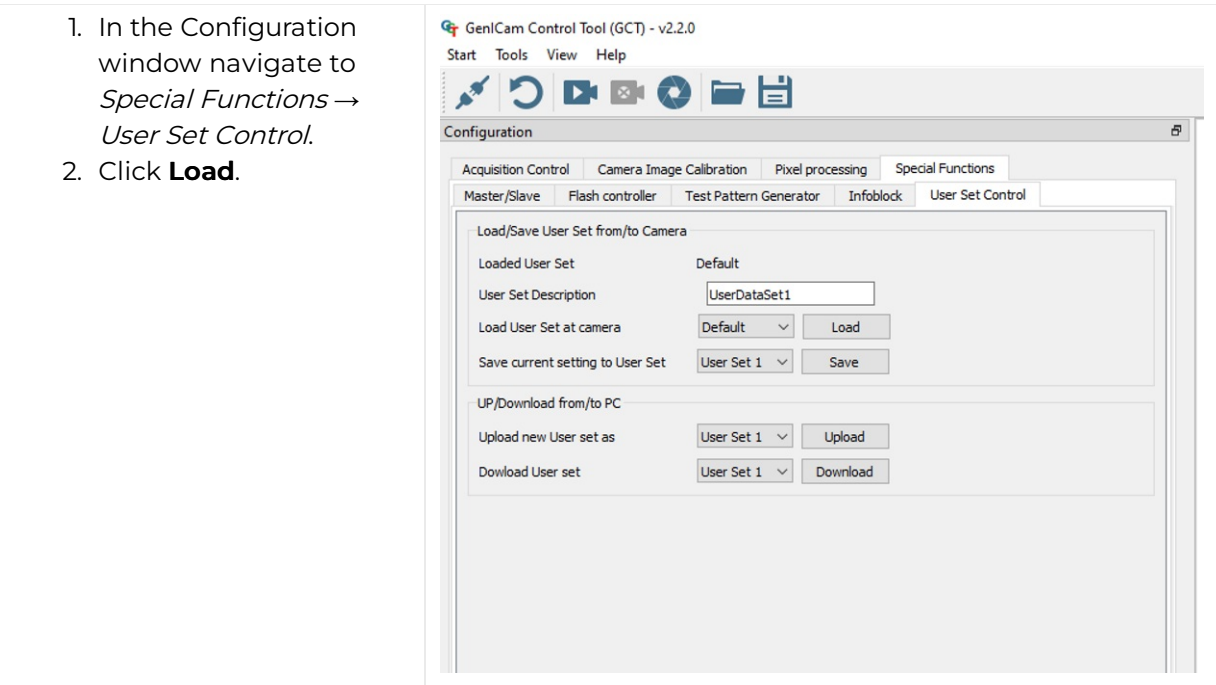

### Acquire an image

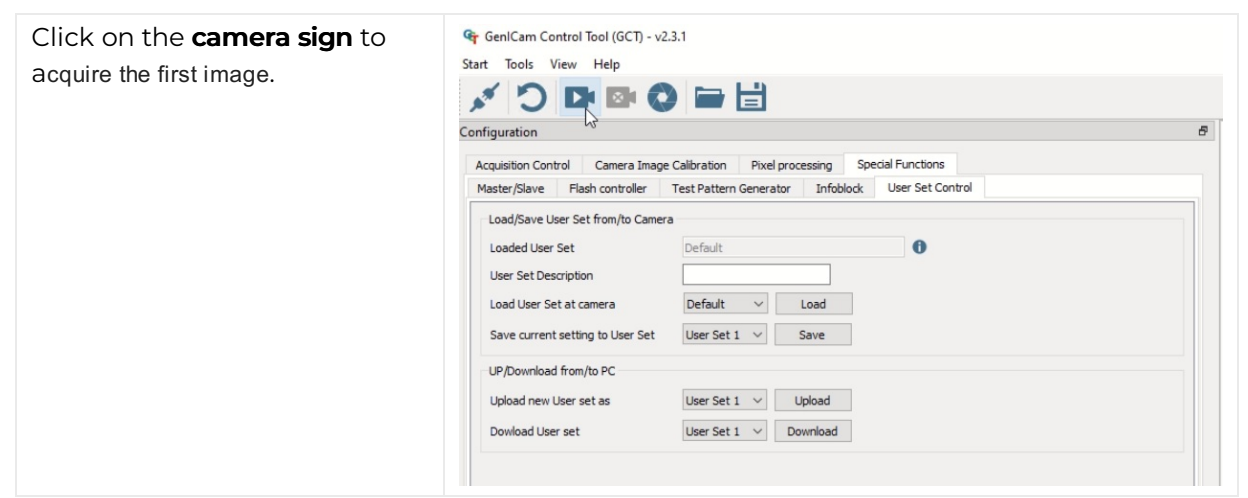

### Video description

### Acquire a test pattern

### Load the default user set

- 1. In the Configuration window navigate to Special Functions → User Set Control.
- 2. Click Load.

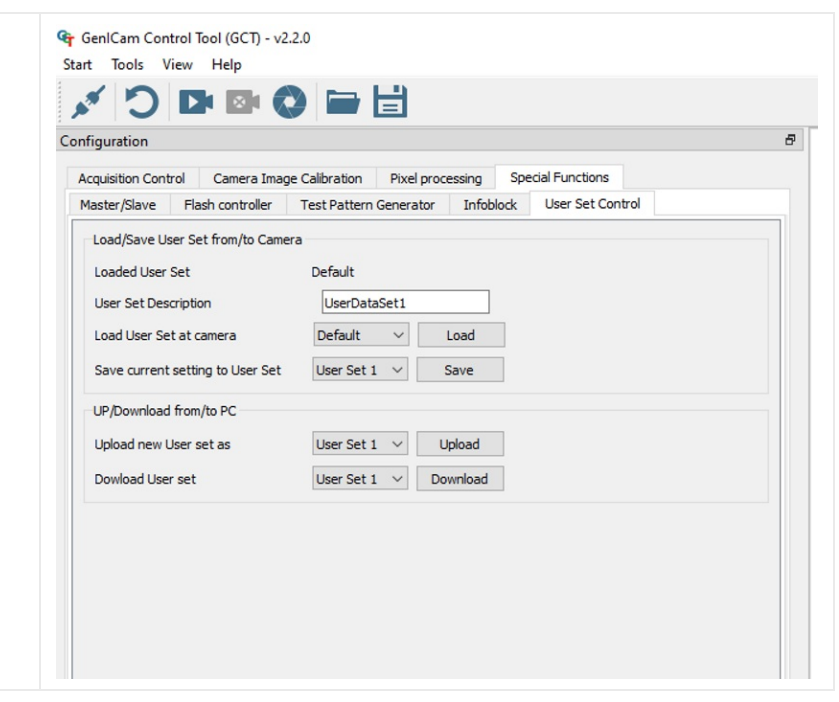

### Generate a test pattern

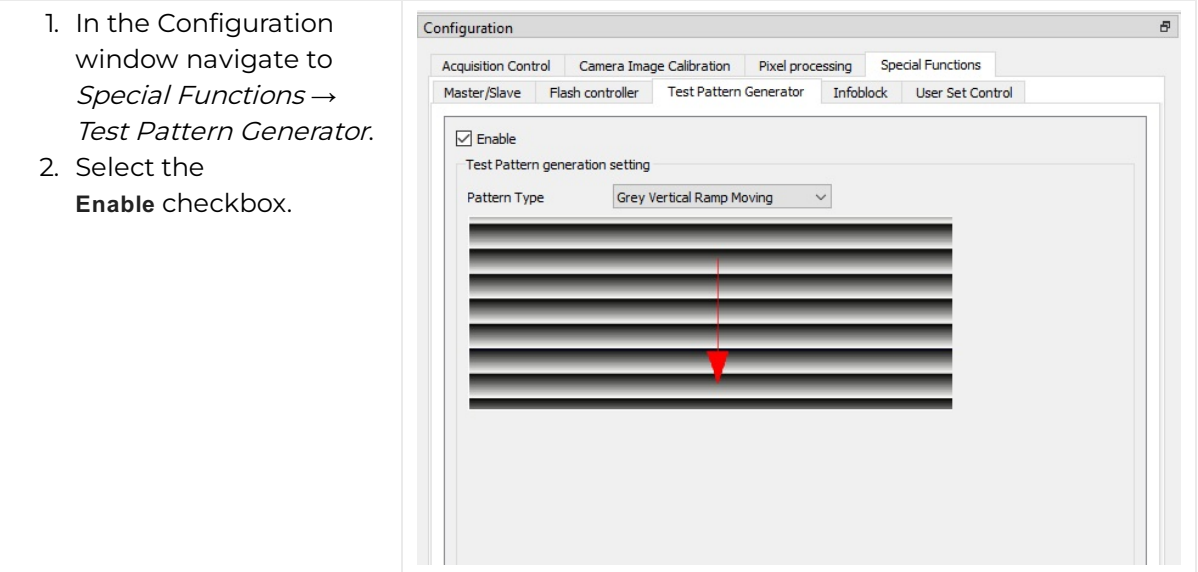

### Compare the template to the generated image

- 1. Aquire an image.
- 2. Compare the template to the generated image.
- 3. Disable the test pattern if it matches with the generated image.

# Video description

# Acquire images with frame and line trigger

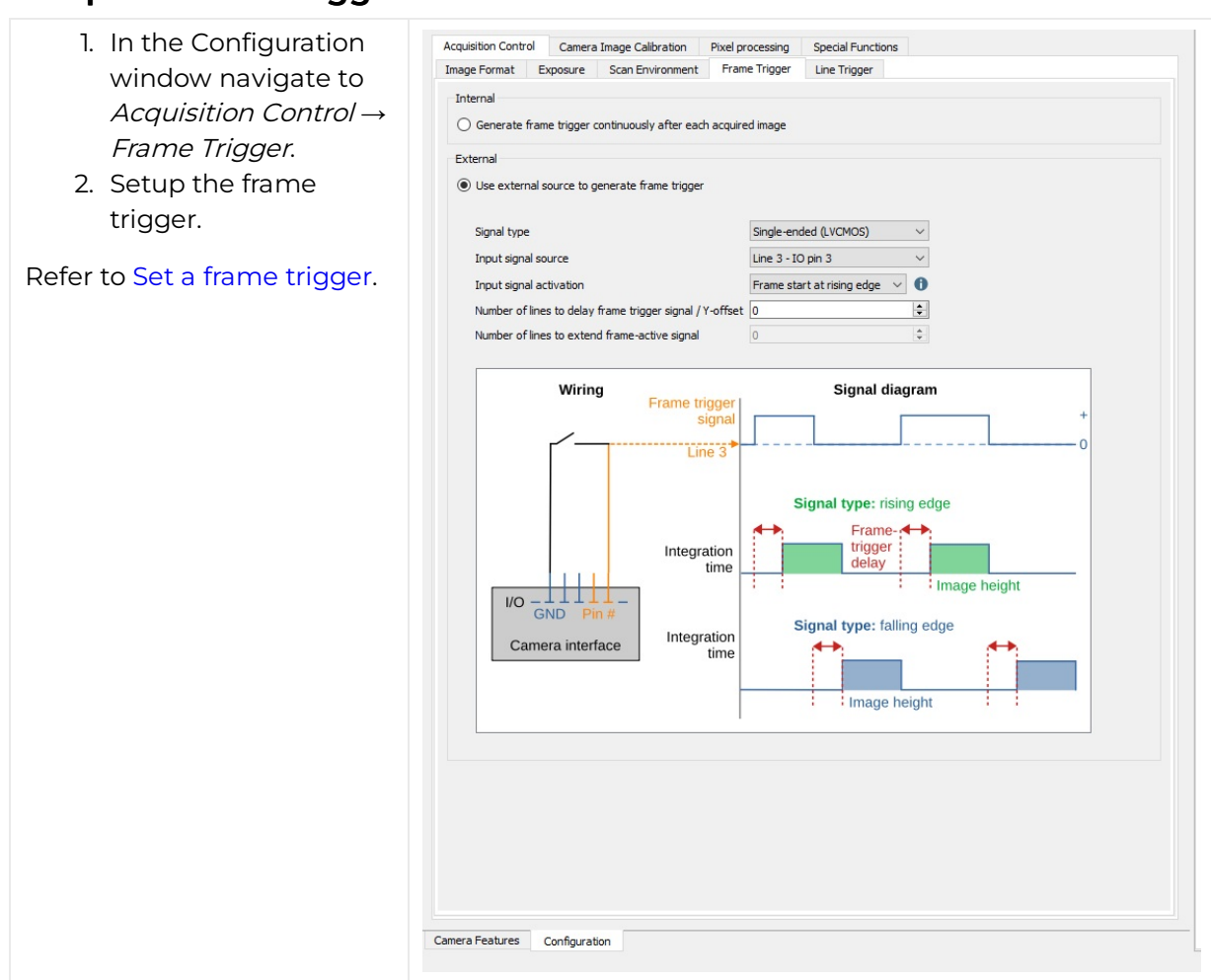

### Setup the frame trigger

### Setup the line trigger

- 1. In the Configuration window navigate to Acquisition Control → Line Trigger.
- 2. Setup the line trigger.
- 3. Aquire an image.

Check you cabling if you do not receive an image. Refer to Set a line [trigger](https://docs.chromasens.de/v1/docs/set-line-trigger).

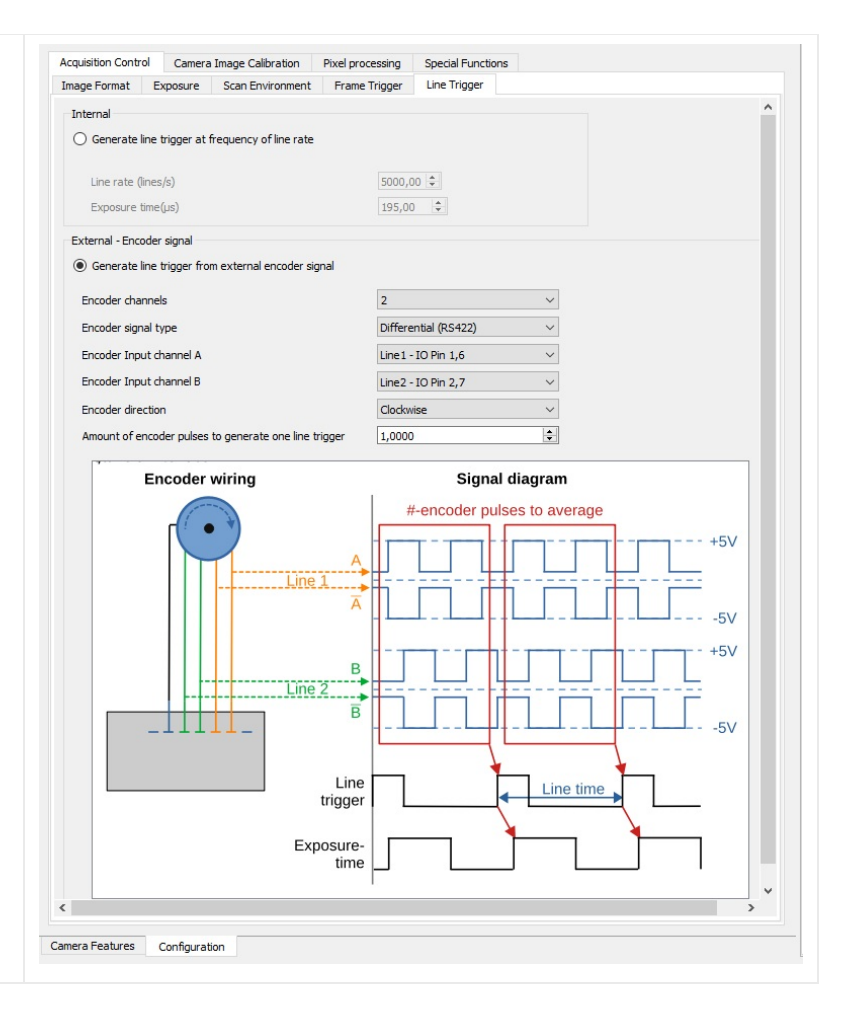

### Introduction

To ensure a correct image calibration follow the articles in order.

Begin with Perform white balancing and end with Check the image quality.

# Perform white balancing

The adjustment of a camera system is an iterative process. It might be necessary to do the white balancing step twice.

#### NOTE: The white reference must be clean and in the focusing plane of the camera.

Use a professional white reference, e.g. a clean white ceramic or plastic material.

For the best result use a moving white reference to diminish the effects on any optical variations in the white reference.

#### Prepare your system

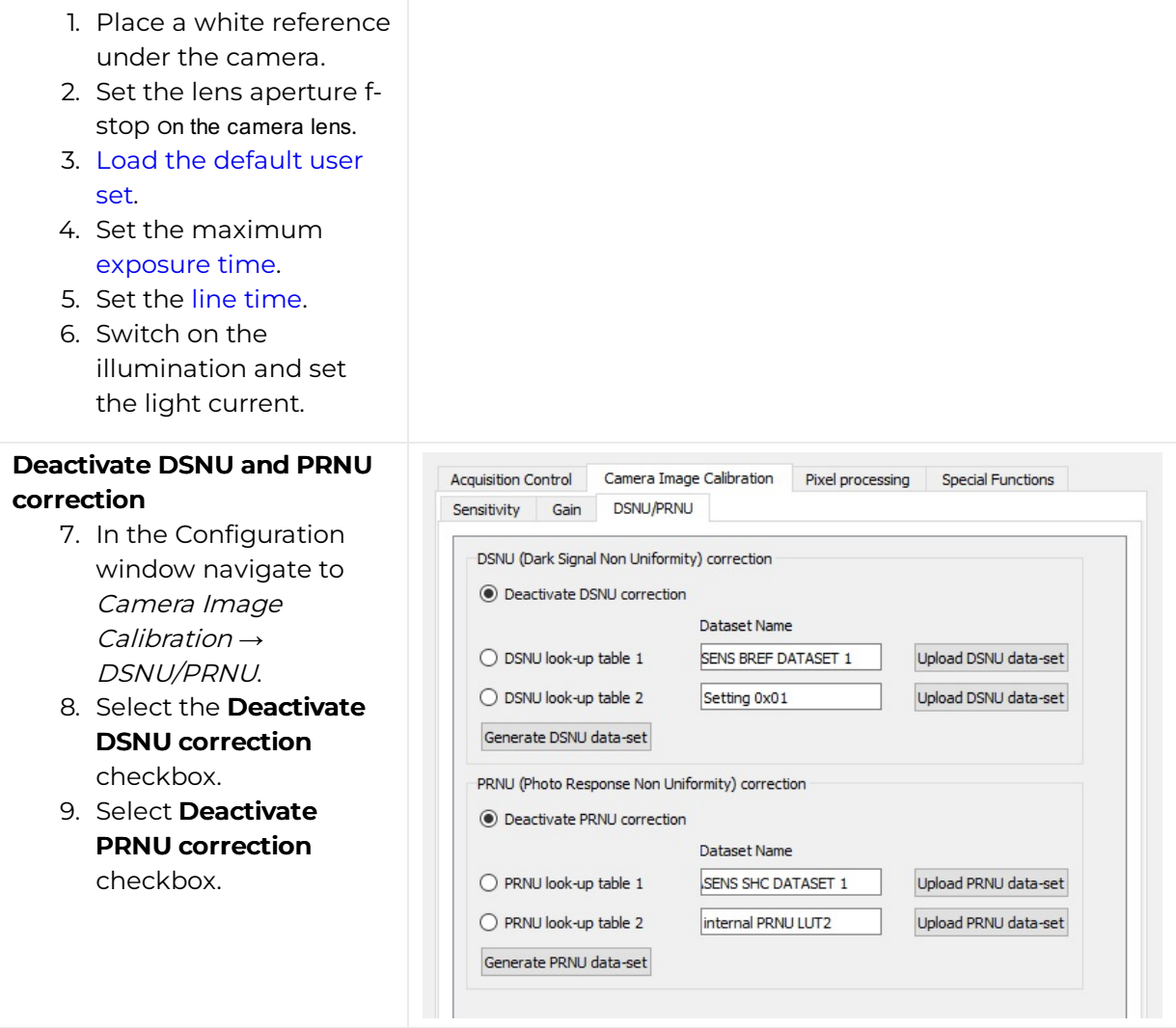

### Configure the gain settings

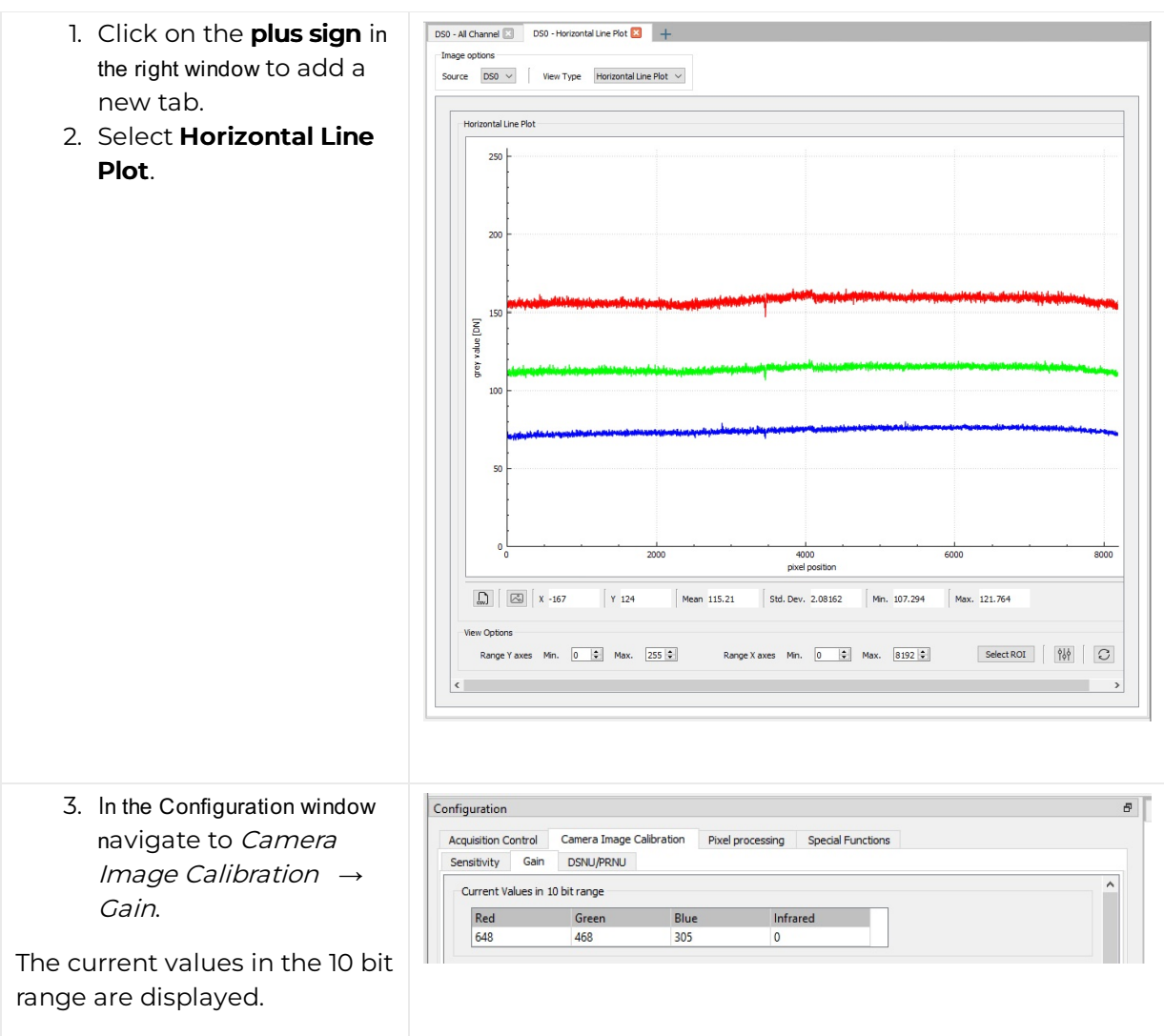

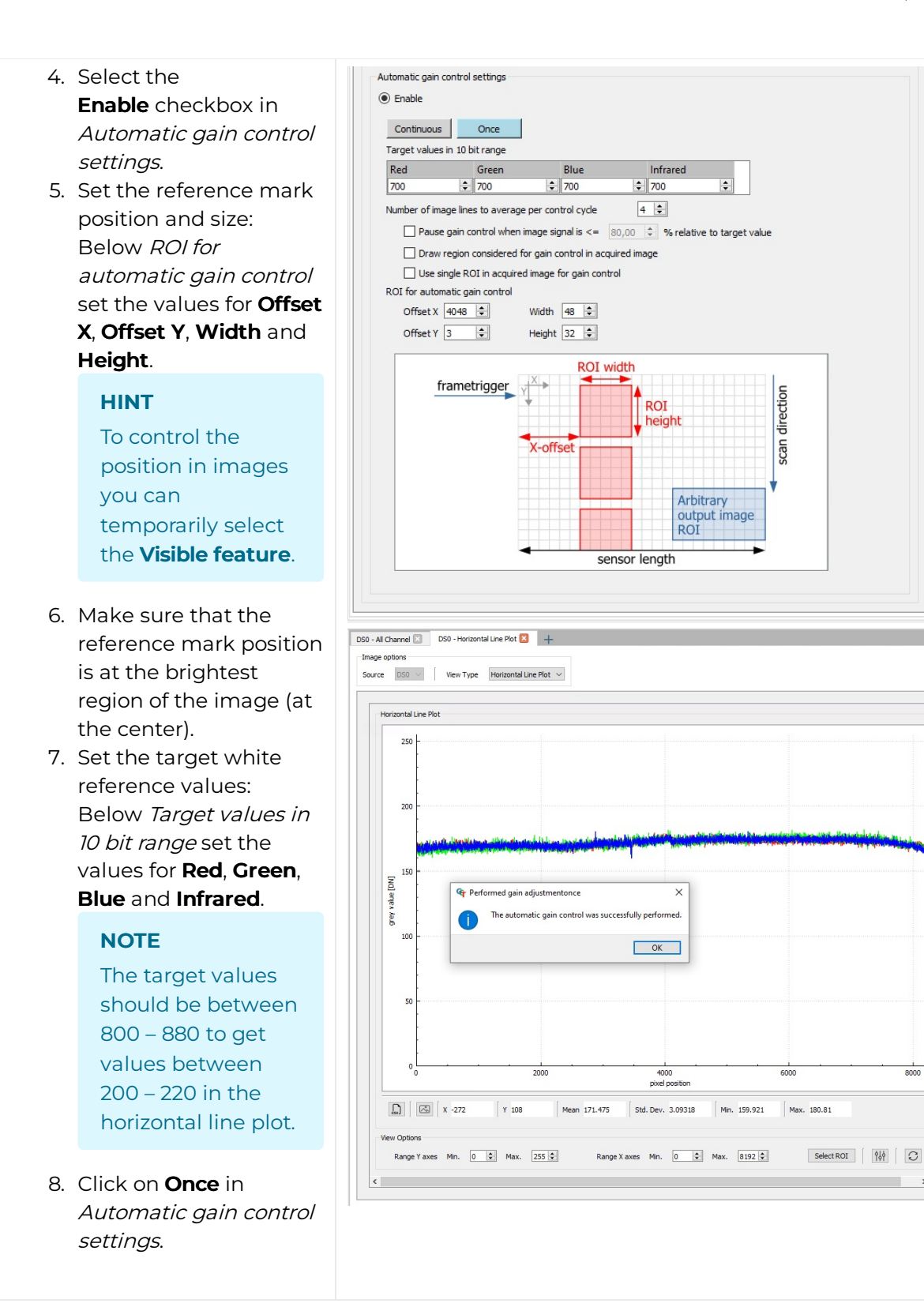

The camera performs a white balancing with the current settings.

After successful balancing Gain Auto Status returns Control Successful.

If an error occurs modify the sensor [sensitivity](https://docs.chromasens.de/v1/docs/modifying-the-sensor-sensitivity).

#### NOTE: Repeate the white balancing in the following cases

If you change the f-stop of the camera lens or the setting of the illumination repeat the white balancing.

# Adjust the lens

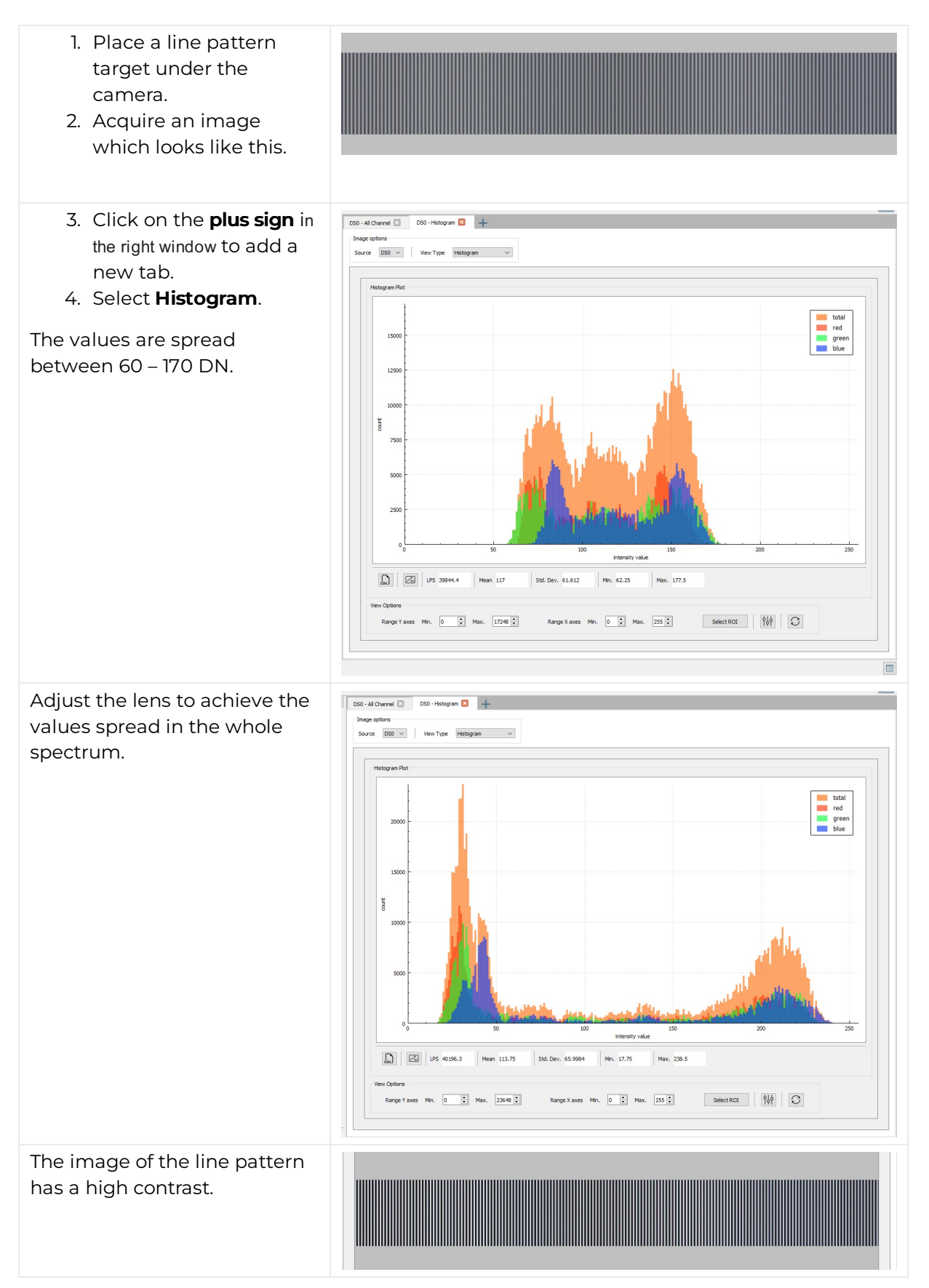

 $\frac{1}{2}$ chromasens

# Create a black-reference (DSNU)

Create a black-reference with DSNU.

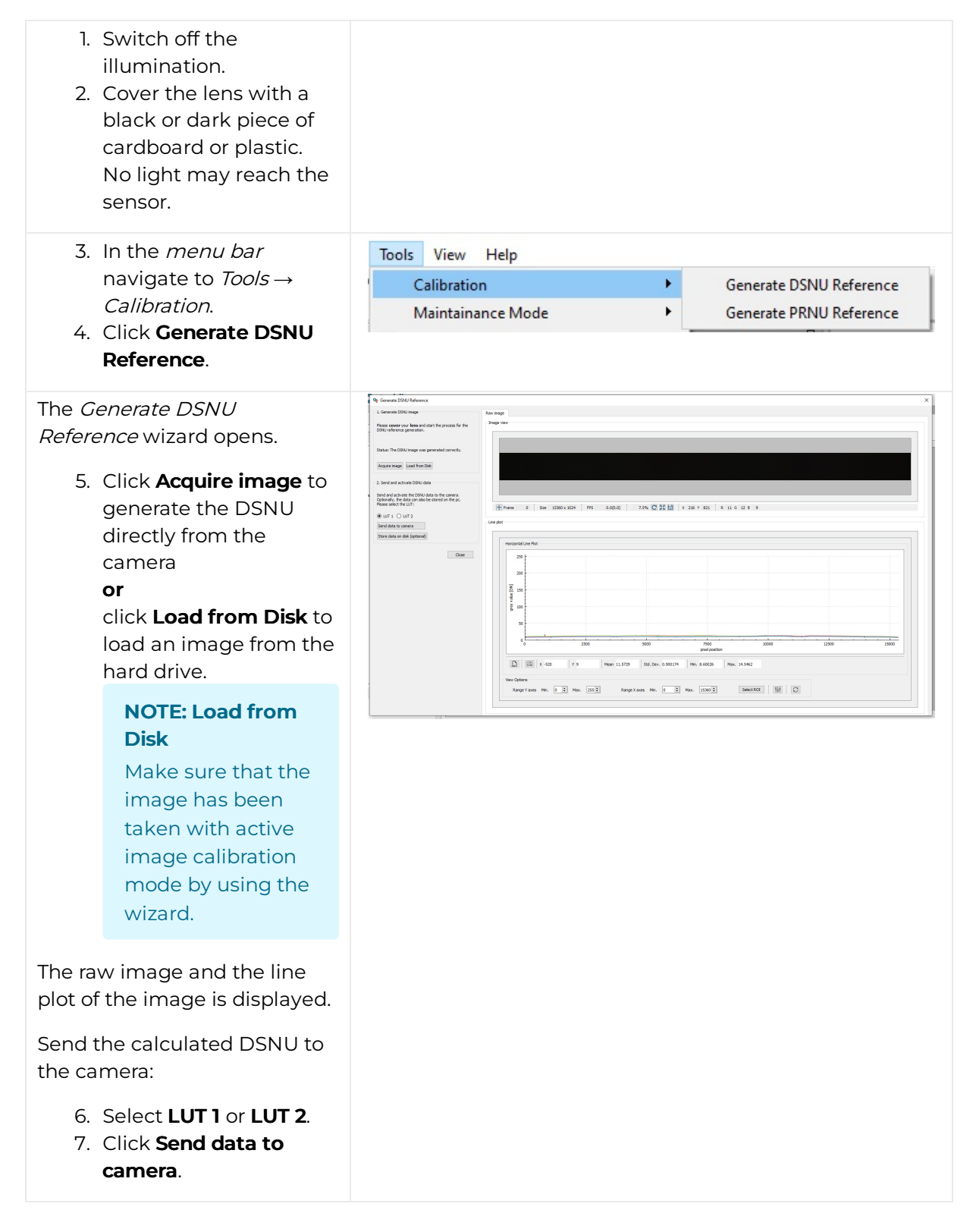

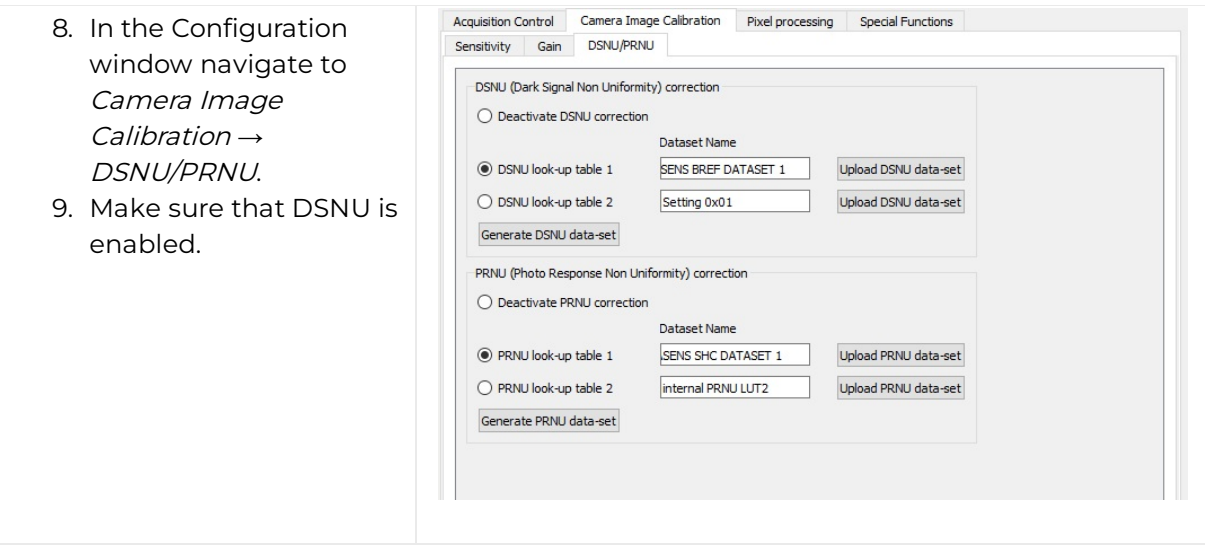

# Create a shading-reference (PRNU)

## Standard PRNU reference generating

Create a shading-reference with PRNU.

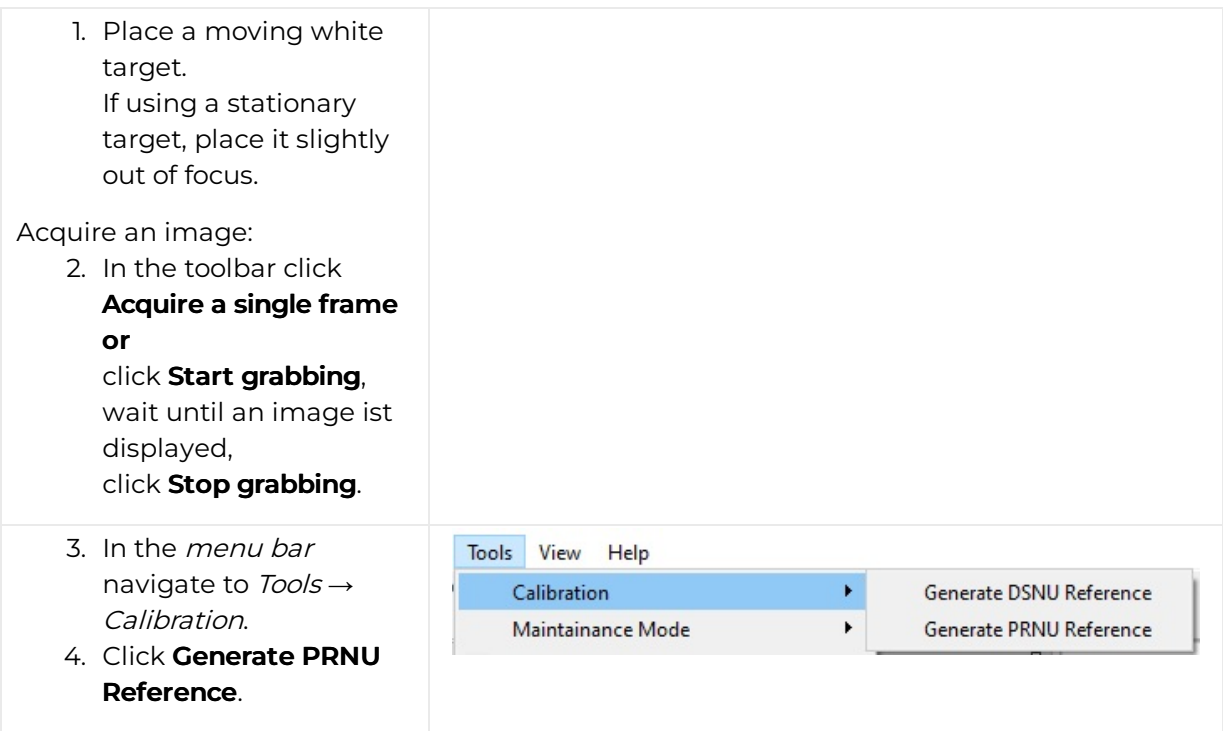

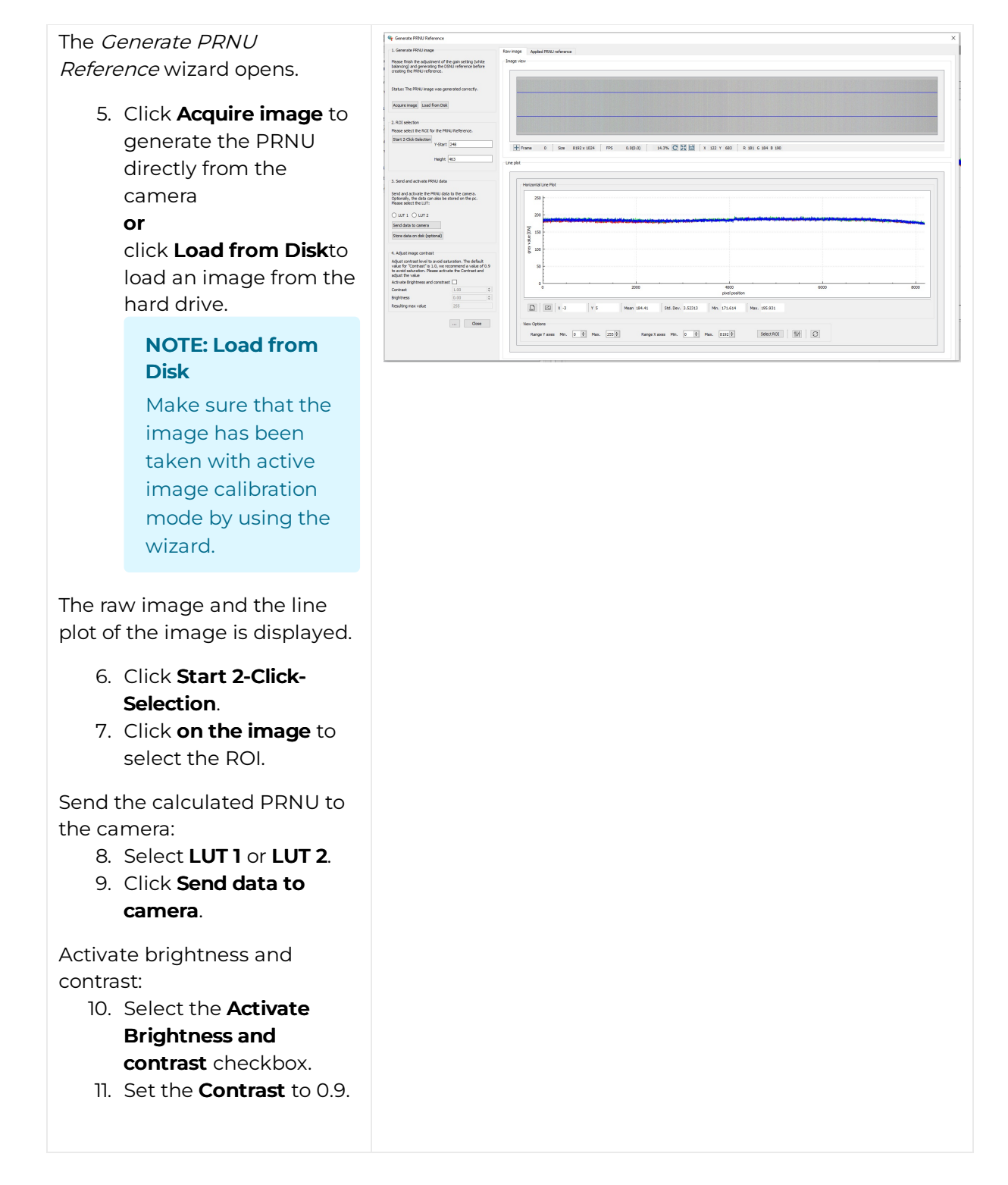

### Extrapolation function

If the white reference does not cover the entire FOV, the extrapolation function can be used to generate it. In this case, a straight line is fitted to the gradient. Therefore follow the description below.

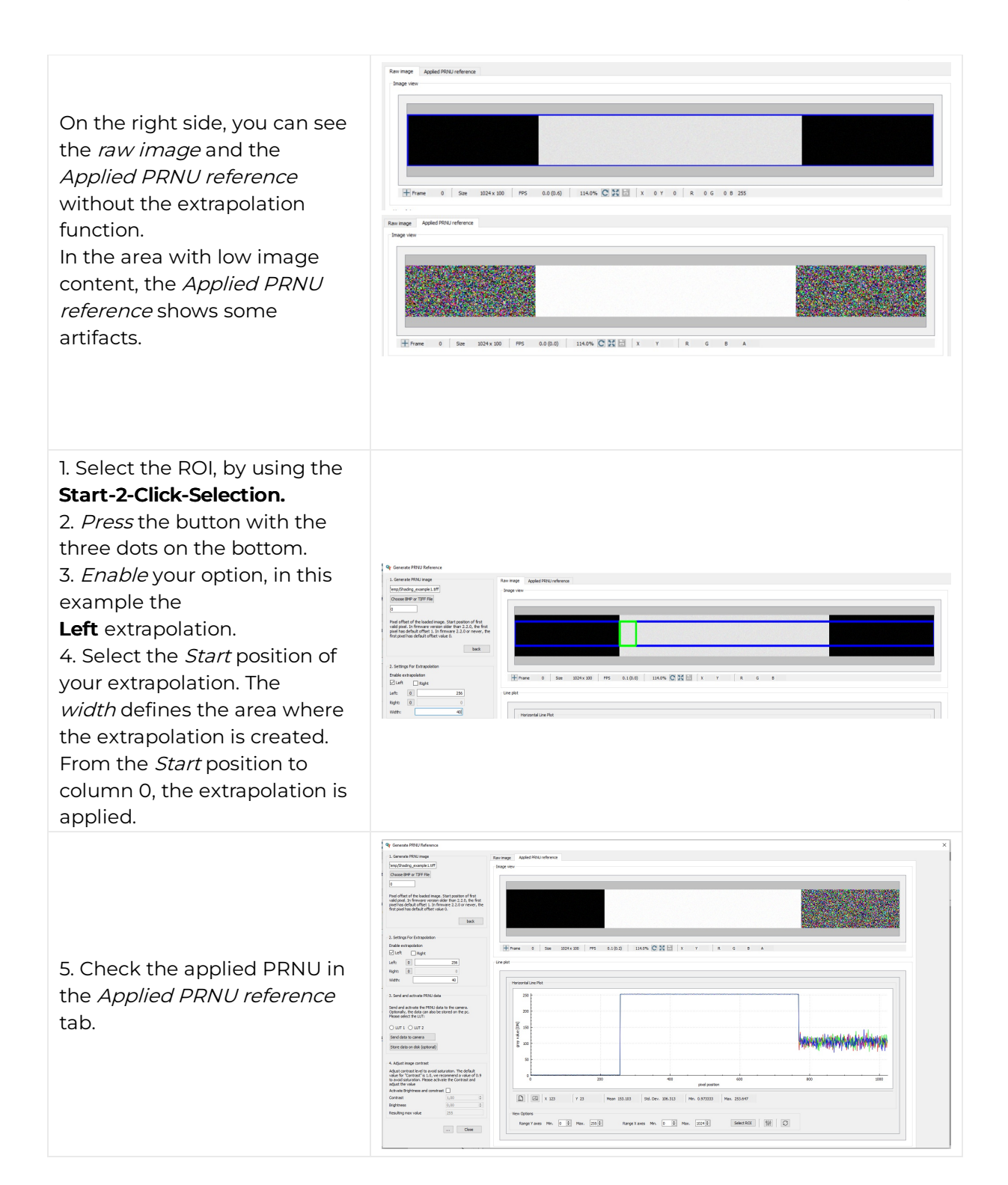

# Safe the setting

- 1. In the Configuration window navigate to Special Functions <sup>→</sup> User Set Control.
- 2. In Save current setting to User Set choose User Set 1. The default user setting is

always User Set 1.

3. Click Save.

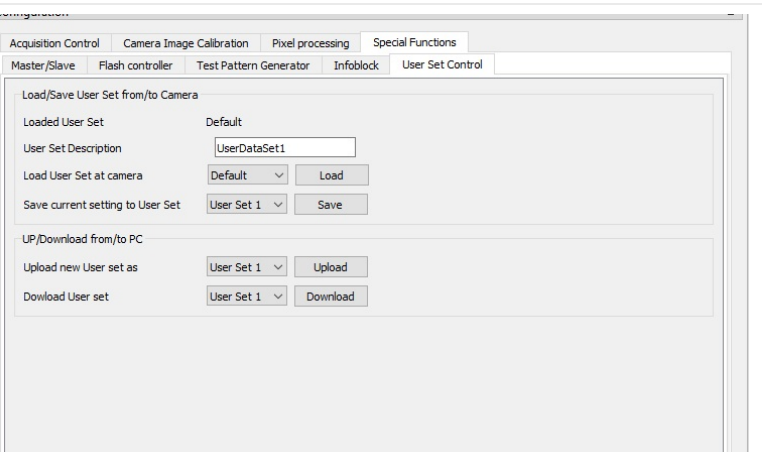
# Check the image quality

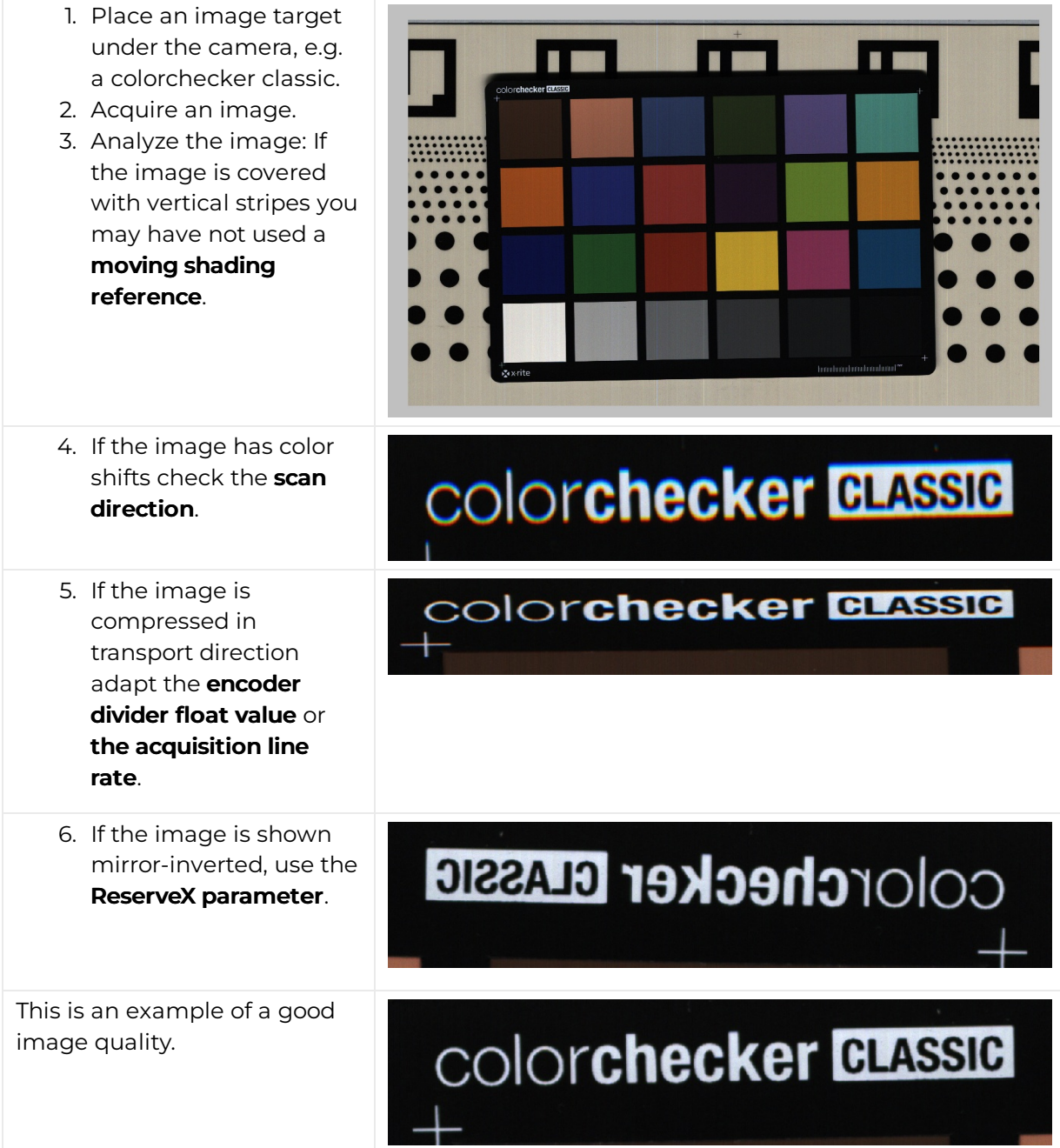

# Set a frame trigger

#### Internal frame trigger

The internal frame trigger provides a continuous signal after each acquired image.

- 1. In the Configuration window navigate to Acquisition Control  $\rightarrow$  Frame Trigger.
- 2. Below Internal select the Generate frame trigger continuously after each acquired image checkbox.

| Frame Trigger<br>Scan Environment<br>Image Format<br>Line Trigger<br>Exposure |
|-------------------------------------------------------------------------------|

Internal frame trigger

Alternatively, you can set the internal frame trigger in the **camera feature tree** by executing the following steps:

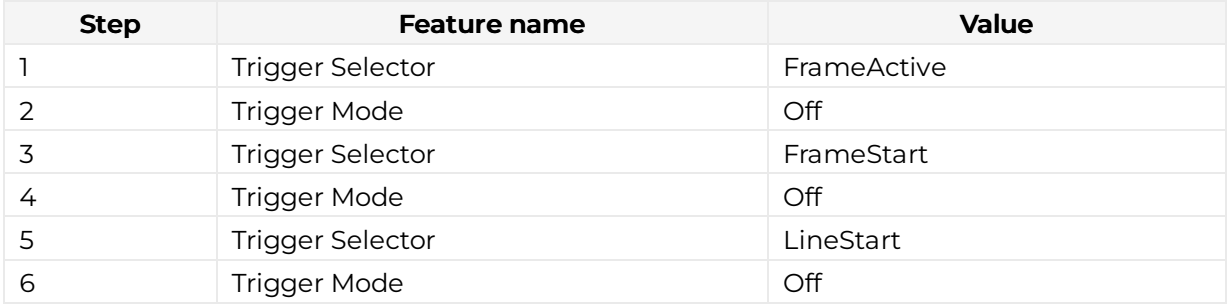

#### External frame trigger

The external frame trigger can be provided by a light barrier.

- 1. In the Configuration window navigate to Acquisition Control  $\rightarrow$  Frame Trigger.
- 2. Below External select the Use external source to generate frame trigger checkbox.

#### Signal type

Single-ended (LVCMOS)

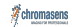

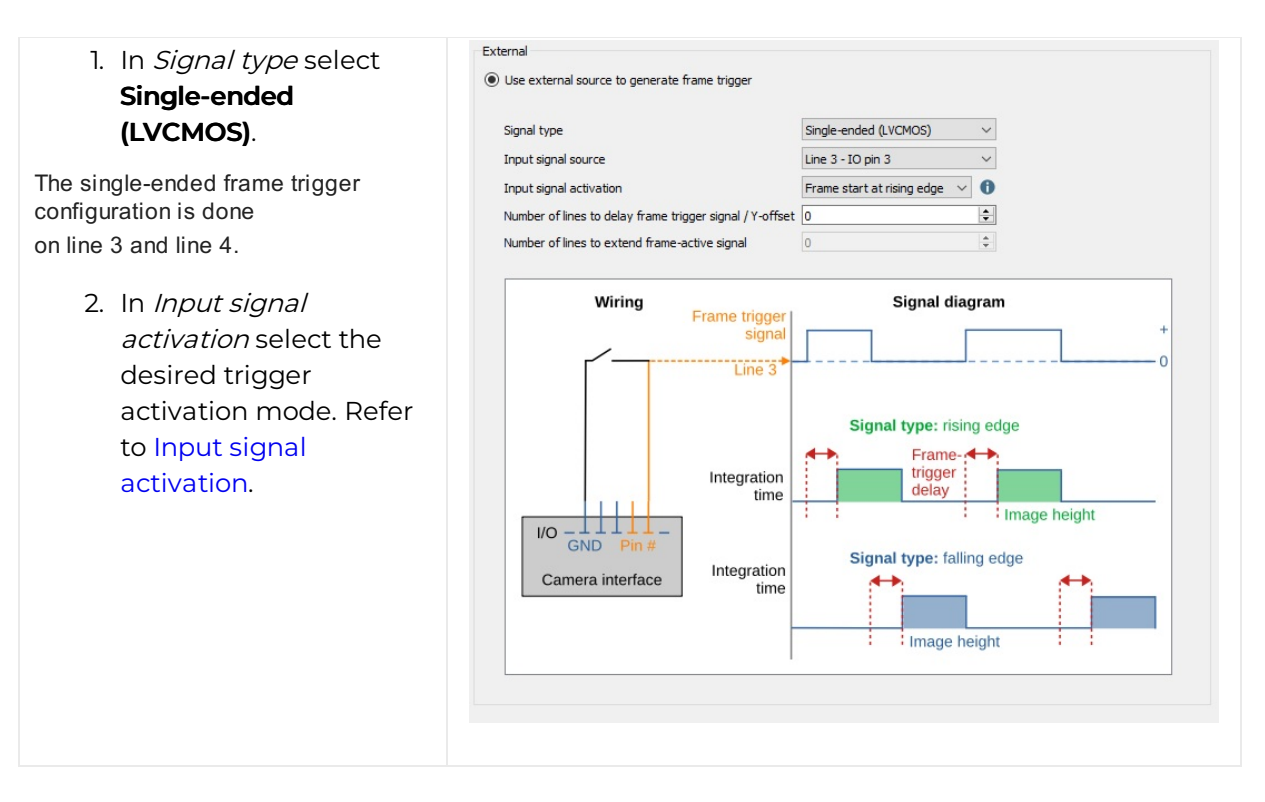

Alternatively, you can set the single-ended external frame trigger in the camera feature tree by executing the following steps:

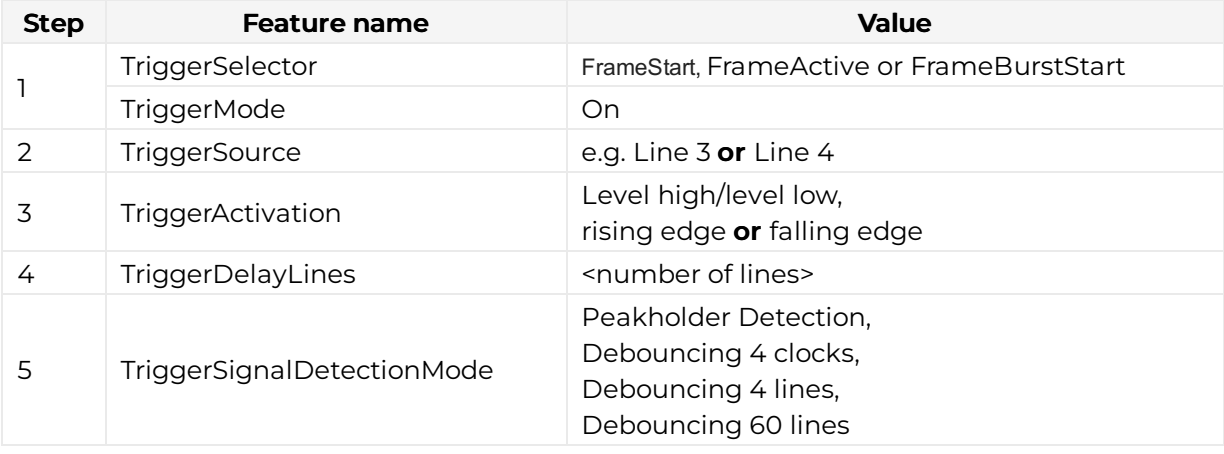

#### Differential (RS422)

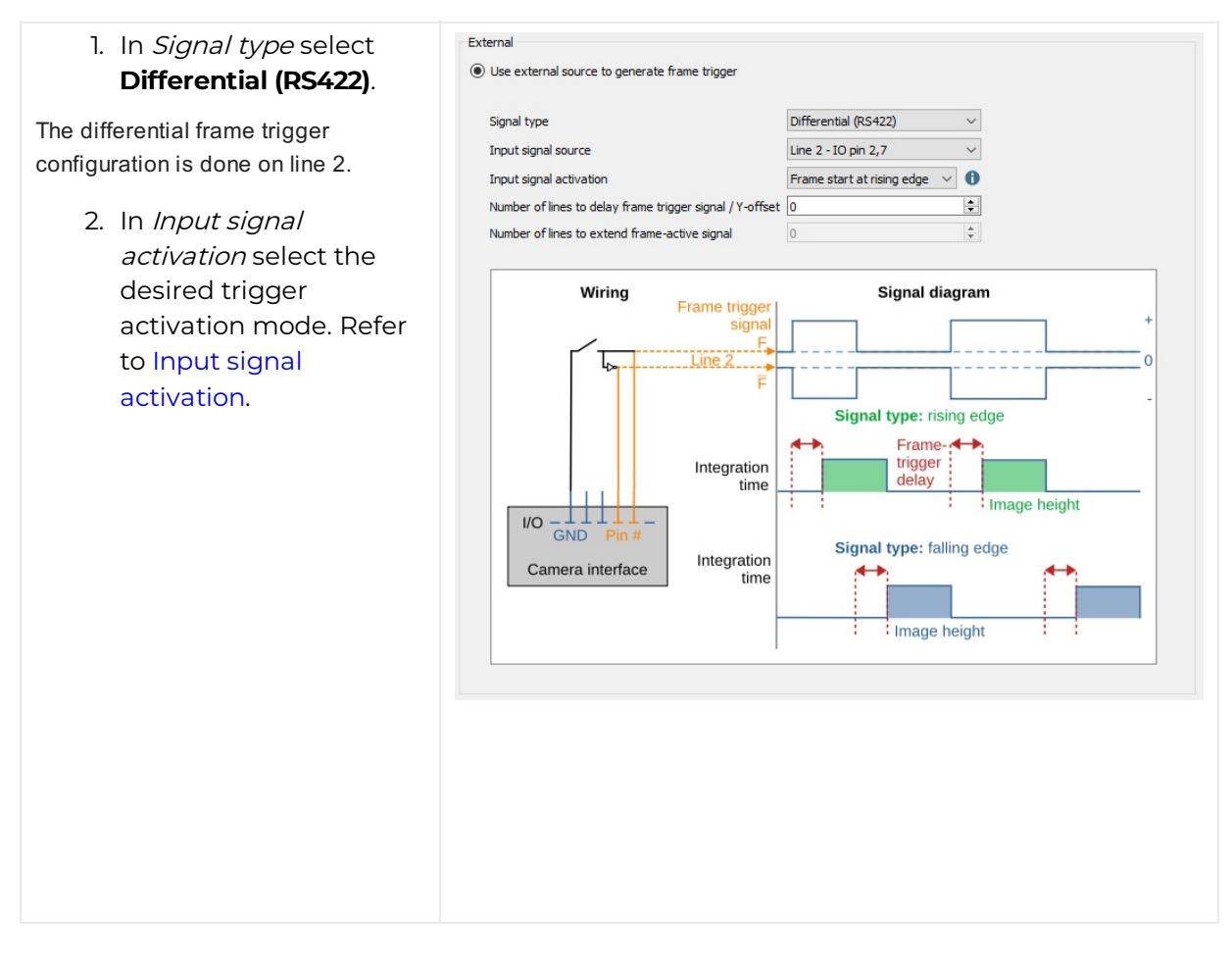

Alternatively, you can set the differential external frame trigger in the **camera feature tree** by executing the following steps:

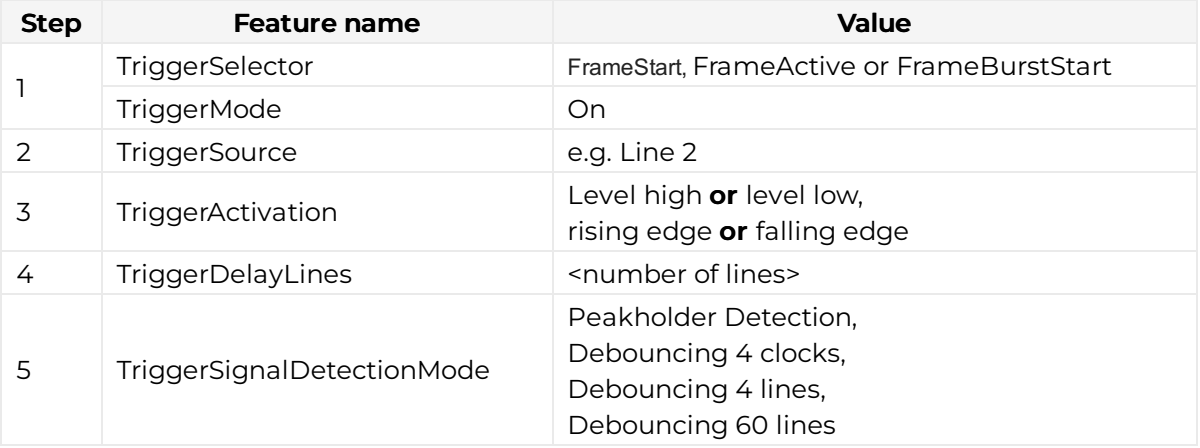

#### Input signal activation

#### Frame start

The Input signal activation  $\rightarrow$  Frame start triggers the image acquisition after the Trigger delay lines and depending on the Trigger signal detection mode configuration for the duration of the image height setting. One frame trigger creates one image with a constant image height.

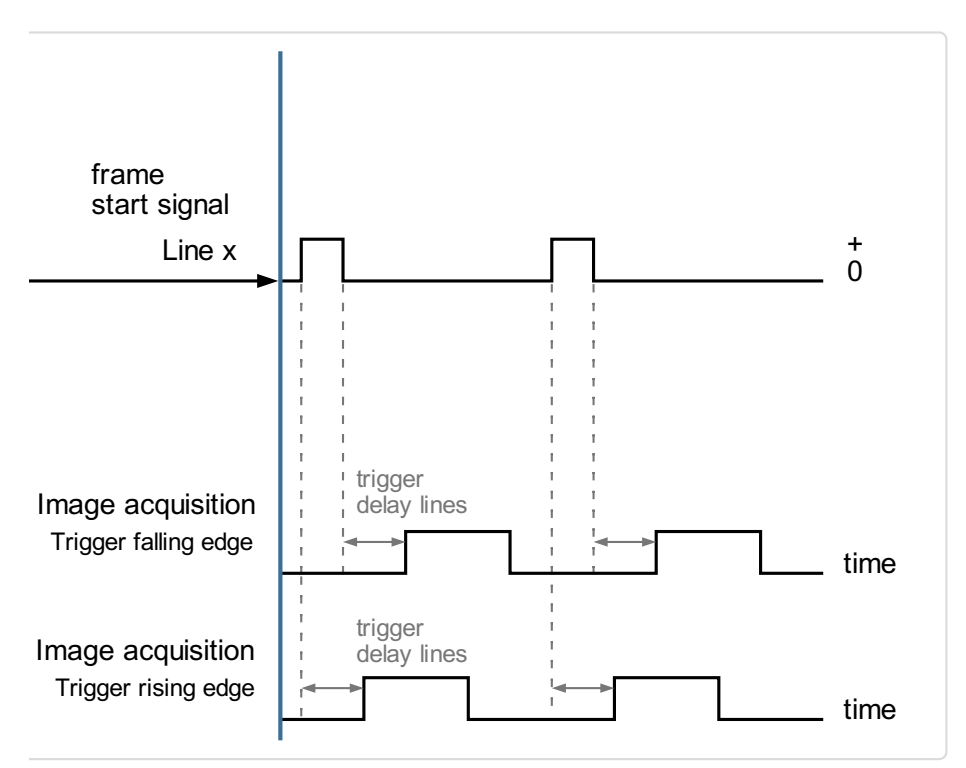

Input signal activation: Frame start

#### Frame active

#### Note

This configuration is only for the GigE Version available. CxP does not support this configuration.

The *Input signal activation*  $\rightarrow$  *Frame active* triggers the image acquisition after the *Trigger* delay lines and depending on the Trigger signal detection mode configuration for the duration of the Trigger signal. One Frame trigger creates one image with the length of the frame active signal.

#### *Chromasen*

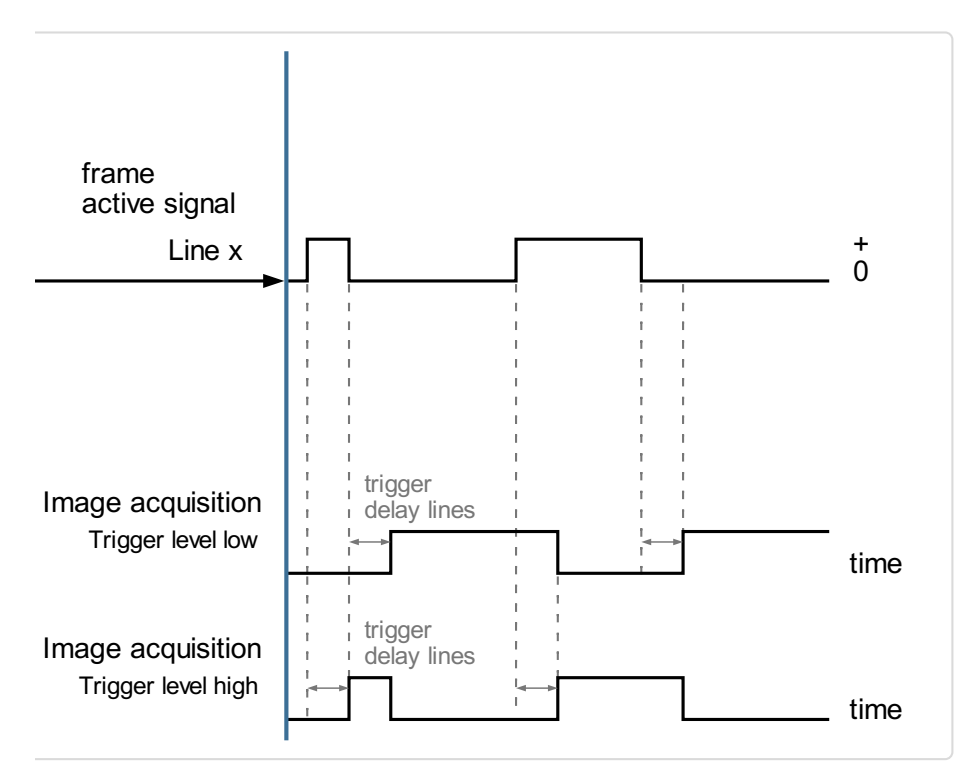

Input signal activation: Frame active

#### Frame burst start

#### Note

In Frame bust start mode the camera acquires multiple gapless images.

The Input signal activation  $\rightarrow$  Frame bust start triggers the image acquisition after the Trigger delay lines and depending on the Trigger signal detection mode configuration for multiple times the duration of the image height setting. One frame burst creates multiple images with a constant image height.

The number of acquired images is set under Acquisistion Control  $\rightarrow$  Acquisistion Burst Frame Count.

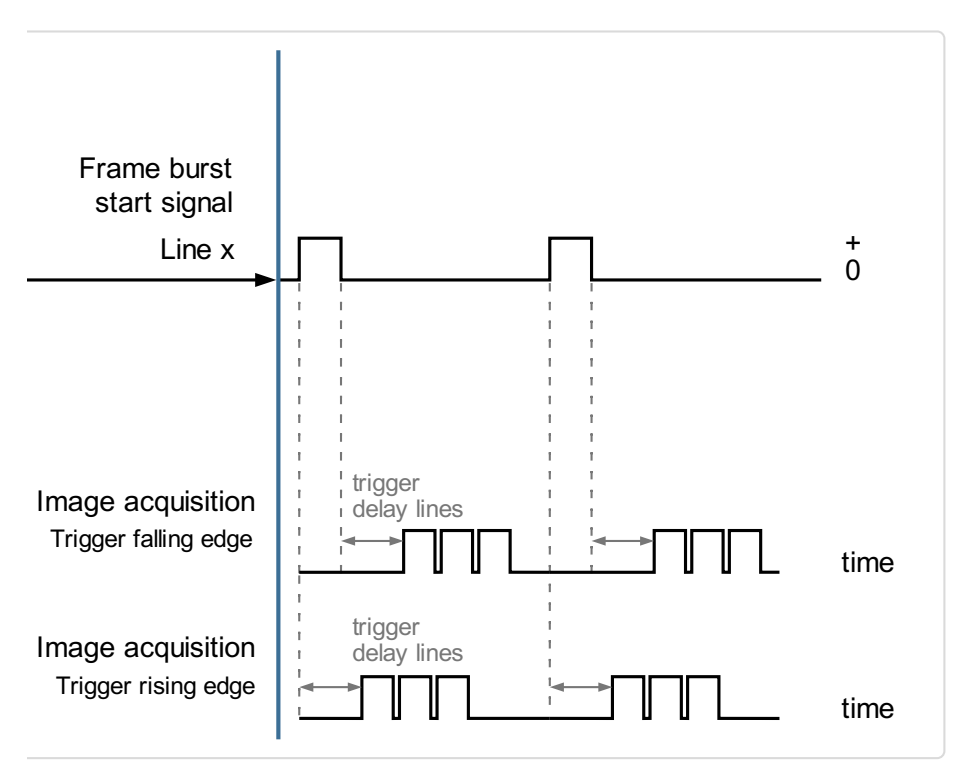

Input signal activation: Frame burst

#### Trigger signal detection mode

The camera supports four different Trigger signal detection modes. This configuration parameter defines the signal debouncing of the frame trigger input signal.

To set the *Trigger signal detection* navigate to the **camera feature tree**  $\rightarrow$  **Acquisition control**  $\rightarrow$  Trigger selector the following four options are available:

#### PeakholderDetection

The Trigger signal detection mode  $\rightarrow$  PeakholderDetection detects every small input signal and starts the image acquisition immediately.

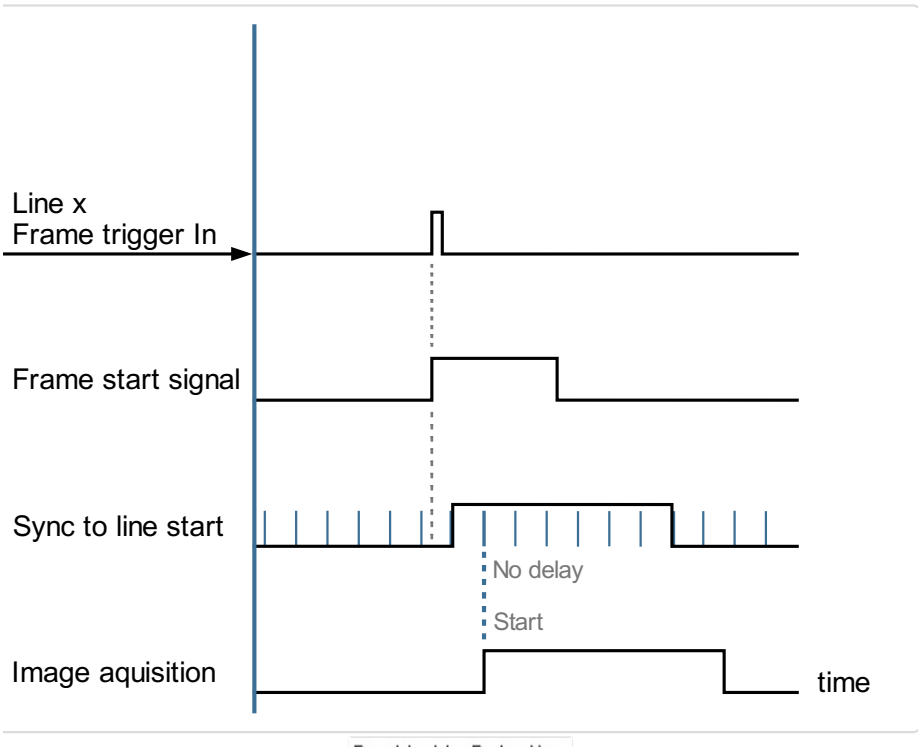

#### PeakholderDetection

#### Debouncing4Lines

The Trigger signal detection mode → Debouncing4Lines requires a 4 line stable trigger input signal, this leads to an image delay of 4 lines.

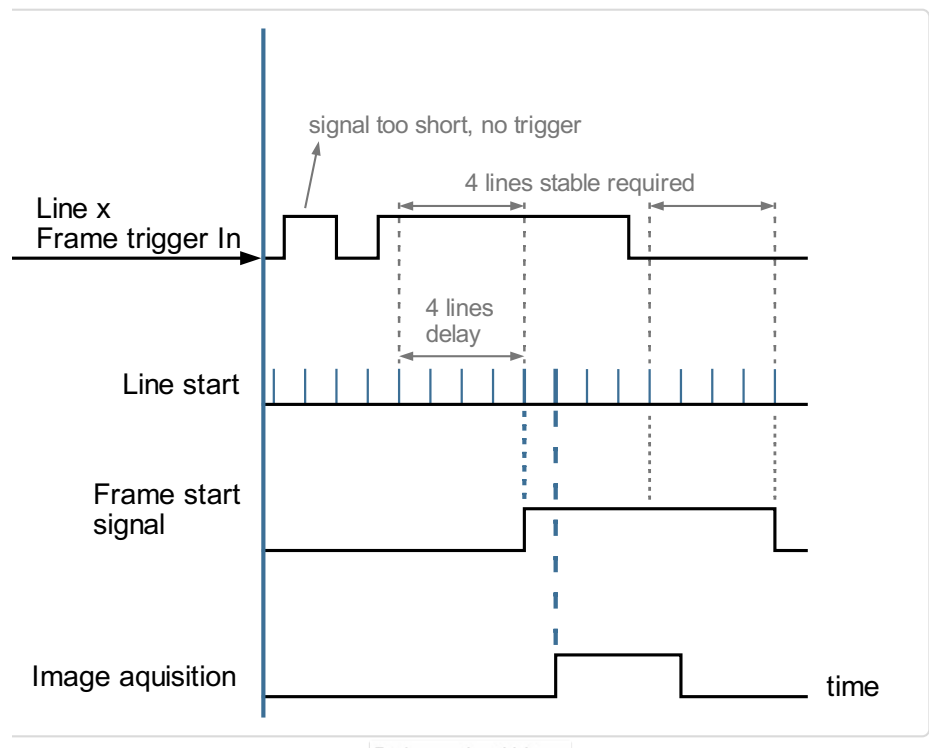

#### Debouncing60Lines

The Trigger signal detection mode → Debouncing60Lines requires a 60 line stable trigger input signal, leading to an image delay of 60 lines.

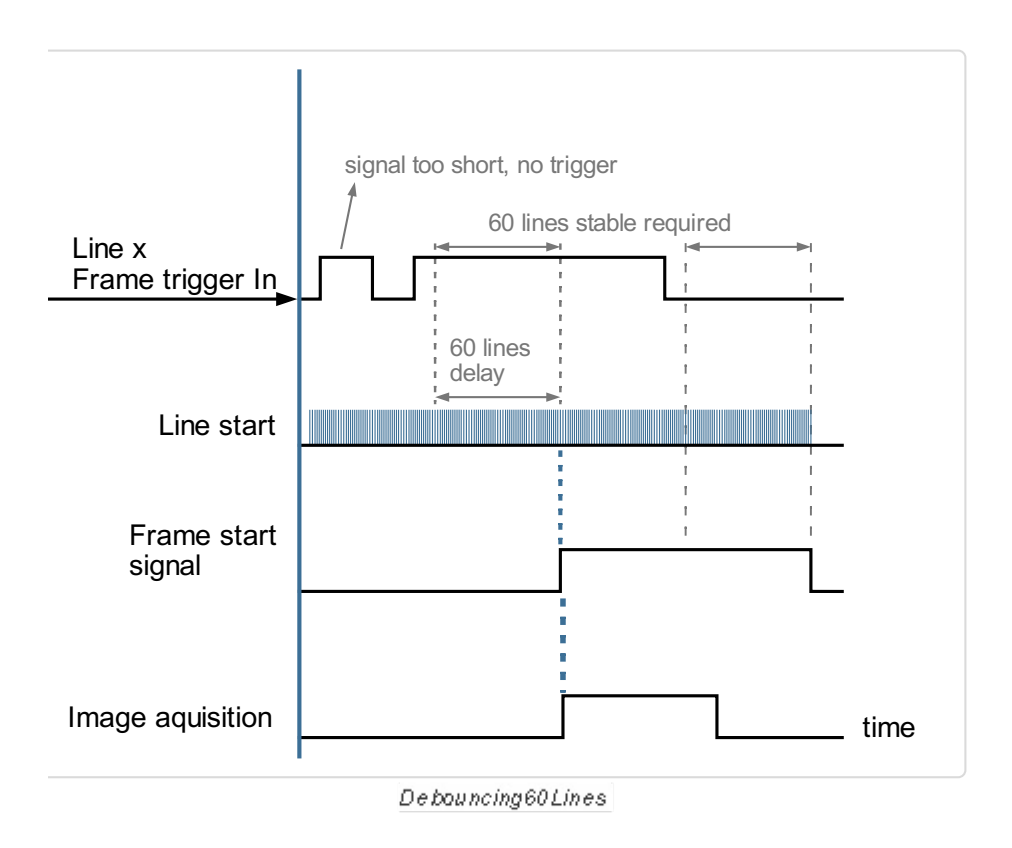

#### Debouncing4Clocks (not recommended)

The Trigger signal detection mode  $\rightarrow$  Debouncing4Clocks requires a 4 clocks (clks) stable trigger input signal, leading to an image delay of 4 clocks.

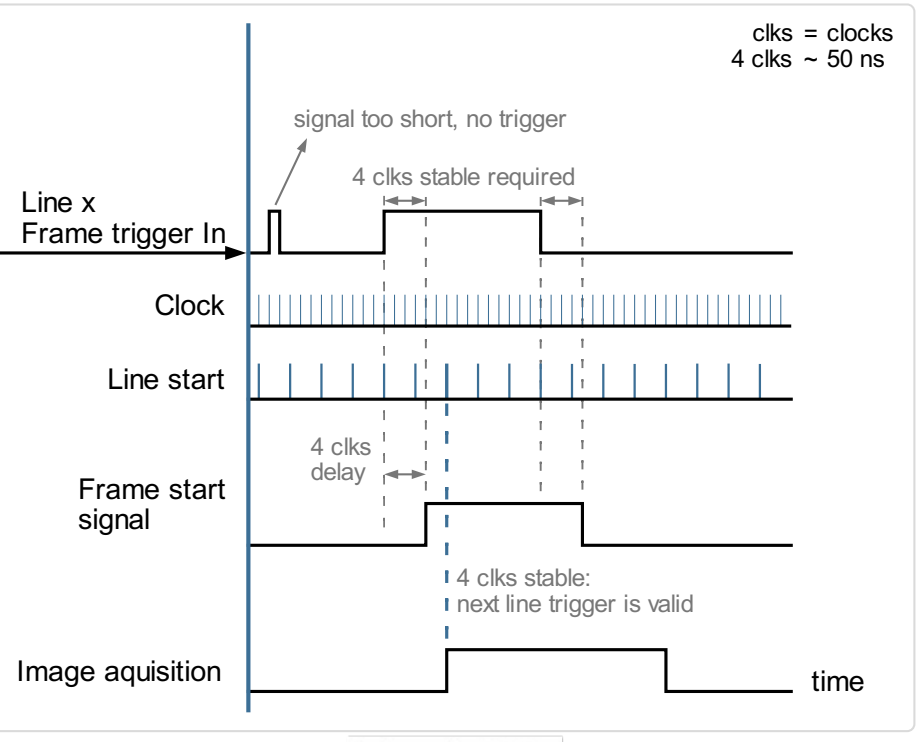

Debouncing4Clocks

# Set a line trigger

#### Internal line trigger

The internal line trigger provides a continuous signal in the frequency of the exposure time.

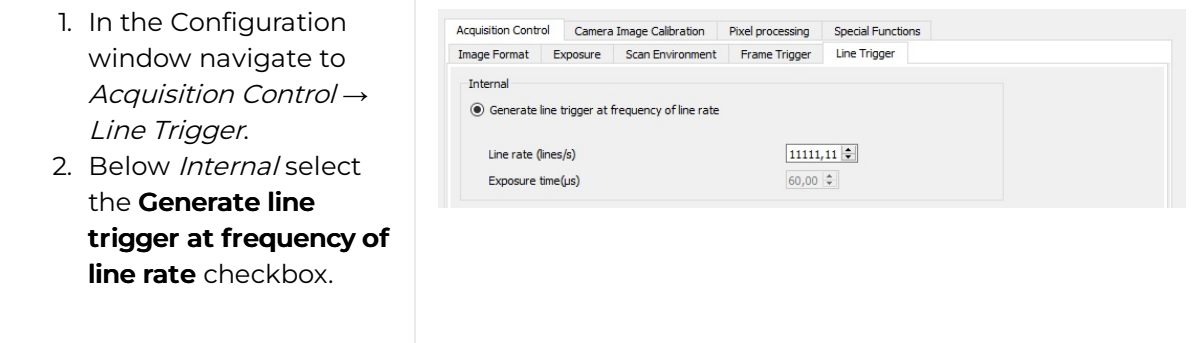

Alternatively you can set the internal line trigger in the **camera feature tree** by executing the following step:

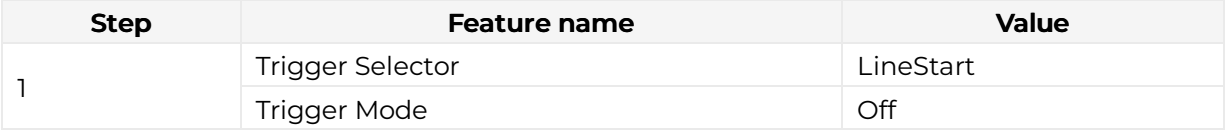

### External line trigger

The external line trigger can be provided by an encoder signal.

- 1. In the Configuration window navigate to Acquisition Control  $\rightarrow$  Line Trigger.
- 2. Below External select the Generate line trigger from external encoder signal checkbox.

#### Signal type: Single-ended (LVCMOS)

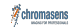

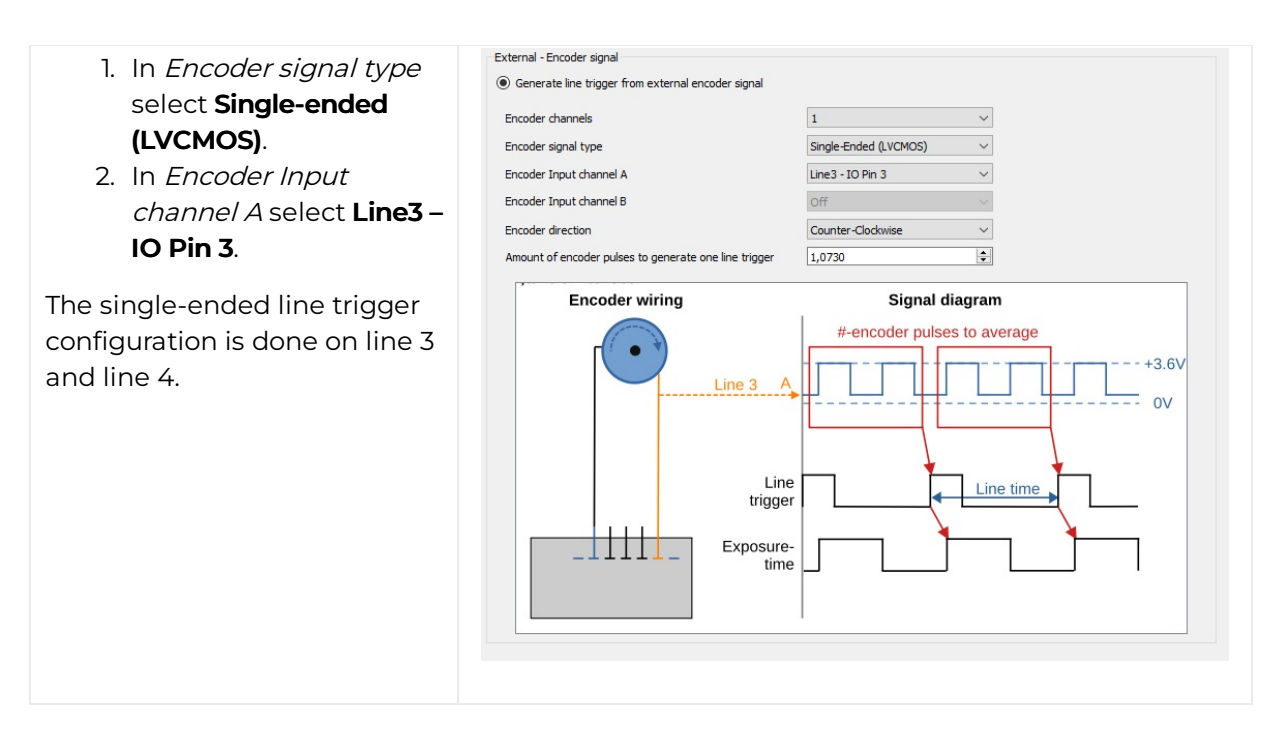

Alternatively you can set the external single-ended line trigger in the **camera feature tree** by executing the following steps:

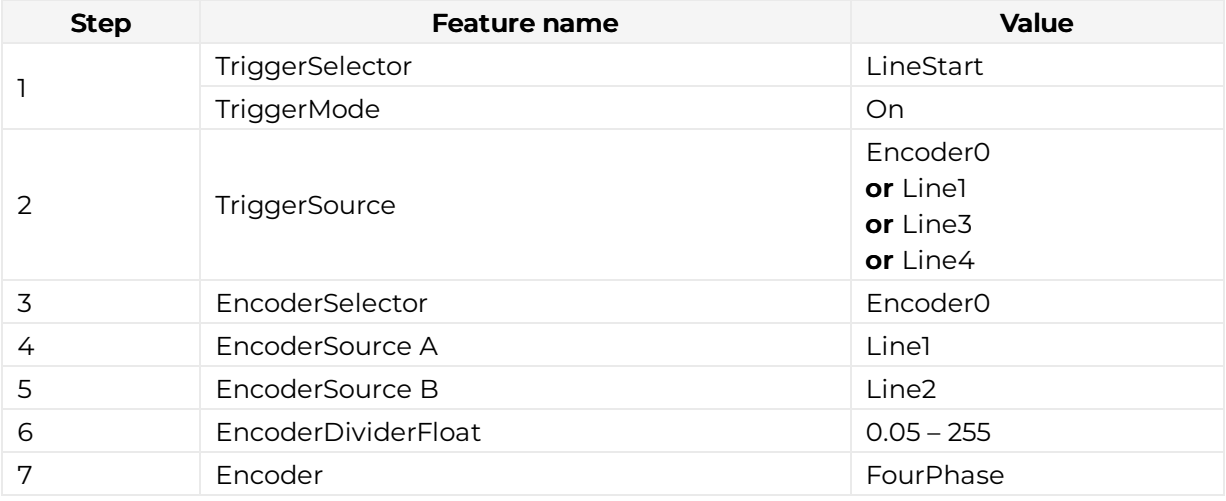

### Signal type: Differential (RS422)

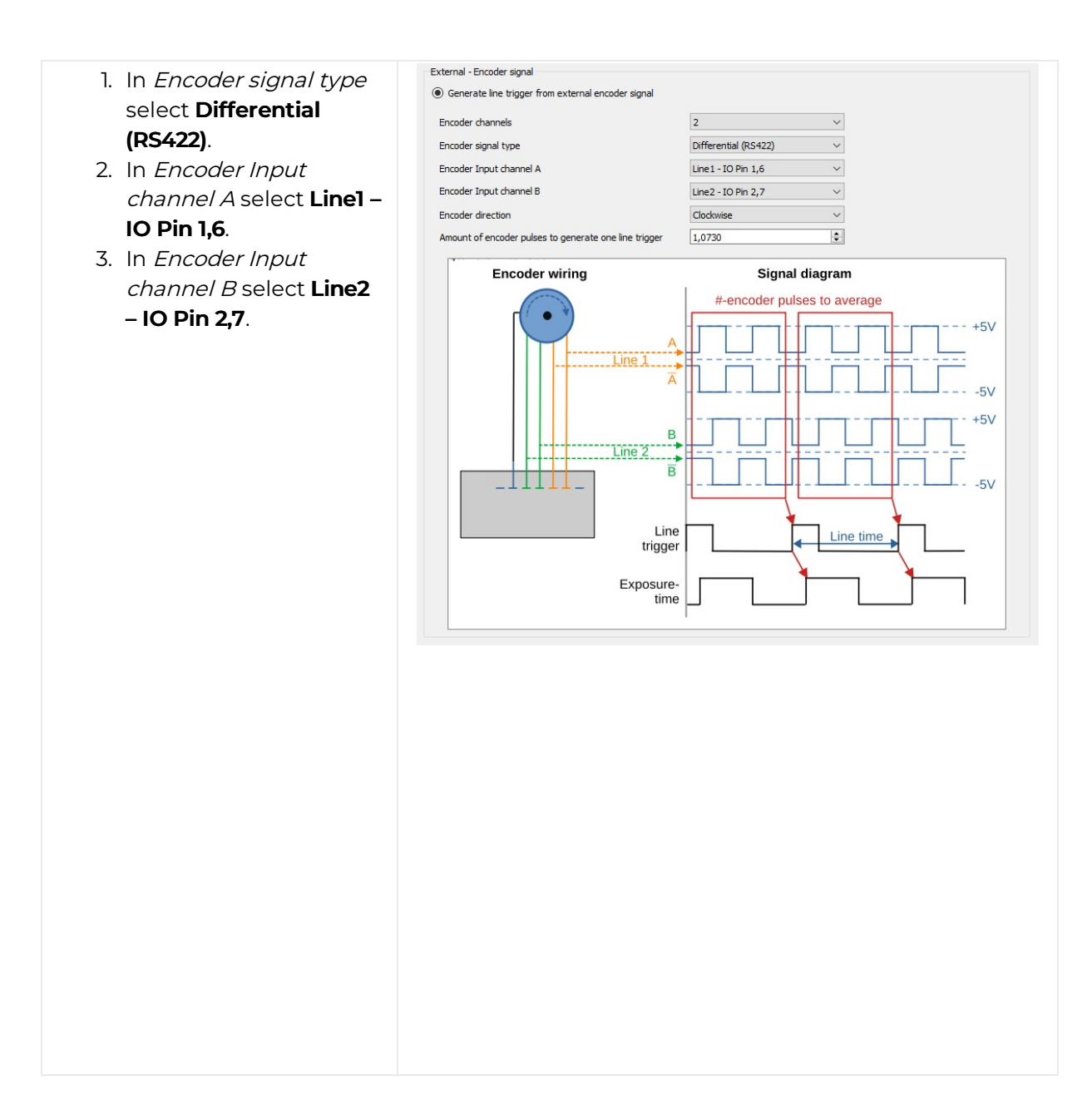

Alternatively you can set the external differential line trigger in the **camera feature tree** by executing the following steps:

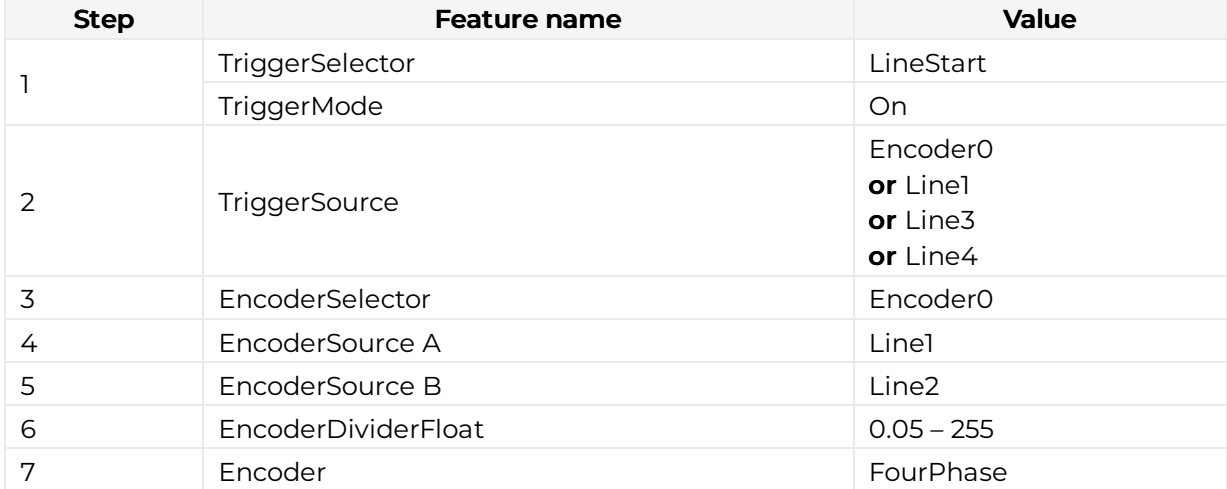

An encoder typically does not have an integer ratio to the camera resolution. Arbitrary ratios of encoder pulses per sensor line are possible, for example 2.25. The value range is 0.05 – 255 pulses per line.

If the number of pulses per line is greater than 255:

- 1. In the Configuration window navigate to Acquisition Control  $\rightarrow$  Trigger Selector.
- 2. Set Trigger Divider and Encoder Divider Float to the desired values. E.g. for 320 pulses per line set Trigger Divider to 2 and Encoder Divider Float to 160.0.
- Trigger selector Line start **Encoder wiring** Signal diagram #-encoder pulses to average  $+3.6V$ Line 4  $0V$ Signal from the line trigger Line Line time trigger Exposure- $\frac{1}{\sqrt{3}}$ time Pin. Camera interface **Encoder wiring** Signal diagram #-encoder pulses to average  $+3.6V$ Line 4  $\Omega$ Trigger source: Encoder  $\Omega$ Line Line time trigger Exposure- $\frac{1}{\sqrt{3}}$ time Pin. Camera interface Trigger source: Line trigger Line1, Line3, Line4

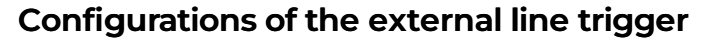

# Create a black-reference (DSNU)

Create a black-reference with DSNU.

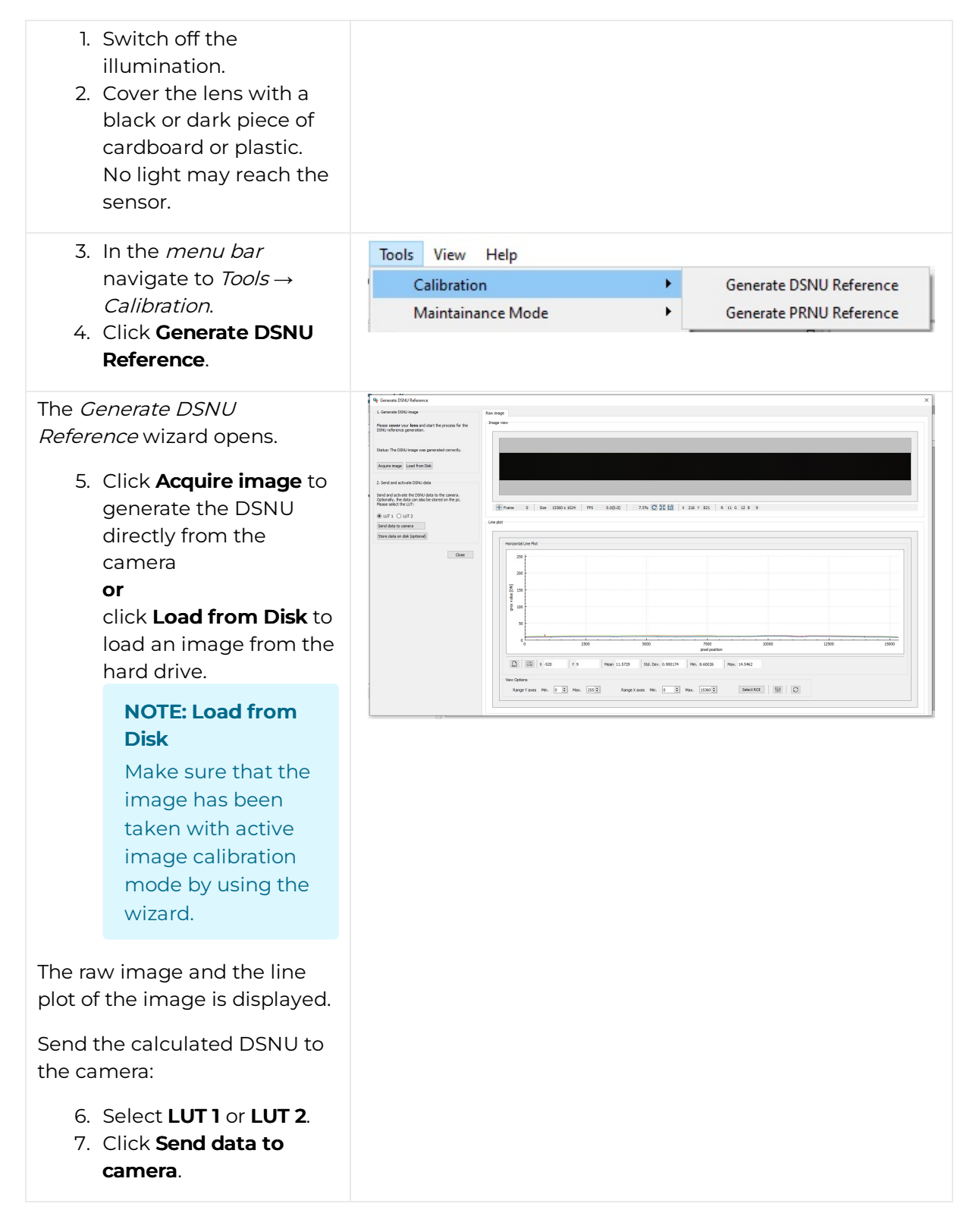

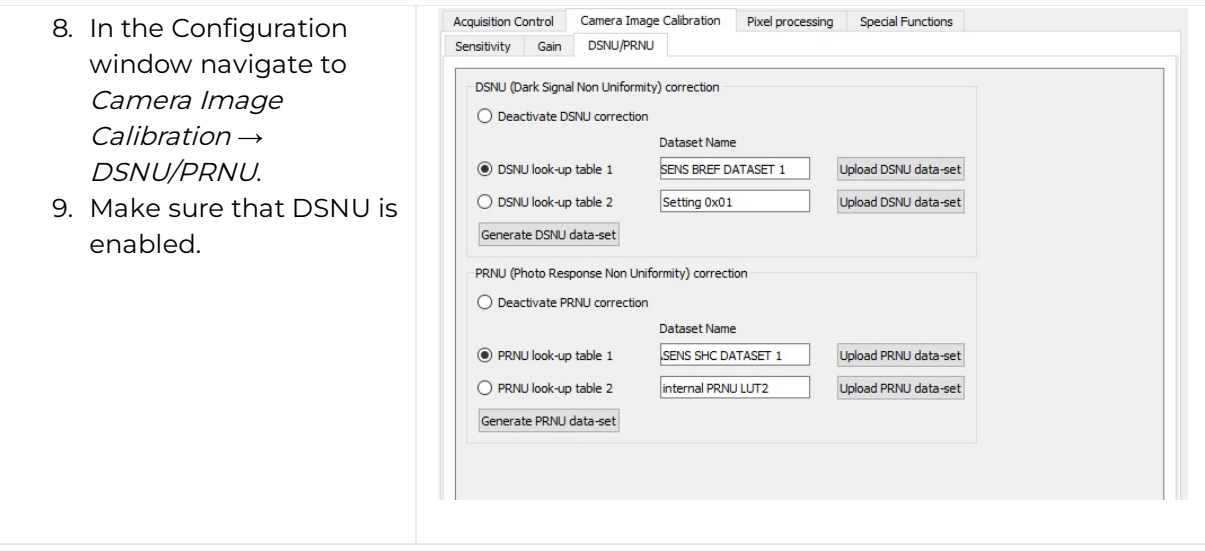

# Create a shading-reference (PRNU)

# Standard PRNU reference generating

Create a shading-reference with PRNU.

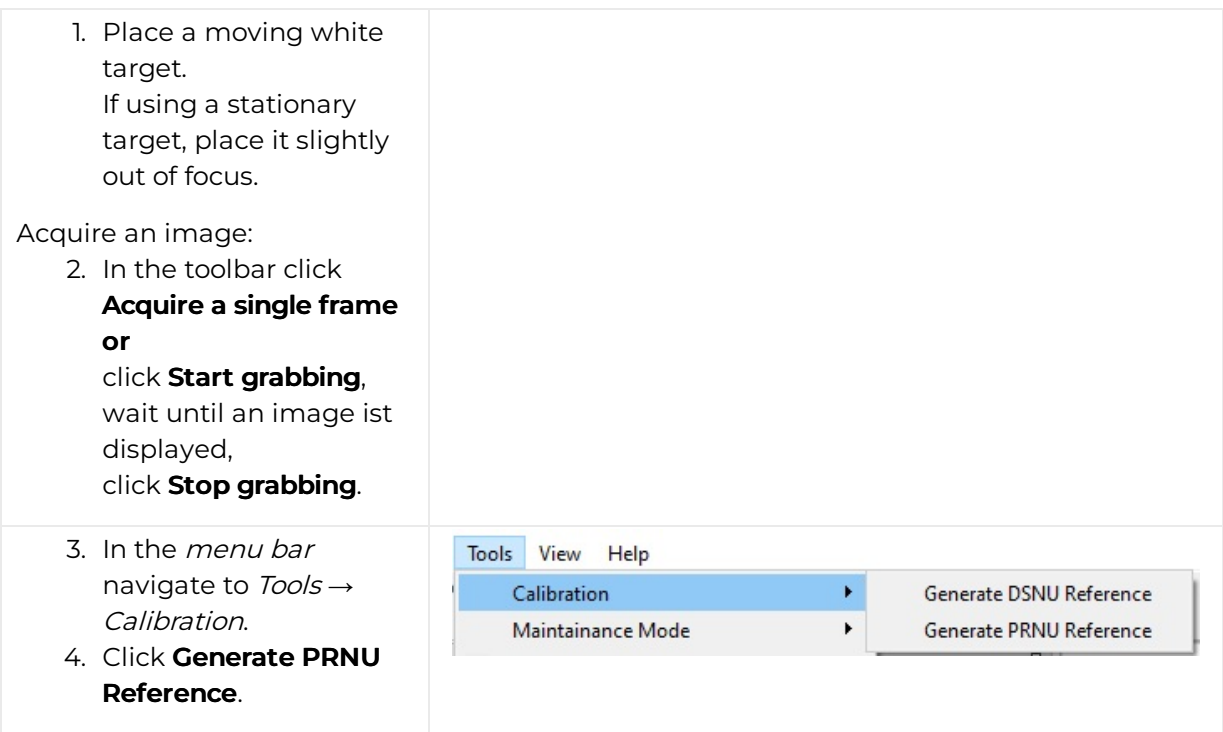

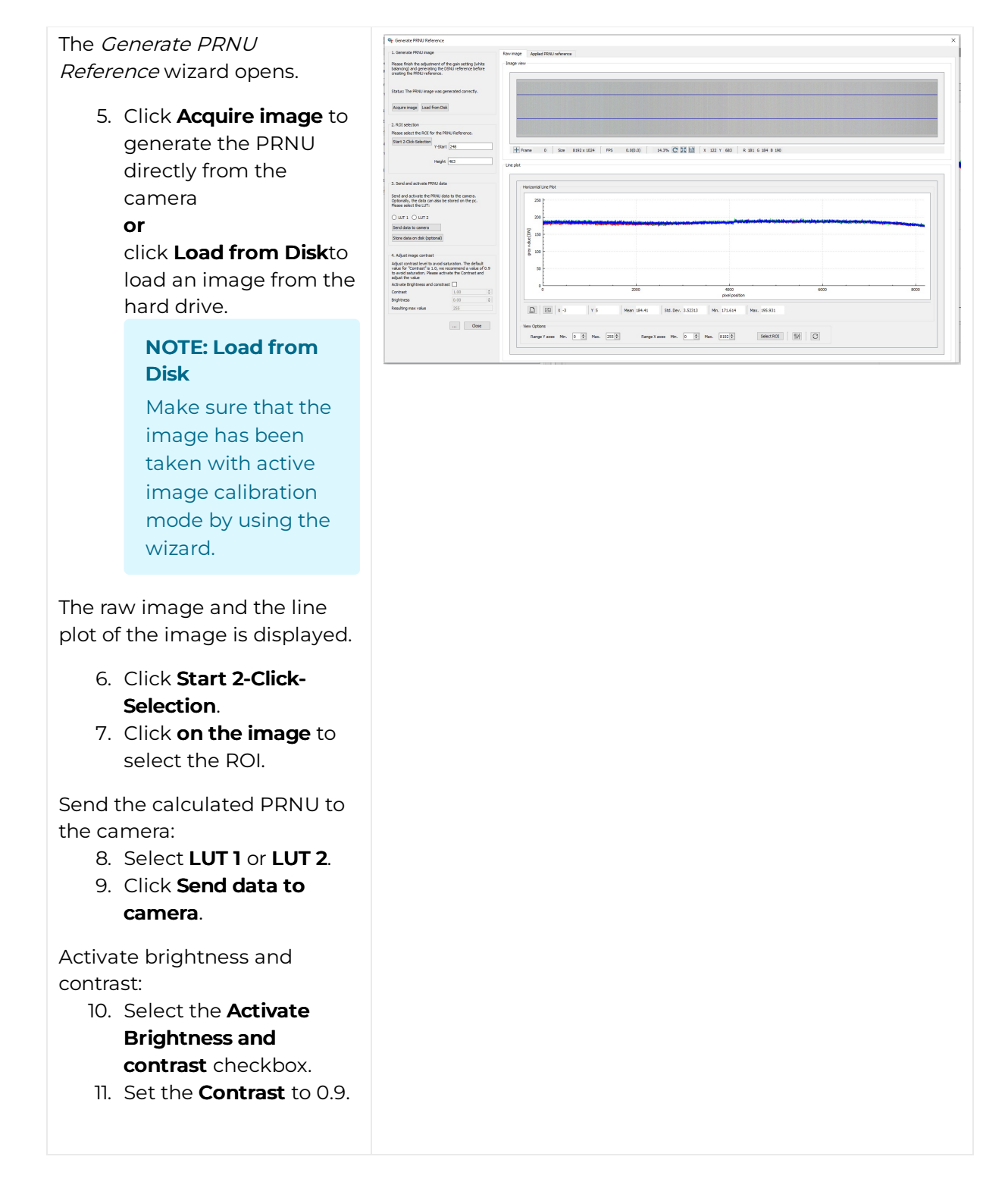

#### Extrapolation function

If the white reference does not cover the entire FOV, the extrapolation function can be used to generate it. In this case, a straight line is fitted to the gradient. Therefore follow the description below.

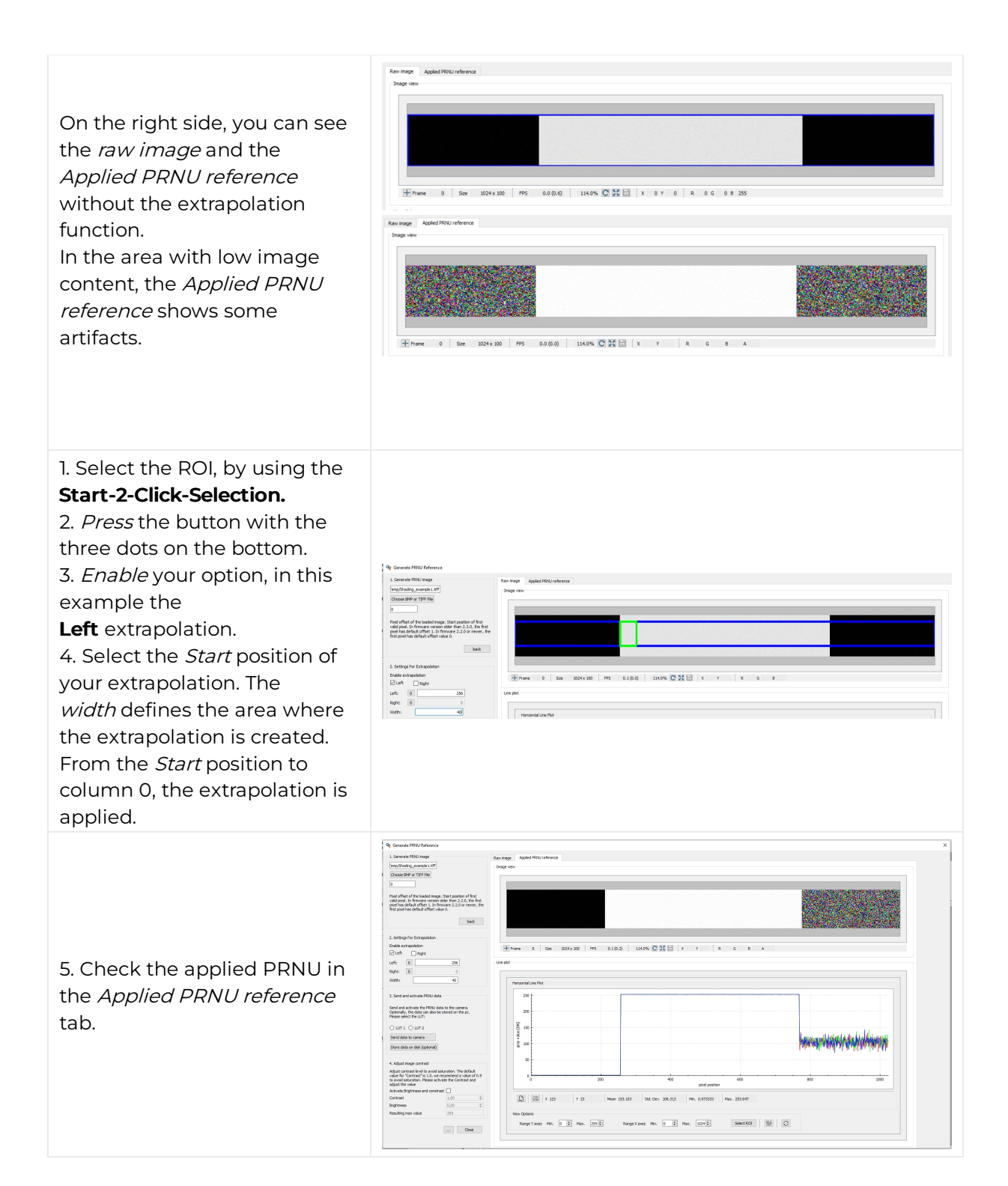

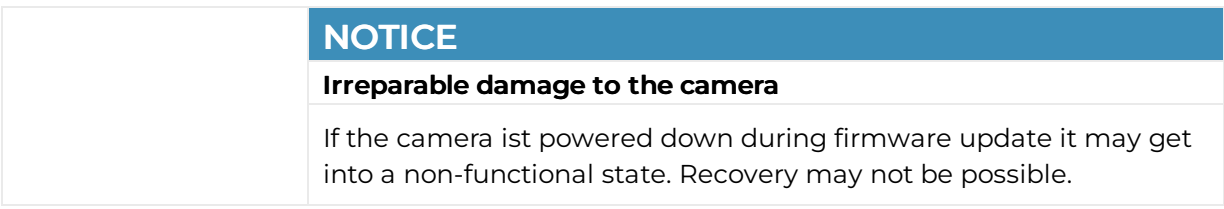

Update your firmware only to change camera functions or fix known bugs.

Any firmware update may not only add new features to a camera or fix known issues. It may also replace previous features or change camera characteristics. See firmware release notes for details.

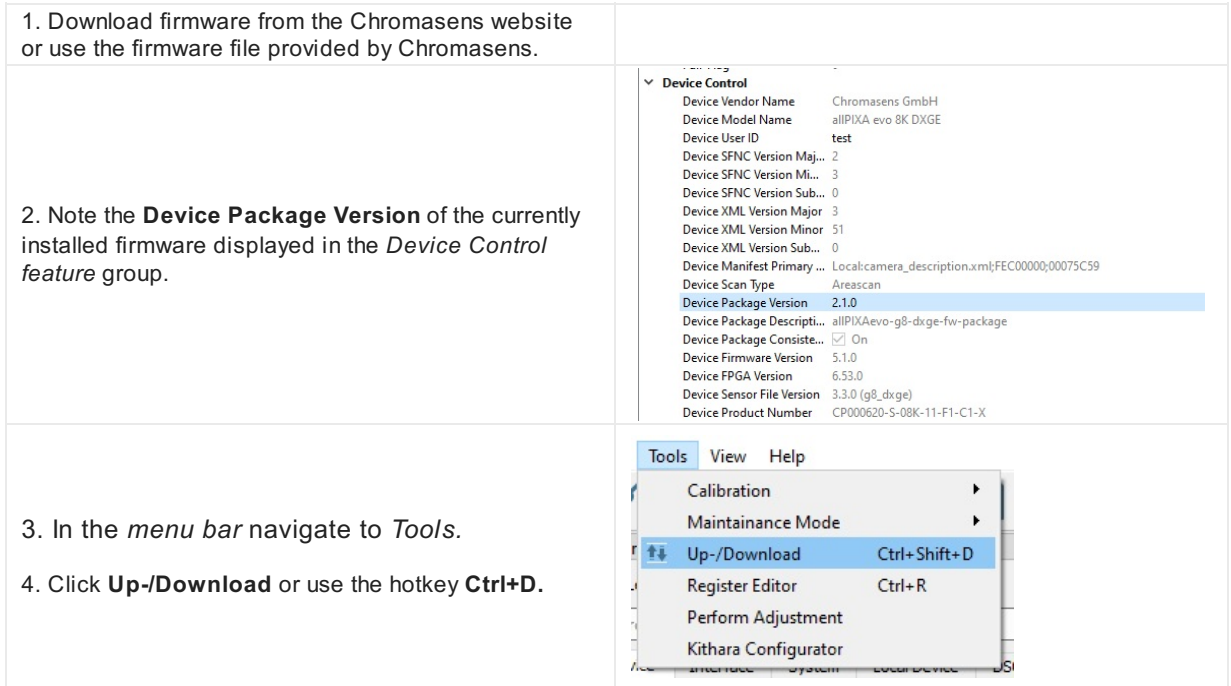

The *Update/Download* wizard opens. G Update/Download  $\times$ 4. Click **Select Update File** and select the *Firmware* Update: PC --- > Device *Package file* to upload and click **Open.** Select Update File Start Update Stop Update **NOTE: Firmware Package file** Update: Firmware Package File  $\vee$ Path: .... VallPIXAevo\_listfile\_g8\_dxge\_2\_3\_0.ini For allPIXA evo select the allPIXAevo\_listfile\_......ini file. For allPIXA neo select the allPIXAneo\_listfile .....ini file. <sup>G</sup>r Warning  $\times$ Please check if the recommended category is correct for the selected file before clicking "Start Update"! 5. GCT shows a warning message. 6. Check if the *Update* field shows the *Firmware*  $Yes$ *Package file* type*.* 7. Click **Start Update.** 8. GCT shows a warning message. 9. Click **Yes** to start the Upload. <sup><sup></sup> Warning</sup>  $\times$ Warning: This feature is for advanced users only! Wrong settings can make the NOTE: Time for Update Newton, the unusable! If you've noticed a mistake: Don't turn off the device and<br>update the system with the last working configurations/updates! Depending on the file size, firmware upload may Do you want to proceed? take up to several minutes. Ves No 10. Check the text in the Info Box: If the update was successful, it contains a green confirmation message Info Box "Update is successfully completed".  $[08:50:32] \label{thm:1} \begin{tabular}{l} \hline \textbf{un} & \textbf{non} & \textbf{non} & \textbf$ NOTE: Update Status If the update was unsuccessful, do not switch off  $\frac{1}{2}$ the camera, try to restore the previous state by 100% uploading the correct file for the previously Positive Info Negative Info selected file type. 11. Reconnect and Restart the camera 12. Check the **Device Package Version** in the *Device Control feature* group to make sure that the camera successfully booted with the new firmware.

## **Overview**

# Release 1.0.0 - (November 2023)

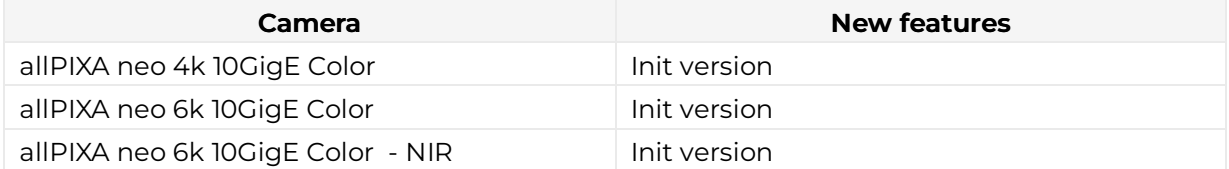

# Camera Firmware 1.0.0

## **Feature Reference**

The corresponding Feature reference to the camera firmware version 1.0.0 is version **6.3.0.**

Your browser does not support PDF.click [here](https://cdn.document360.io/eca58697-9c2f-461e-9f0a-e6205b74b693/Images/Documentation/features_reference_6.3.0.pdf) to download

### Release Notes

Your browser does not support PDF.click [here](https://cdn.document360.io/eca58697-9c2f-461e-9f0a-e6205b74b693/Images/Documentation/allPIXA neo Firmware Release Notes 1.0.0.pdf) to download

# Troubleshooting

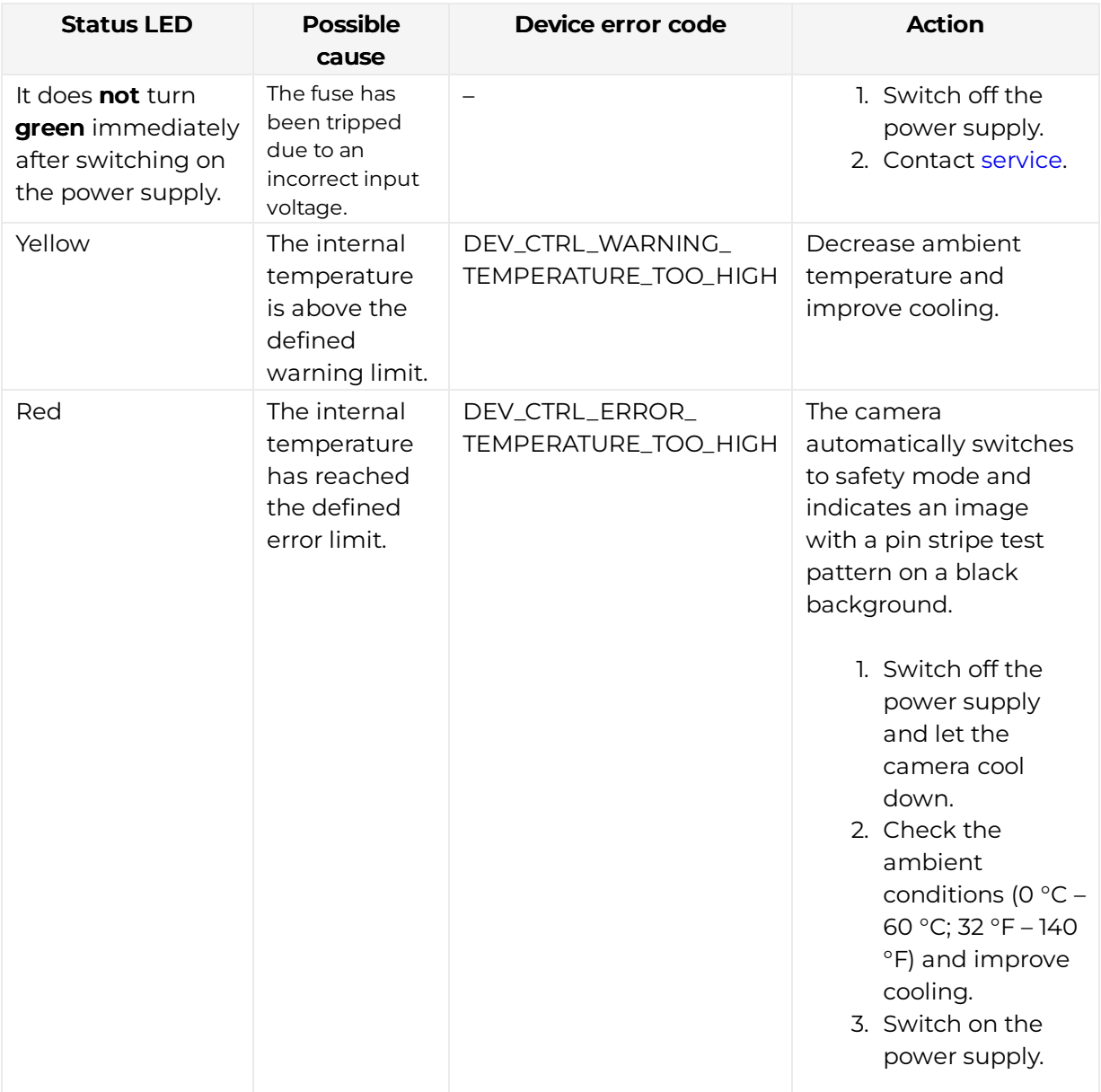

## Maintenance and disposal

#### Safety instructions

- Only technicians of [Chromasens](https://docs.chromasens.de/v1/docs/contact-and-support) GmbH are permitted to open or slacken screws or housing sections of the device.
- Before carrying out any work on the device disconnect the power supply.
- $\bullet$  To avoid the risk of fire let other devices such as radiators, heaters or lightning equipment cool down first.
- Necessary repairs may only be carried out by [Chromasens](https://docs.chromasens.de/v1/docs/contact-and-support) GmbH.

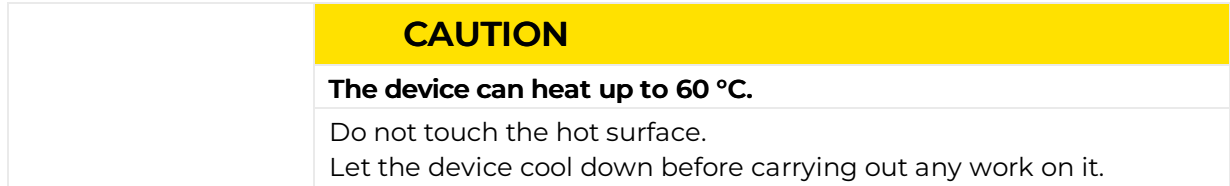

### Cleaning

During operation of the device, particles such as dust etc. may be settled on the lens. These deposits affect the quality of the optical image and the function of the device negatively.

#### Cleaning intervals

Specify regular cleaning intervals depending on your ambient conditions and the degree of soiling.

#### Cleaning procedure

- 1. Disconnect the power supply.
- 2. Let the device cool down. Wait at least 30 minutes.
- 3. Wipe all surfaces with a soft and lint-free cloth, starting with the lens. The use of isopropanol ist optional, refer to the manufacturer's manual.
- 4. Inspect the device to ensure that cleaning was effective and repeat if necessary.

### Repair

In case of damages to the device refer to [Chromasens](https://docs.chromasens.de/v1/docs/contact-and-support) GmbH.

### **Disposal**

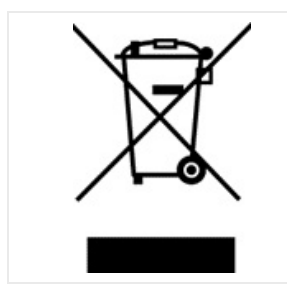

This product is an electronic device. Please dispose this product in accordance with your local regulations. Contact your local government office for details about environmentally safe recycling.